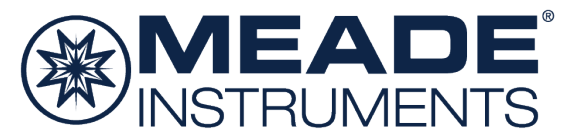

# Gebrauchsanleitung

LX65 Serien Teleskope mit AudioStar

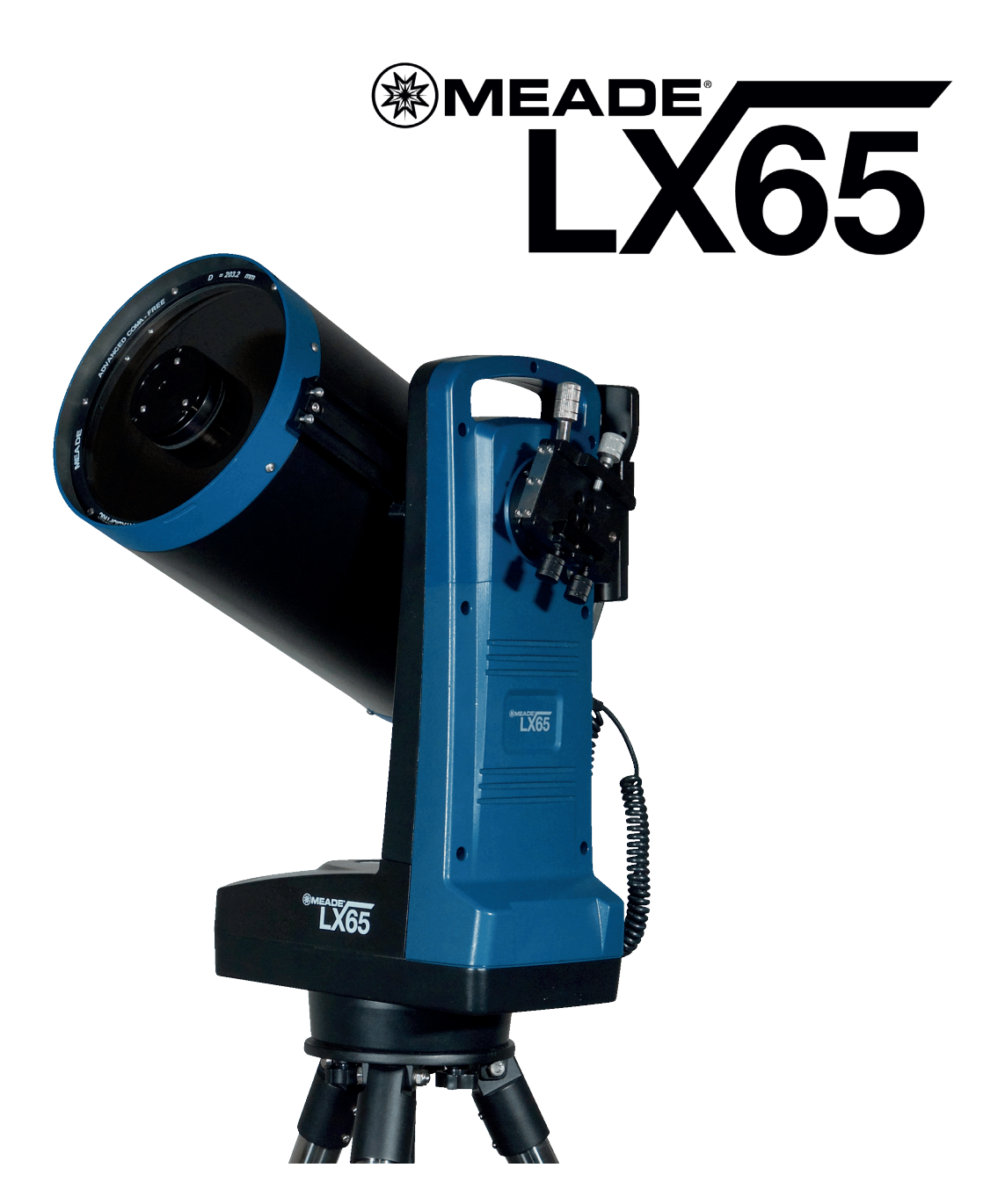

Die vollständige oder teilweise Vervielfältigung der Inhalte dieses Dokuments außerhalb des privaten Gebrauchs ist in jeder Form ausdrücklich verboten. Änderungen und Irrtümer vorbehalten. Alle Texte, Bilder und Zeichen sind Eigentum der nimax GmbH und von Meade Instruments.

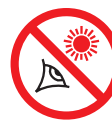

# WARNUNG!

Richten Sie Ihr Teleskop niemals auf die Sonne! Sofortige und irreversible Schäden der Augen können eintreten. Da die Schädigung der Netzhaut schmerzlos geschieht, treten Beschwerden zeitverzögert auf. Auch der Blick auf das umliegende Himmelsgebiet der Sonne sollte vermieden werden. Die gilt gleichermaßen für den Blick durch den Leuchtpunktsucher. Kinder sollten bei der Beobachtung stets unter der Aufsicht Erwachsener sein.

#### Sicherheitsinstruktionen für die Batterienutzung:

•Nutzen Sie ausschließlich den vorgesehenen Batterietyp:

8 x "C-Typ" Alkaline Batterien (ANSI 14A, 14AC/IEC LR14).

- •Wechseln Sie stets das ganze Set an Batterien. Achten Sie darauf, keine alten und neuen Batterien oder Batterien verschiedener Typen zu mischen.
- •Im Falle von Verunreinigung, reinigen Sie die Kontakte der Batterien und die des Gerätes vor der **Installation**
- •Beachten Sie die Polarität und setzen Sie die Batterien entsprechend ein (+ und -).
- •Entfernen Sie die Batterien, wenn das Gerät für einen längeren Zeitraum nicht genutzt wird. •Verbrauchte Batterien sofort entnehmen.

•Versuchen Sie niemals, verbrauchte Battiern aufzuladen, da dies zu Auslaufen, Feuer oder Explosionen führen kann.

- •Schließen Sie Batterien niemals kurz, da dies zu hohen Temperaturen, Auslaufen oder Explosion führen kann.
- •Heizen Sie Batterien niemals auf.
- •Denken Sie daran, die Geräte nach dem Gebrauch auszuschalten.
- •Bewahren Sie Batterien außerhalb der Reichweite von Kindern auf. Kleine Batterien können verschluckt werden.
- •Suchen Sie sofort einen Arzt auf, wenn eine Batterie verschluckt wurde

ACHTUNG: Suchen Sie bei Verschlucken von Batterien oder anderen Teilen sofort einen Arzt auf!

### Inhalt

#### Einführung

Ein solides Teleskop, gebaut für einen lebenslangen Gebrauch .........................................................................................4

#### Erste Schritte

Aufbau und Nutzung des LX65 Teleskops

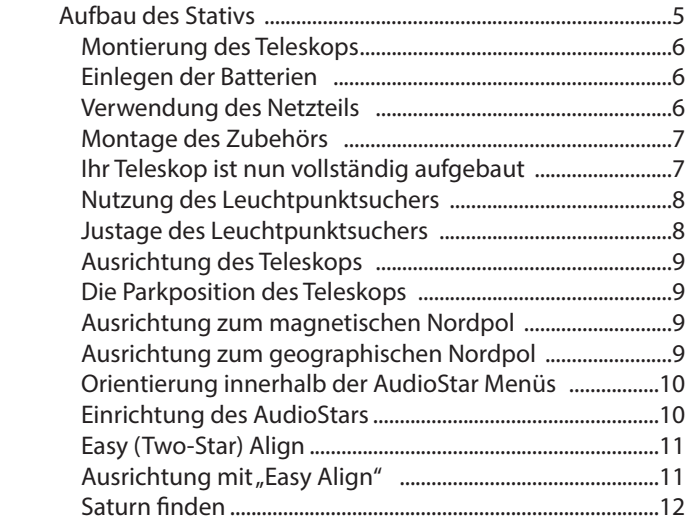

#### Hauptmerkmale des LX65

#### Teleskop

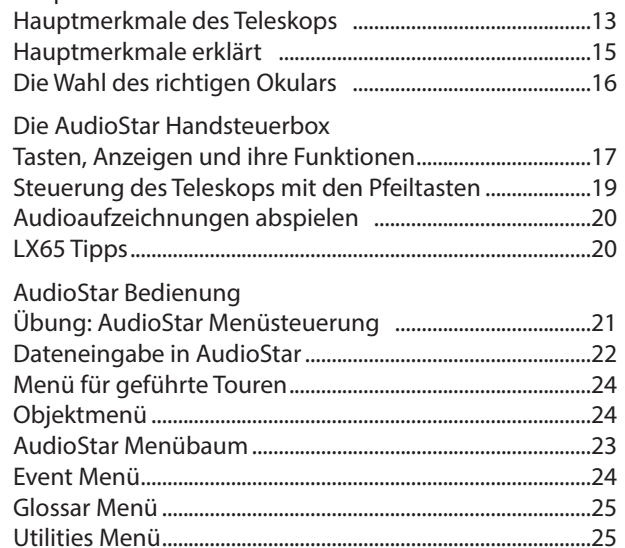

® The name "Meade," "AudioStar" and the Meade logo are trademarks registered with the U.S. Patent and Trademark Office and in principal countries throughout the world. "Deep Sky Imager" and "Tonight's Best" are trademarks of Meade Instruments Corp. Patents:

US 7,277,223, US 7,079,317, US 7,092,156

US 6,304,376, US 6,369,942, US 6,392,799

© 2018 Meade Instruments Corp.

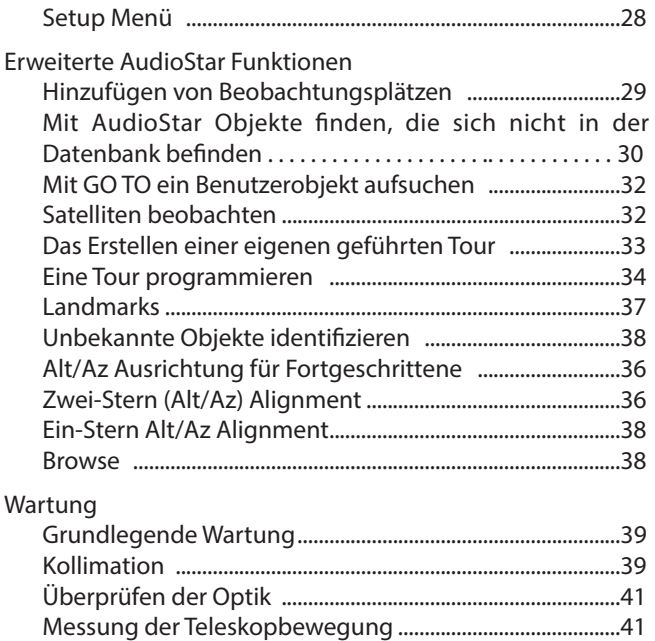

Updaten der LX65 Firmware ....................................................41

#### Anhang A:

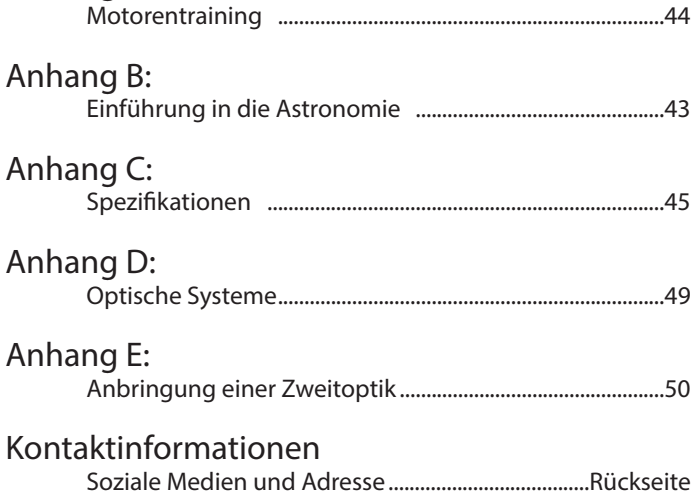

## Einführung

#### Teleskope der LX65 Serie

Ein solides Teleskop, gebaut für einen lebenslangen Gebrauch

Herzlichen Glückwunsch zum Erwerb Ihres neuen LX65 Teleskops. Wie Sie feststellen werden, bietet Ihnen dieses Teleskopsystem alles was Sie zur Erkundung unseres Universums brauchen. Meades Ziel war es, ein Teleskop zu entwickeln, das nicht nur eine einsteigerfreundliche Handhabung, sondern auch ambitionierten Amateuren die Möglichkeit zur stetigen Weiterentwicklung bietet. Die fortschrittlichen Funktionen des LX65 Teleskops geben Ihnen hierbei genügend Raum, um Ihr Wissen und Interesse an der Astronomie stetig weiterzuentwickeln, ohne dabei an Grenzen zu stoßen. Nachfolgend finden Sie einige Qualitätsmerkmale, die das Meade LX65 aus der Masse hervorheben.

- Optik: Die Maksutov-Cassegrain (MC) Optik und Meades optisches Design "Advanced Coma-Free" (ACF) versprechen eine erstklassige Leistung zu einem unschlagbaren Preis. Eisenarmes Glas höchster Transparenz, die Mehrschichtvergütung "Ultra-High Transmission Coatings" (UHTC) und ein überdimensionierter, thermisch stabiler Hauptspiegel aus Borosilikatglas sorgen für ein spektakuläres Seherlebnis – egal, von wo aus Sie beobachten. Meades optisches System bietet somit eine ideale Lösung für Astrofotografen oder visuelle Beobachter auf der Suche nach einer Optik der Profiklasse.
- Mechanik: Die robusten wie auch stabilen Aluminiumgussteile, mit präzisen Schneckengetrieben in beiden Achsen, sorgen für eine gleichmäßige Nachführung bei verbesserter Stabilität. Neben der Vixen-Style Schwalbenschwanzklemme ermöglicht eine zweite Klemme das Anbringen weiterer parallel angeordneter Optiken.
- Computer: Die Handsteuerbox AudioStar legt Ihnen die vollständige Kontrolle über das LX65 System in die Hände. Mit einer Datenbank von mehr als 30.000 Himmelsobjekten sind Ihnen bei der Beobachtung keine Grenzen gesetzt.

Wenn es Ihnen wie uns geht und Sie es nicht erwarten können, Ihr neues LX65 Teleskop unter klarem Himmel auszuprobieren, haben wir hierfür in einer Kurzanleitung die ersten Schritte aufgeführt. So können Sie Ihr neues Teleskop in kürzester Zeit zum Laufen bringen. Sobald Sie Ihre ersten Erfahrungen sammeln konnten, bitten wir Sie, dieses Handbuch zu Ende zu lesen, um die zahlreichen Funktionen des Teleskopsystems kennenzulernen. Wir sind zuversichtlich, dass Ihnen das LX65 jetzt und in Zukunft die Faszination des Weltalls näherbringt und Sie während der kommenden Jahre bei seiner Erkundung unterstützt.

Clear Skies,

Die Leute von Meade

# m ERSTE SCHRITTE ERSTE SCHRIT

## Erste Schritte

Um die Funktionen und einzelnen Teile des Teleskopsystems kennenzulernen empfehlen wir Ihnen, den ersten Aufbau in den eigenen vier Wänden vorzunehmen. So können Sie sich während der ersten Beobachtungsnacht besser bei Dunkelheit zurechtfinden. Diese Kurzanleitung bietet Ihnen einen knappen Überblick, um Ihr neues Teleskop schnellstmöglich verwenden zu können. Folgen Sie daher einfach den kurz gehaltenen Schritten und bringen Sie Ihr Teleskop im Nu zum Laufen.

1 Stellen Sie Ihr Teleskop in einem weitläufigen Gebiet mit möglichst freiem Blick in alle Himmelsrichtungen auf. Gebäude, Wände oder auch Bäume können die Ausrichtung erschweren und die Sicht einschränken. Achten Sie auf einen ebenen und stabilen Untergrund. Am besten eignen sich Beobachtungsplätze, die sich fern von hellen Lichtquellen befinden. Helle Lampen erschweren die Dunkeladaption und schränken somit Ihre Fähigkeit ein, lichtschwache Objekte zu beobachten.

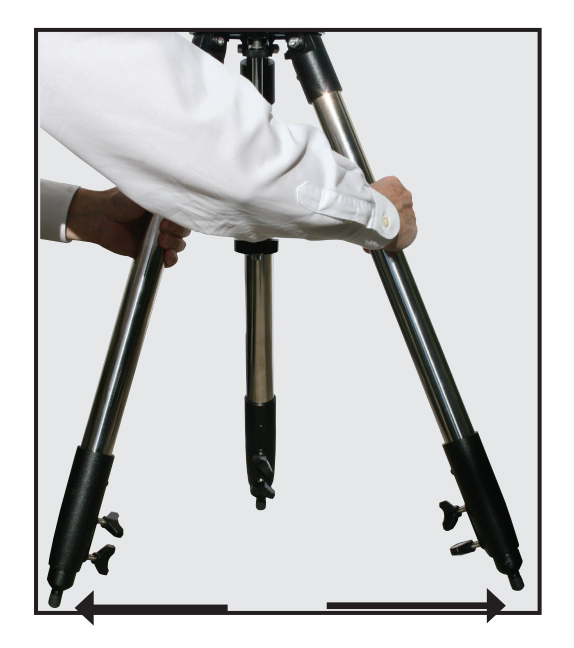

Aufbau des Stativs

 $2$  Entnehmen sie das Stativ aus der Verpackung. Stellen Sie es nun in einer senkrechten Position auf. Belassen Sie die drei Stativbeine dabei in ihrer eingeklappten Position. Ziehen Sie nun, das Gewicht auf nur ein Stativbein verlagernd, zwei der Stativbeine vorsichtig zu Ihnen und bringen Sie es so in eine vollständig geöffnete Position.

 $3$  Lockern Sie die Stativbeinklemmen, die sich am unteren Ende des Stativbeins befinden. Mittels dieser Klemmen lassen sich die einfahrbaren, inneren Stativbeine in ihre gewünschte Position bringen.

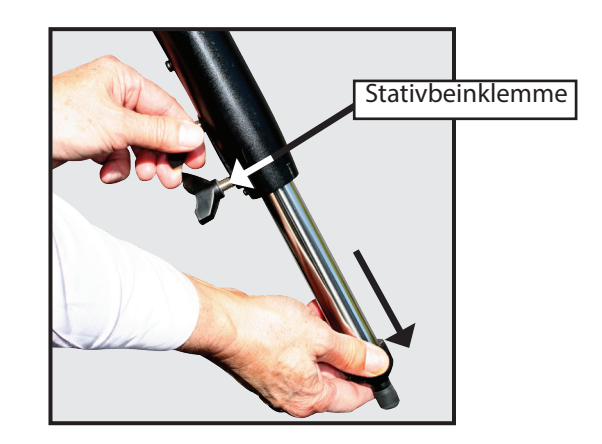

Arretieren Sie die inneren Stativbeine durch das Festziehen der Stativbeinklemmen. Die Klemmen sollten stets ohne starken Kraftaufwand angezogen werden.

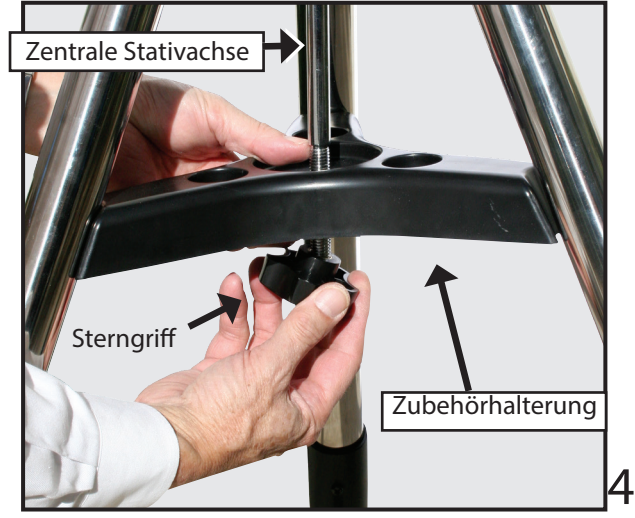

Entfernen Sie den Sterngriff am unteren Ende der zentralen Stativachse. Schieben Sie nun die Zubehörhalterung auf die Stativachse und befestigen Sie den Sterngriff. Drehen Sie diesen so lange, bis sich die Zubehörhalterung sanft an die vollständig geöffneten Stativbeine drückt. Stellen Sie das Stativ nun an den von Ihnen gewünschten Ort und kontrollieren Sie mittels einer Wasserwaage, ob sich die obere Fläche des Stativs in einer ausgeglichenen Position befindet.

#### Montierung des Teleskops

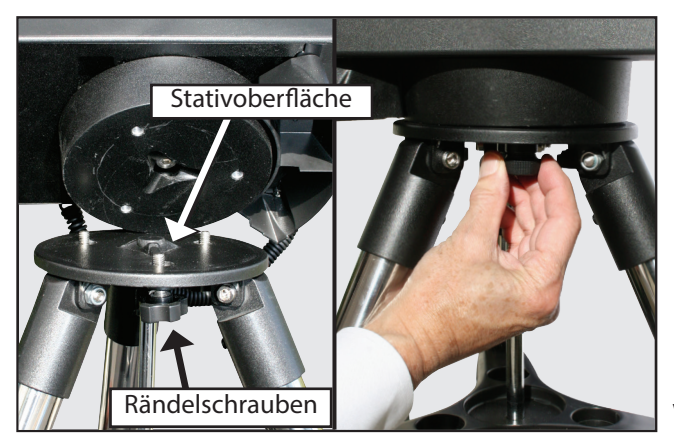

 $5$  Entnehmen Sie das LX65 Teleskop aus seiner Verpackung und stellen Sie es auf die obere Fläche des Stativs. Drehen Sie das Teleskop nun vorsichtig so lange, bis sie das Einrasten in der korrekten Position verspüren. Fixieren Sie die drei Rändelschrauben an der unteren Seite der Stativplatte. Ziehen Sie die Schrauben handfest an und versichern Sie sich, dass das Teleskop in einer stabilen Position auf dem Stativ fixiert ist.

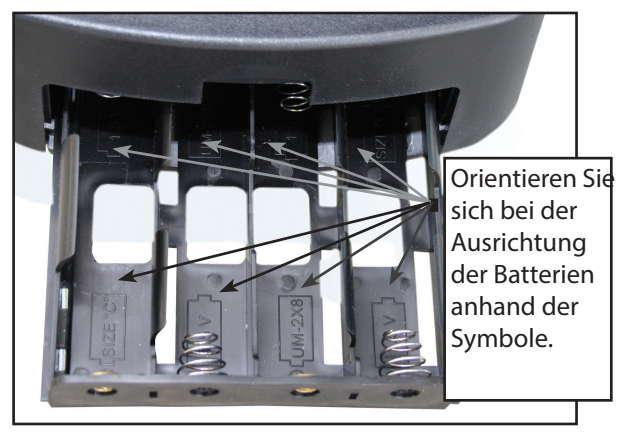

VORSICHT: Beachten Sie Handhabungshinweise des Batterieherstellers. Legen Sie Batterien nicht verkehrt herum ein und vermeiden Sie ein Durchmischen alter und neuer Batterien. Meiden Sie die gleichzeitige Verwendung unterschiedlicher Batterietypen. Werden diese Vorsichtsmaßnahmen nicht befolgt, besteht die Gefahr, dass Batterien explodieren, Feuer fangen oder auslaufen. Eine unsachgemäße Verwendung von Batterien führt zum Verfall der Garantie Ihres Gerätes. Achten Sie darauf Batterien zu entfernen, wenn diese für einen längeren Zeitraum nicht genutzt werden.

# ERSTE SCHRITTE ERSTE SCHRITT

#### Einlegen der Batterien

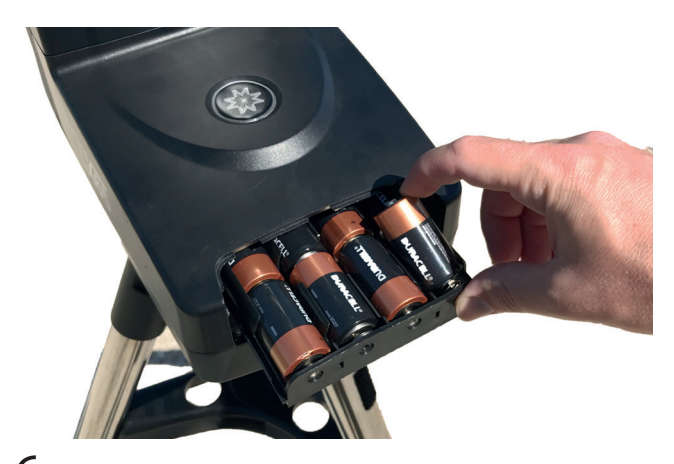

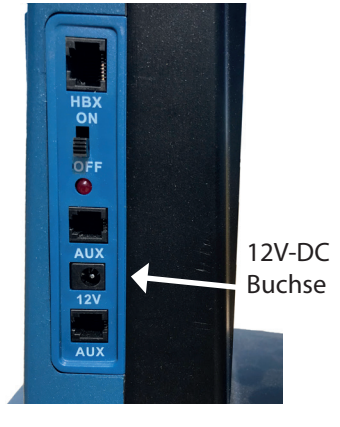

 $6$  Entfernen Sie nun die Abdeckung des Batteriefachs und ziehen Sie dieses vorsichtig bis zum Anschlag heraus. Legen Sie acht Alkaline "C" Batterien (nicht im Lieferumfang enthalten) in das Batteriefach. Geben Sie darauf Acht, dass die + und – Pole der Batterien in die vorgesehene Richtung weisen. Schieben Sie das Batteriefach zurück und bringen Hersteller können Schäden verursachen und führen zu Sie die Abdeckung wieder an.

#### Verwenden des Netzteils

7 Verwenden Sie beim Anschluss an Wechselstrom ausschließlich das separat erhältliche Netzteil von Meade (Artikelnummer 10480). Netzteile anderer einem Verlust der Herstellergarantie. Schließen Sie nun das Netzteil an einer Haushaltssteckdose oder den DC-Stecker an der 12V-DC Buchse der Teleskopschaltstelle an. Verwenden Sie bei Betrieb über Gleichstrom das separat erhältliche #607 DC Kabel (Artikelnummer 10477), um Ihr Teleskop so durch eine 12V DC Zigarettenanzünder-Buchse mit Strom zu versorgen.

# ERSTE SCHRITTE ERSTE SCHRITTI

#### Montage des Zubehörs **Ihr Teleskop ist nun vollständig montiert**.

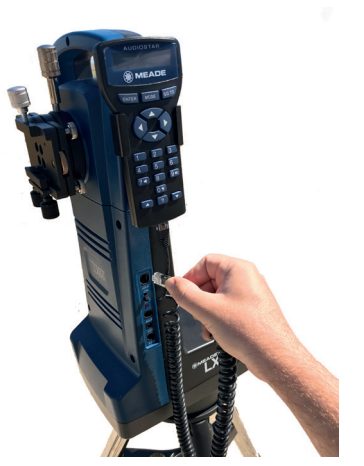

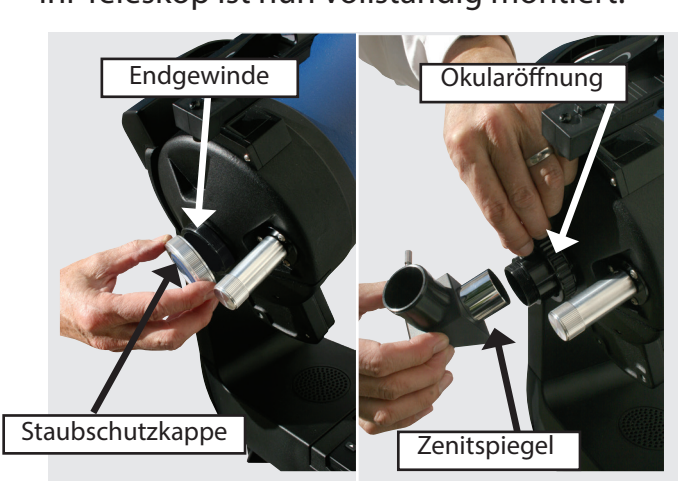

 $\bm{8}$  Stellen Sie sicher, dass sich der Einschaltknopf auf Off befindet. Entnehmen Sie nun die Handsteuerbox mitsamt dem Spiralkabel. Verbinden Sie das passende Ende des Kabels mit der HBX Buchse der Teleskopschaltstelle. Das andere Ende des Kabels wird in der dafür vorgesehenen Öffnung der LX65 Handsteuerbox eingesteckt.

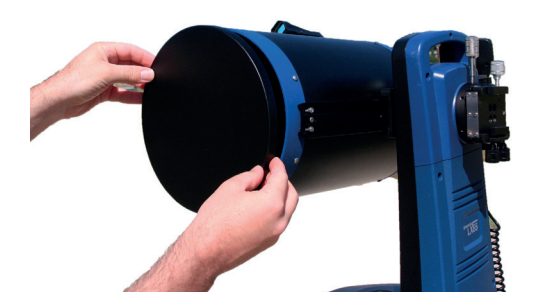

#### Feststellschraube Höhenachse

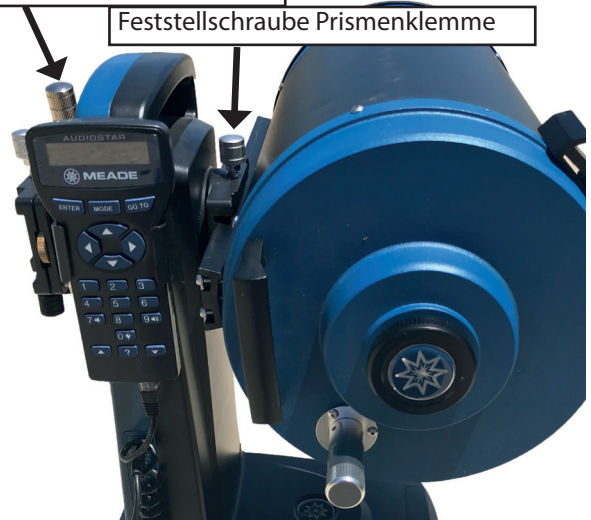

9 Lockern Sie die Feststellschraube der Schwalbenschwanzklemme (Prismenklemme). Platzieren Sie nun vorsichtig die Prismenschiene des Tubus in den Sattel der Schwalbenschwanzklemme und ziehen Sie die Feststellschraube zu. Wenn Sie sich hinter der Einarmmontierung, also auf Seiten der Schaltstelle befinden, sollte der Tubus nun rechtsseitig fixiert sein. Um das Teleskop in seiner Höhenachse auszubalancieren, lockern Sie leicht die Feststellschraube der Schwalbenschwanzklemme, während Sie das Teleskop festhalten. Bewegen Sie den Tubus nach vorne oder hinten um eine jeweilige Verkippung auszugleichen. Führen Sie diese Schritte unter größter Vorsicht durch und lassen Sie das Teleskop dabei nicht aus den Händen. Versichern Sie sich hierbei, dass die Feststellschrauben sachgemäß festgezogen sind und das Teleskop stabil

fixiert ist. Entfernen Sie die Staubschutzkappe am unteren Ende des Tubus und schrauben Sie den 1.25" Okularadapter ein. Schieben Sie nun den Zenitspiegel in die 1.25" Öffnung und fixieren Sie diesen durch das Feststellen der Rändelschraube. Stecken Sie nun das 26mm Super Plössl Okular in die Öffnung des Zenitspiegels und fixieren Sie das Okular vorsichtig mit der Rändelschraube des Zenitspiegels.

 $10$  Entfernen Sie die Staubschutzkappe am vorderen Ende des Tubus. Geben Sie dabei darauf Acht, nicht die Glaslinse zu berühren.

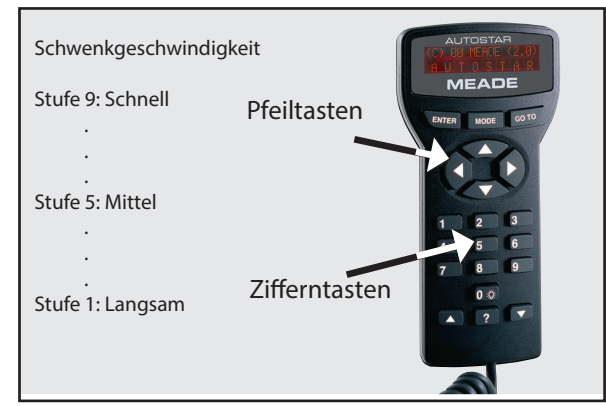

ERSTE SCHRITTE ERSTE SCHRITTE

11 Stellen Sie den Einschaltknopf auf On. Der LCD Bildschirm der AudioStar Handbox sollte Ihnen nun einen Hinweis zum Urheberrecht zeigen, auf welchen die Meldung "Press 0 to Align or MODE for Menu" folgt.

12 Die Meldung "Press 0 to align or Mode for Menu" erscheint auf dem Display. Verwenden Sie die Pfeilknöpfe, um das Teleskop nach unten, oben, links oder rechts zu schwenken. Um die Bewegungsgeschwindigkeit des Teleskops zu ändern, drücken Sie eine beliebige Zifferntaste. "9" entspricht dabei der schnellsten und "1" der langsamsten Geschwindigkeit. Alternativ können Sie die Zifferntaste "0" drücken, um so die Ausrichtung Ihres Teleskops zu starten. Für weitere Informationen hierzu blättern Sie bitte weiter zur Seite 11.

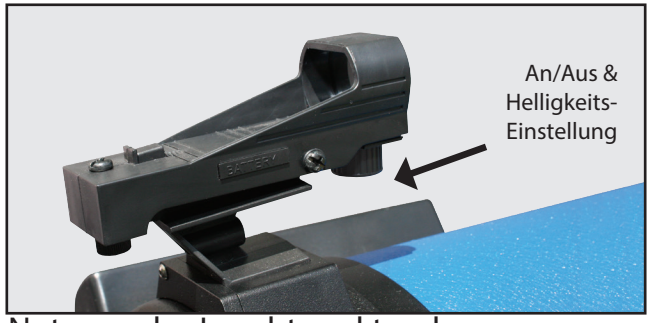

Nutzung des Leuchtpunktsuchers

Aufgrund der hohen Vergrößerung Ihres Teleskops fällt das Gesichtsfeld im Okular sehr klein aus, was die Orientierung am Himmel erschwert. Abhilfe schafft der Leuchtpunktsucher, durch dessen 1x Vergrößerung Ihr Teleskop schnell und akkurat ausgerichtet werden kann. Um den Leuchtpunktsucher anzuschalten, drehen Sie den vorderen Knopf des Suchers im Uhrzeigersinn, bis sie ein Klicken vernehmen. Ein weiteres Drehen erhöht die Helligkeit des roten Punkts. Achten Sie darauf, die Helligkeit möglichst niedrig zu halten, um so einen besseren Blick auf lichtschwache Sterne zu bekommen und die Batterien zu schonen. Schauen Sie nun durch das Glasfenster des Suchers und nutzen Sie die Handsteuerbox, um das Objekt Ihrer Wahl anzufahren. Sobald Sie sich diesem nähern, verringern Sie die Geschwindigkeit auf einen Wert von beispielsweise "5". Schauen Sie nun durch das Okular und positionieren Sie das Objekt in der Mitte des Blickfeldes. Dies ist eine gute Möglichkeit, sich an die Bedienung der Handsteuerbox zu gewöhnen.

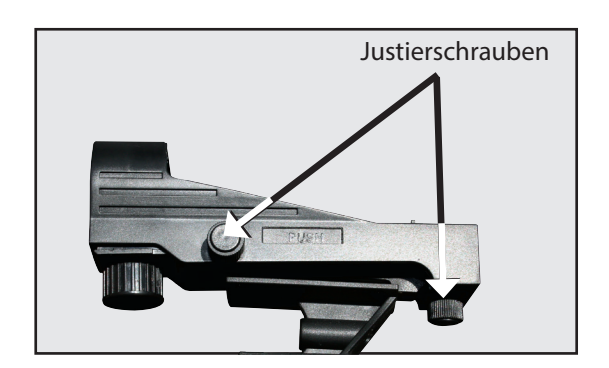

Der Leuchtpunktsucher wurde bereits während der Herstellung justiert. Dennoch ist es möglich, dass in manchen Fällen eine Korrektur von Nöten ist. Schauen Sie hierfür durch das Okular Ihres Teleskops und verwenden Sie die Handsteuerbox, um einen weit entfernten Referenzpunkt zentral im Gesichtsfeld zu positionieren. Schalten Sie nun den Leuchtpunktsucher

Justage des Leuchtpunktsuchers

ein und verändern Sie dessen Helligkeit, bis sich ein kleiner roter Punkt erkennen lässt. Richten Sie Ihren Blick dabei wie auf dem oben zu sehenden Bild aus. Durch das Drehen der Rändelschrauben des Suchers können Sie nun den roten Punkt auf das Referenzobjekt ausrichten. Bewegen Sie mit Hilfe der Handsteuerbox den Leuchtpunktsucher auf ein neues Objekt und kontrollieren Sie, ob sich dieses im Okular des Tubus zeigt. Falls nötig, korrigieren Sie den Fokus durch Drehen des Fokussierknopfs.

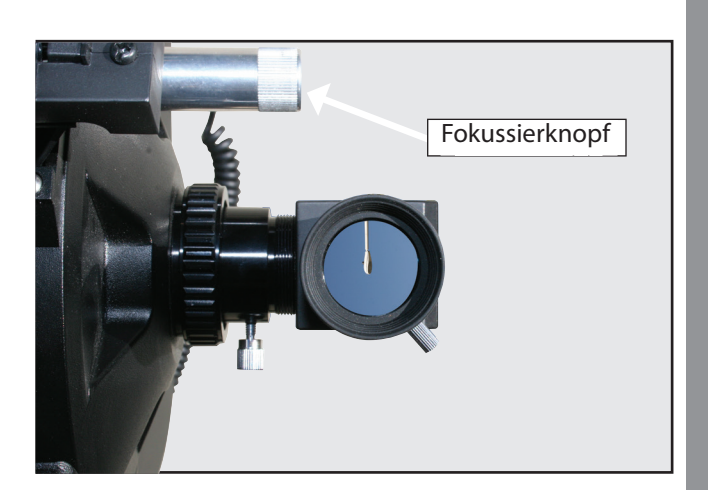

### Ausrichtung des Teleskops

Durch die Erdrotation erscheint es, als bewegten sich die Sterne von Ost nach West. Die Geschwindigkeit, mit der sich Sterne bewegen, wird siderische Geschwindigkeit genannt. Sie können Ihr Teleskop so einstellen, dass es sich mit eben dieser siderischen Geschwindigkeit bewegt, um so den Sternen und anderen Himmelsobjekten zu folgen. Ist diese Nachführung nicht aktiv, wandern die Objekte aus dem Gesichtsfeld.

Um automatisch astronomische Objekte anfahren und die Montierung genau nachführen zu können, muss das LX65 Teleskop ausgerichtet werden. Bei der ersten Benutzung empfiehlt es sich, das Teleskop bei Dämmerung aufzubauen. Bei der Kurzeinführung wurde auf Seite 5 bereits folgendes empfohlen: Stellen Sie Ihr Teleskop in einem weitläufigen Gebiet, mit möglichst freiem Blick in alle Himmelsrichtungen auf. Gebäude, Wände oder auch Bäume können die Ausrichtung erschweren und die Sicht einschränken. Achten Sie auf einen ebenen und stabilen Untergrund. Am besten eignen sich Beobachtungsplätze, welche sich fern von hellen Lichtquellen befinden. Helle Lampen erschweren die Dunkeladaption und schränken somit Ihre Fähigkeit ein, lichtschwache Objekte zu beobachten.

#### Die Parkposition des Teleskops

Sobald Ihr Teleskop vollständig zusammengebaut ist, folgt die Einstellung der AudioStar Handsteuerbox und die Positionierung des Teleskops in seiner Parkposition. Die Parkposition der LX65 Serie befindet sich in einer horizontal ausgeglichenen Lage des Tubus, der entweder in Richtung des geographischen oder des magnetischen Nordpols ausgerichtet wird. Beide Optionen sind möglich und werden beim Start der Handsteuerbox erfragt. Ist Ihr Teleskop nun vollständig im Freien aufgebaut, folgen Sie bitte den nächsten Schritten um Ihr Teleskop in seine Parkposition zu bringen.

#### Ausrichtung zum magnetischen Nordpol

1. Nutzen Sie die Auf- und Abwärtstasten, um den Tubus in eine horizontal ausgeglichene Position zu bewegen. Platzieren Sie nun den Kompass mit integrierter Wasserwage in die Öffnung des Zenitspiegels. Bewegen Sie das Teleskop mittels der Links- und Rechtstaste, um den Tubus nach Norden auszurichten. Orientieren Sie sich hierbei an der Kompassnadel. Ihr Teleskop zeigt nun in Richtung des magnetischen Nordpols.

2. Benutzen Sie nun die Auf- und Abwärtstasten, um den Tubus mit Hilfe der integrierten Wasserwaage präzise in

#### seiner Höheneinstellung horizontal auszurichten.

3. Ihr Teleskop befindet sich nun in der am magnetischen Nordpol ausgerichteten Parkposition.

#### Ausrichtung zum geographischen Nordpol

1. Nutzen Sie die Auf- und Abwärtstasten, um den Tubus in eine horizontal ausgeglichene Position zu bewegen. Bewegen Sie das Teleskop mittels der Links- und Rechtstaste, um den Tubus in Richtung des geographischen Nordpols auszurichten (orientieren Sie sich dabei an dem Nordstern Polaris).

2. Fügen Sie den Kompass mit integrierter Wasserwaage in die Öffnung des Zenitspiegels ein. Benutzen Sie nun die Auf- und Abwärtstasten, um den Tubus mit Hilfe der integrierten Wasserwaage präzise in seiner Höheneinstellung horizontal auszurichten.

3. Ihr Teleskop befindet sich nun in der am geographischen Nordpol ausgerichteten Parkposition.

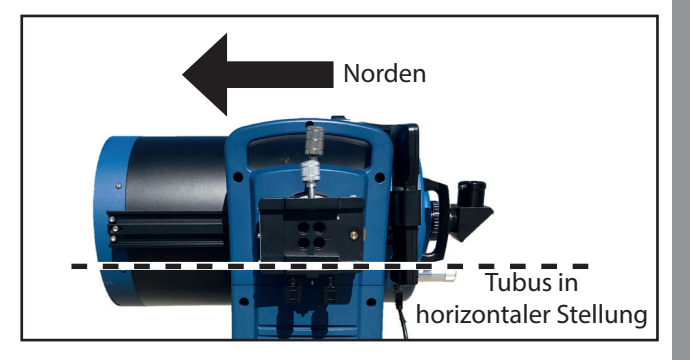

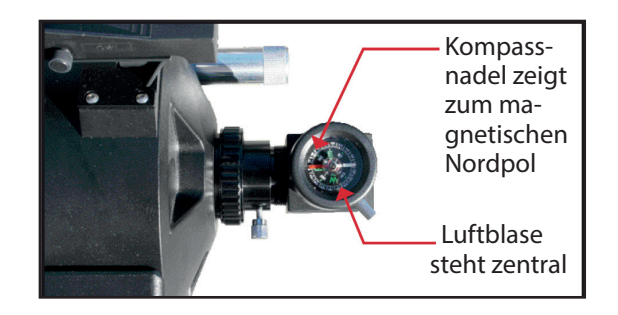

#### Orientierung innerhalb der AudioStar Menüs

Für eine einfache und intuitive Nutzung wurde die AudioStar Datenbank in mehreren Ebenen angelegt.

- Drücken Sie ENTER, um eine Ebene tiefer zu gelangen.
- Drücken Sie MODE, um sich zurück zur vorherigen Menü-Ebene zu kommen.
- Drücken Sie die am unteren Ende gelegenen Navigationstasten, um sich in den Menüs nach oben und unten zu orientieren.
- Drücken Sie die Pfeiltasten, um Zeichen und Ziffern einzugeben.

Die Pfeiltasten werden auch für die Bewegung des Teleskops genutzt.

#### Einrichtung des AudioStar

Dieser Abschnitt beschreibt die Schritte der ersten Inbetriebnahme des AudioStar. Führen Sie diese Schritte bei der ersten Nutzung oder nach der Ausführung eines RESETs durch (siehe "RESET" S. 30).

- 1. Versichern Sie sich, dass die AudioStar Handsteuerbox sachgemäß mit Ihrem Teleskop verbunden ist. Sehen Sie hierzu auch "Erste Schritte" auf Seite 5.
- 2. Schalten Sie den Stromschalter des Teleskops auf seine ON Position. AudioStar gibt nun einen Piepton von sich und aktiviert den Bildschirm. Dies kann einen Moment dauern.
- 3. Die Nachricht "Press 0 to Align or Mode for Menu" erscheint. Drücken Sie 0 um das Teleskop über die "Easy Align" Methode auszurichten (siehe "Easy (Two-Star) Align" auf Seite 11). Um die Ausrichtung zu überspringen und direkt in die Menüs zu gelangen drücken Sie die Mode Taste.
- 4. Das Teleskop führt nun durch eine horizontale und vertikale Bewegung einen Selbsttest der Motorfunktion durch.
- 5. "Set Your Location or Zip Code" erscheint. Hier können Sie die Position ihres Beobachtungsstandortes entweder über die Eingabe der Postleitzahl oder durch die Auswahl ihres Standortes eingeben (d.h. durch die Auswahl der Provinz und der Stadt). Drücken Sie "1" um Ihre Postleitzahl - oder "2" um Ihre Stadt einzugeben.
- Anmerkung: Die Abfrage Ihres Standortes wird lediglich beim ersten Start von AudioStar durchgeführt. Wünschen Sie diese

Einstellungen später zu verändern, können Sie dies über das "SITE" Menü tun. Weitere Information hierzu finden Sie auf Seite 26.

- a. Haben Sie die Zip Code Option gewählt, wird die an erster Stelle gelegene "0" markiert. Nutzen Sie nun die Zifferntasten, um die gewünschten Zahlen einzugeben. Sobald Sie eine Auswahl getroffen haben, wird die nächste Zahl hervorgehoben und lässt sich anpassen. Wiederholen Sie dieses Verfahren bis alle 5 Ziffern Ihrer Postleitzahl eingegeben wurden. Bestätigen Sie mit ENTER.
- b. Wenn Sie die "Location" Option gewählt haben, lässt sich das Land bzw. die Provinz/Stadt wählen, in der sich Ihr Standort befindet.
- c. Nutzen Sie die Navigationstasten, um durch die Liste der Länder und Provinzen zu scrollen. Drücken Sie ENTER um die gewünschte Auswahl zu bestätigen.
- d. Im folgenden Menü werden Sie nun nach der Ihrem Beobachtungsstandort nächst gelegener Stadt gefragt (alphabetisch geordnet). Drücken Sie ENTER.
- 6. Im darauffolgenden Menüpunkt "Daylight Saving Time" wird festgelegt, ob aktuell Winter- oder Sommerzeit herrscht. Während der Sommerzeit bestätigen Sie die Auswahl durch das Drücken der Taste "1". Während der Winterzeit drücken Sie die Taste  $n^2$ ".
- 7. Wählen Sie mit Hilfe der Navigationstasten im nächsten Menü Ihr Teleskopmodel aus.
- 8. Geben Sie nun das aktuelle Datum ein und bestätigen Sie mit ENTER.
- 9. Wählen Sie entweder das "AM", "PM", oder 24h Format und geben Sie die aktuelle Uhrzeit ein. Bestätigen Sie mit ENTER.
- 10. Sind alle Grundeinstellungen getroffen, führt Sie AudioStar zum "Easy Alignment" Prozess. Die Anzeige zeigt nun den Text "North Method, 1=True 2= Compass". Wählen Sie entsprechend der von Ihnen zuvor durchgeführten Ausrichtung Ihres Teleskops (siehe S. 9). Wünschen sie kein Stern Ausrichtung durchzuführen, drücken Sie die MODE Taste um in das AudioStar Hauptmenü zu gelangen.

11

Wählen Sie entsprechend der von Ihnen zuvor durchgeführten Ausrichtung Ihres Teleskops (siehe S. 9). Wünschen sie kein Stern Ausrichtung durchzuführen, drücken Sie die MODE Taste um in das AudioStar Hauptmenü zu gelangen.

#### Easy (Two-Star) Align

Der schnellste und einfachste Weg Objekte mit Hilfe der AudioStar GO TO Funktion aufzusuchen, ist durch das Ausrichten des Teleskopes mit Easy Align. Dabei werden automatisch zwei Sterne aus der AudioStar Datenbank gewählt und das Teleskop auf diese ausgerichtet. Wurde der erste Stern gewählt und angefahren, wird der Nutzer gebeten, die Position des Sternes zu kontrollieren und diesen ggf. im Gesichtsfeld des Okulars zu zentrieren. Zum Abschluss wird dieser Vorgang beim zweiten Stern wiederholt.

Anmerkung: Versichern Sie sich, dass Sie AudioStar wie auf Seite 10 beschrieben eingerichtet haben. Dort finden Sie auch eine Beschreibung der Struktur und Nutzungsweise der AudioStar Menüs

#### Ausrichtung mit "Easy Align"

Sofern nicht bereits erfolgt, führen Sie die Schritte Objekt zu zentrieren. "Einrichtung von AudioStar" auf Seite 10 durch. Ist das Teleskop angeschaltet und wurde die korrekte Zeit, Position und Modellnummer gewählt, kann Easy Align über den Menüpfad, Setup: Align: Easy "gestartet werden.

1. Ist die Easy Align Prozedur gestartet, zeigt die Anzeige die Meldung "North Method: 1=True 2=Compass". Haben Sie die Ausrichtung anhand des geographischen Nordpols durchgeführt, wählen Sie die 1. Wurde ein Kompass genutzt, die 2. Sehen Sie hierzu auch den Abschnitt "Die Parkposition des Teleskops" auf Seite 9.

Anmerkung: Die einfachste Methode das Teleskop in seine Parkposition zu bringen, ist die Ausrichtung am magnetischen Nordpol. Folgen Sie hierzu den Anweisungen des Unterpunkts "Ausrichtung zum magnetischen Nordpol" auf Seite 9 und wählen Sie "2=Compass" bei der Easy Align Prozedur.

2. Stern Ausrichtung – zur weiteren Ausrichtung werden von AudioStar nun automatisch zwei Ausrichtungssterne gewählt. Sobald sich das Teleskop in Richtung des ersten Sternes positioniert hat, besteht die Möglichkeit, dass sich dieser nicht im Gesichtsfeld des Okulares zeigt. Ist dies der Fall, korrigieren Sie die Position des Teleskops durch Nutzung der Pfeiltasten. Schauen Sie hierbei durch den Leuchtpunktsucher und führen Sie den roten Punkt des Suchers auf den gewählten Stern. Bei den von AudioStar gewählten Sternen handelt es sich stets um die hellsten Sterne des jeweiligen Himmelabschnitts. Schauen Sie nun durch das Okular und nutzen Sie die Pfeiltasten um den Stern

in die Mitte des Gesichtsfeldes zu bewegen. Bestätigen Sie mit ENTER. Sollte der gewählte Stern verdeckt sein, können Sie durch das Drücken der Navigationstasten einen alternativen Ausrichtungsstern wählen. Wiederholen Sie diese Schritte bei der Ausrichtung auf den zweiten Stern. Wurden alle Schritte korrekt ausgeführt, erscheint die Meldung: "Alignment Successful". Ist dies nicht der Fall, wiederholen Sie die Sternausrichtung.

Anmerkung: Die Sternauswahl von AudioStar wird anhand des Datums, der Uhrzeit und des Standortes gewählt. Dementsprechend können Ausrichtungssterne von Nacht zu Nacht variieren.

Anmerkung: Eine weitere Funktion der GO TO Taste ist der Start einer Spiralsuche. Eine Spiralsuche kann hilfreich sein, wenn sich das angefahrene Objekt nicht im Gesichtsfeld des Okulars befindet. Sobald der Bewegungsvorgang des Teleskops beendet ist, drücken Sie GO TO um die Spiralsuche zu starten. Das Teleskop beginnt nun das Suchgebiet spiralförmig bei niedriger Geschwindigkeit abzufahren. Blicken Sie währenddessen durch das Okular und drücken Sie MODE, sobald das Objekt im Gesichtsfeld erscheint. Nutzen Sie daraufhin die Pfeiltasten um das

#### Welcher Stern ist mein Ausrichtungsstern?

Angenommen Sie sind noch nicht mit den Sternen und Objekten des Himmels vertraut, wie können Sie sicher sein, dass der Stern im Okular Ihr gesuchter Ausrichtungsstern ist? Prinzipiell gilt: der hellste Stern des Himmelsabschnitts, auf welchen das Teleskop gerichtet ist, ist der Ausrichtungsstern. Sind Sie sich unsicher, ob der im Okular zu sehende Stern Ihr Ausrichtungsstern ist, kontrollieren Sie die Ausrichtung mit einem Blick durch den Leuchtpunktsucher. Wenn Sie den Ausrichtungsstern durch den Sucher betrachten, sollte sich dieser deutlich von dem Rest der Sterne des jeweiligen Himmelsabschnitts abheben. Stellen Sie die Schwenkgeschwindigkeit auf 6 oder einen beliebigen höheren Wert (drücken Sie die entsprechende Zifferntaste auf der Handsteuerbox) und nutzen Sie die Pfeiltasten um den Ausrichtungsstern mit dem roten Punkt des Suchers in Deckung zu bringen. Sofern Ihr Sucher korrekt justiert wurde, sollte sich der Ausrichtungsstern nun beim Blick durchs Okular zeigen. Stellen Sie die Schwenkgeschwindigkeit nun auf 4 oder einen niedrigeren Wert und zentrieren Sie den Stern.

# AUSRICHTUNG DES TELESKOPS AUSRICHTUNG DES TELESKOPS

#### Saturn finden

Ist die Easy Align Prozedur abgeschlossen, wird das Teleskop nun durch den Motor nachgeführt und ist somit bereit für Ihre Beobachtungsnacht. Objekte im Gesichtsfeld des Okulars sollten Ihre Position trotz der Erdrotation beibehalten.

Wichtiger Hinweis: Einmal ausgerichtet sollte ausschließlich die GO TO Funktion bzw. die Pfeiltasten zur Bewegung des Teleskops genutzt werden. Bei einer manuellen Verstellung ist die Ausrichtung hinfällig und muss erneut durchgeführt werden.

Über das AudioStar Objektmenü lässt sich nun ein beliebiges Objekt auswählen. Die folgenden Schritte veranschaulichen dies am Beispiel des Saturn.

Anmerkung: Da Saturn nicht während des ganzen Jahres sichtbar ist, müssen Sie ggf. ein anderes Objekt der Datenbank auswählen. Die hier aufgeführten Schritte ändern sich dabei jedoch nicht.

- 1. Ist das Teleskop ausgerichtet erscheint die Meldung: "Select Item: Object". Drücken Sie ENTER.
- 2. "Object: Solar System" wird angezeigt. Bestätigen Sie mit ENTER.
- 3. "Solar System: Mercury" wird angezeigt. Nutzen Sie die Navigationstasten bis "Solar System: Saturn" erscheint.
- 4. Drücken Sie ENTER. "Calculating" wird angezeigt. "Saturn" und seine Koordinaten erscheinen. Beachten Sie, dass sich diese Koordinaten bei Saturn und den anderen Planeten über das Jahr hinweg verändern.
- 5. Drücken Sie GO TO. "Saturn: Slewing..." erscheint und der Schwenkvorgang des Teleskops wird bis zur Ausrichtung auf Saturn durchgeführt. Um Saturn zentral zu positionieren, kann eine Feineinstellung mit den Pfeiltasten der Handsteuerbox von Nöten sein. Die Montierung wird nun automatisch von AudioStar nachgeführt und hält Saturn (bzw. das von Ihnen gewählte Objekt) zentral im Gesichtsfeld des Okulars. Üben Sie die Anwendung der GO TO Funktion nun auch an anderen Objekten. Im Winter bietet sich hierfür beispielsweise der Orionnebel (Messier 42) oder im Sommer der Hantelnebel (Messier 27) an. Wählen Sie hierzu unter dem Punkt "Deep Sky: Named Objects" den Hantelnebel aus (Dumbbell Nebula).

#### Geführte Touren

Bei geführten Touren wird eine automatisch zusammengestellte Liste an aktuell Objekten präsentiert. Die Funktionsweise wird im Folgenden anhand der Tour "Tonight's Best" veranschaulicht.

- 1. Haben Sie die Beobachtung Saturns abgeschlossen, betätigen Sie zwei Mal die MODE Taste, sodass die Nachricht "Select Item: Object" erscheint.
- 2. Drücken Sie nun die nach unten gerichtet Navigationstaste bis "Select Item: Guided Tour" erscheint.
- 3. Bestätigen Sie mit ENTER. "Guided Tour: Tonight's Best" erscheint. Drücken Sie ENTER. Wünschen Sie eine andere Tour zu wählen, nutzen Sie die Navigationstasten bis die entsprechende Tour erscheint und bestätigen Sie.
- 4. "Tonight's Best: Searching..." erscheint. Nach kurzer Berechnungszeit erscheint die Meldung "Tonight's Best: Jupiter".
- Anmerkung: Abhängig von Zeit, Ort und Datum variiert die Liste an vorgeschlagenen Objekten. Drücken Sie ENTER um sich Informationen zu dem aktuell zu sehendem Objekt anzeigen zu lassen. Drücken Sie GO TO um das Teleskop auf das jeweilige Objekt auszurichten.
- 5. Um in die Tourliste zurückzukehren, betätigen Sie die MODE Taste. Durch Drücken der Navigationstasten können Sie sich durch die Liste bewegen. Bestätigen Sie das gewünschte Objekt mit der ENTER Taste.
- 6. Betätigen Sie und halten Sie die MODE Taste für zwei Sekunden gedrückt um das Geführte Touren Menü zu verlassen.

### Hauptmerkmale des LX65

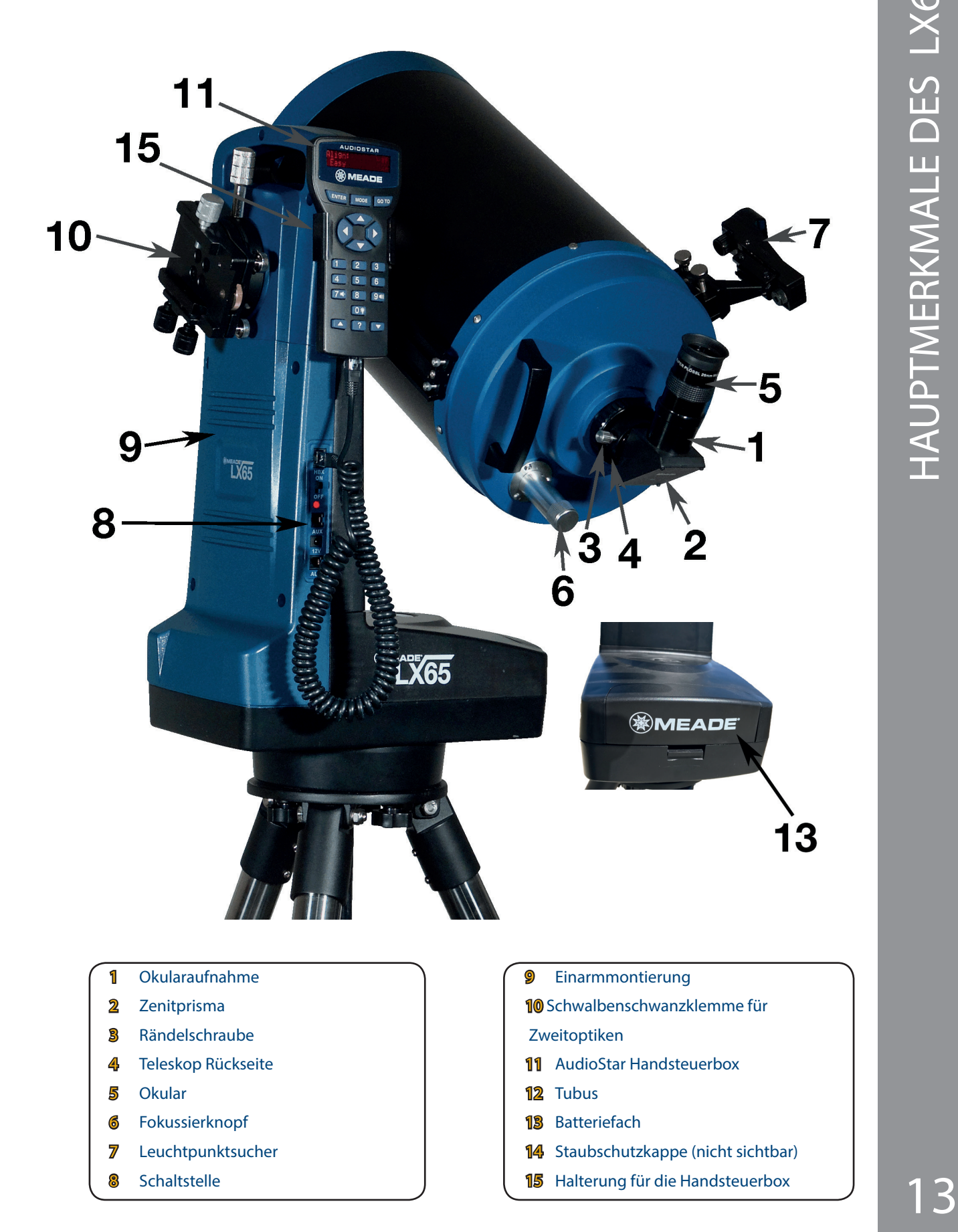

# LX65 Schwalbenschwanzklemme für Zweitoptiken

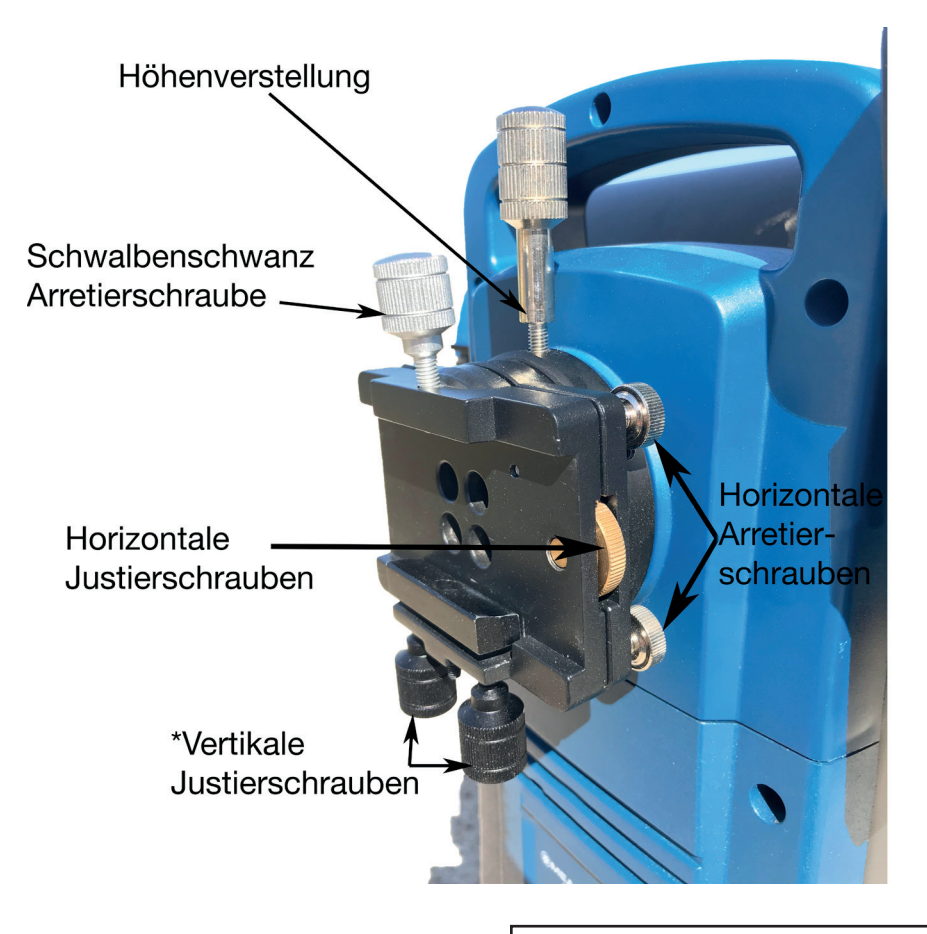

14

(c) nimax GmbH

Schaltstelle

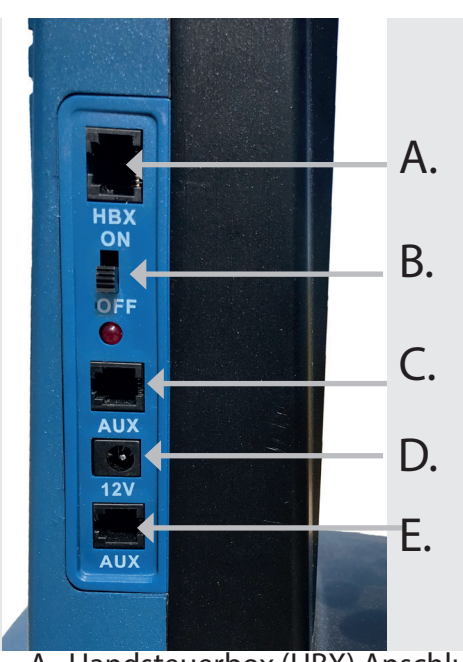

\*Bedienung der vertikalen Justierschrauben: Drehen Sie die Justierschrauben stets gleichmäßig parallel in dieselbe Richtung. Gehen Sie dabei vorsichtig und in kleinen Schritten vor. In den meisten Fällen sollte lediglich eine Feinjustierung von Nöten sein.

A. Handsteuerbox (HBX) Anschluss B. ON/OFF LED Schalter C. Auxiliary (AUX) Port D. 12V Gleichstromeingang E. Auxiliary (AUX) Port

- 1 Okularaufnahme: Hält das Okular an Ort und Stelle.
- 2 Zenitprisma: Sorgt für einen angenehmen, rechtwinkligen Einblick. Schieben Sie das Zenitprisma direkt in die Okularöffnung (S. 13, Fig. 1, 3).
- 3 Rändelschraube: Schraube stets handfest anziehen, um das Zenitprisma, das Okular oder sonstige Anschlüsse zu fixieren.
- 4 Teleskop Rückseite: Führen Sie das Zenitprisma hier ein und ziehen Sie die angrenzende Rändelschraube fest.
- 5 Okular: Führen Sie das 26mm Super Plössl Okular in die Öffnung des 90° Zenitprismas und fixieren Sie es mit der Rändelschraube. Das Okular vergrößert das Bild.
- 6 Fokussierknopf: Durch das Drehen des Fokussierknopfes lässt sich eine präzise übertragene Bewegung des Primärspiegels erreichen und stellt so eine genaue Fokussierung des Bildes sicher. Die Entfernungseinstellung des LX65 Teleskops bewegt sich zwischen einer Entfernung von ~7,5 Metern und unendlich. Drehen Sie zur Scharfstellung von nah gelegenen Objekten den Fokussierknopf im Uhrzeigersinn bzw. bei weit entfernten Objekten gegen den Uhrzeigersinn.
- 7 Leuchtpunktsucher: Ermöglicht ein schnelles Lokalisieren bzw. Ausrichten des Teleskopes auf das gewünschte Objekt.
- 8 Schaltstelle
	- A. Handsteuerbox (HBX) Anschluss: Stecken Sie das passende Ende des AudioStar Kabels in die entsprechende Öffnung der Teleskopschaltstelle.
	- B. ON/OFF LED Schalter: Schaltet die Stromzufuhr an oder aus. Die rote Power Anzeige leuchtet auf, sobald das Teleskop angeschaltet ist
	- C. AUX-Eingang (1): Anschluss für diverses Zubehör.
	- D. 12V Gleichstromeingang: Ermöglicht optional den Betrieb des Teleskops mit einem Zigarettenanzünderkabel über eine Autobatterie oder mit dem Meade Netzteil
- 9 Einarmmontierung: Hält und bewegt den Tubus / die Tuben.
- 10 Schwalbenschwanzklemme: Klemme für sekundäre Optiken, mit einem Maximalgewicht von 3kg.
- 11 AudioStar Handsteuerbox: Lässt sich über den HBX-Anschluss verbinden, bietet eine computergestützte Kontrolle des LX65 Teleskops und gewährt Zugriff auf eine große Datenbank an Himmelsobjekten und Audiotouren.
- 12 Tubus: Die optische Hauptkomponente. Hier wird das Licht weit entfernter Objekte gesammelt und für die Beobachtung oder Fotografie fokussiert.
- 13 Batteriefach: Legen Sie acht Alkaline "C" Batterien (nicht im Lieferumfang enthalten) ins das Batteriefach. Geben Sie darauf acht, dass die Pole in die vorgesehene Richtung weisen.
- 14 Staubschutzkappe (hier nicht dargestellt): Schützt die optischen Bestandteile des Tubus und vermindert die Ablagerung von Staub. Lassen Sie die Staubschutzkappe stets auf dem Tubus, sofern dieser nicht genutzt wird.
- 15 Halterung der Handsteuerung: Hält die AudioStar Handbox in einer gut erreichbaren Position.

### Die Wahl des richtigen Okulars

Okulare vergrößern das vom Teleskop erzeugte Zwischenbild. Die Vergrößerung hängt dabei nicht nur von der Brennweite des Teleskops, sondern auch von der Brennweite des Okulars ab, welche in Millimeter (mm) angegeben wird. Umso kleiner dabei die Brennweite des Okulares ausfällt, desto höher die daraus resultierende Vergrößerung. Ein Beispiel: Ein Okular mit einer Brennweite von 9mm führt zu einer stärkeren Vergrößerung als ein Okular mit einer Brennweite von 26mm. Wie erfahrene Nutzer bereits wissen werden, eignen sich vor allem geringere Vergrößerungen zum Betrachten der meisten Objekte, da diese bei einer großen Winkelausdehnung meist sehr lichtschwach erscheinen.

Um die Vergrößerung zu errechnen, dividieren Sie die Brennweite des Teleskops durch die des Okulars. Im Falle des im Lieferumfang enthaltenen 26mm Okulars ergibt sich folgende Rechnung (die Brennweite des 6" ACF Tubus liegt bei 1524mm; siehe SPEZIFIKATION auf S. 47).

Brennweite des Teleskops: 1524mm

Brennweite des Okulars: 26mm

 $1524 \div 26 = 58.6x$ 

Die Vergrößerung beträgt demnach 58.6x.

Okulare höherer Brennweiten zeigen ein größeres, helleres und kontrastreiches Bild, bei einem angenehm verlängerten Augen-Okularabstand. Bei der Suche nach einem Objekt sollte daher stets zuerst eine niedrige Vergrößerung gewählt werden, z.B. mit dem 26mm Super Plössl Okular. Ist das Objekt zentriert, kann, sofern es das Seeing (die Luftunruhe) zulässt, auch ein Okular mit niedriger Brennweite gewählt werden.

Anmerkung: Die Qualität des Seeings variiert von Nacht zu Nacht und ist abhängig vom Beobachtungsstandort. Auch in klaren Nächten können die optischen Turbulenzen das Bild verzerren und unscharf erscheinen lassen. In diesem Fall sollte ein Okular hoher Brennweite genutzt werden.

Im Lieferumfang Ihres Teleskops ist ein 26mm Super Plössl Okular enthalten. Mit einem Gesichtsfeld von 53 Winkelminuten (also etwas weniger als 1 Grad) und einer 59x Vergrößerung, eignet es sich sehr gut als Allzweckokular für die nächtliche Beobachtung. Um beispielsweise bei der Planetenbeobachtung das volle Potenzial Ihres 6" LX65 Teleskops auszuschöpfen, empfehlen wir Ihnen den Kauf weiterer Okulare.

Die Okulare des 4000 Super Plössl Okular Sets bieten zu diesem Zweck eine Zusammenstellung von fein korrigierten, aus vier optischen Elementen bestehenden

Okularen exzellenter Qualität. Im Set enthalten sind eine breite Auswahl an Okularen unterschiedlicher Brennweiten, welche bereits seit Jahrzehnten zum Standardrepertoire vieler Hobbyastronomen gehören. Durch die im Set enthaltenen Barlowlinsen, lässt sich die Vergrößerung zusätzlich verdoppeln oder verdreifachen.

## Die AudioStar Handsteuerbox

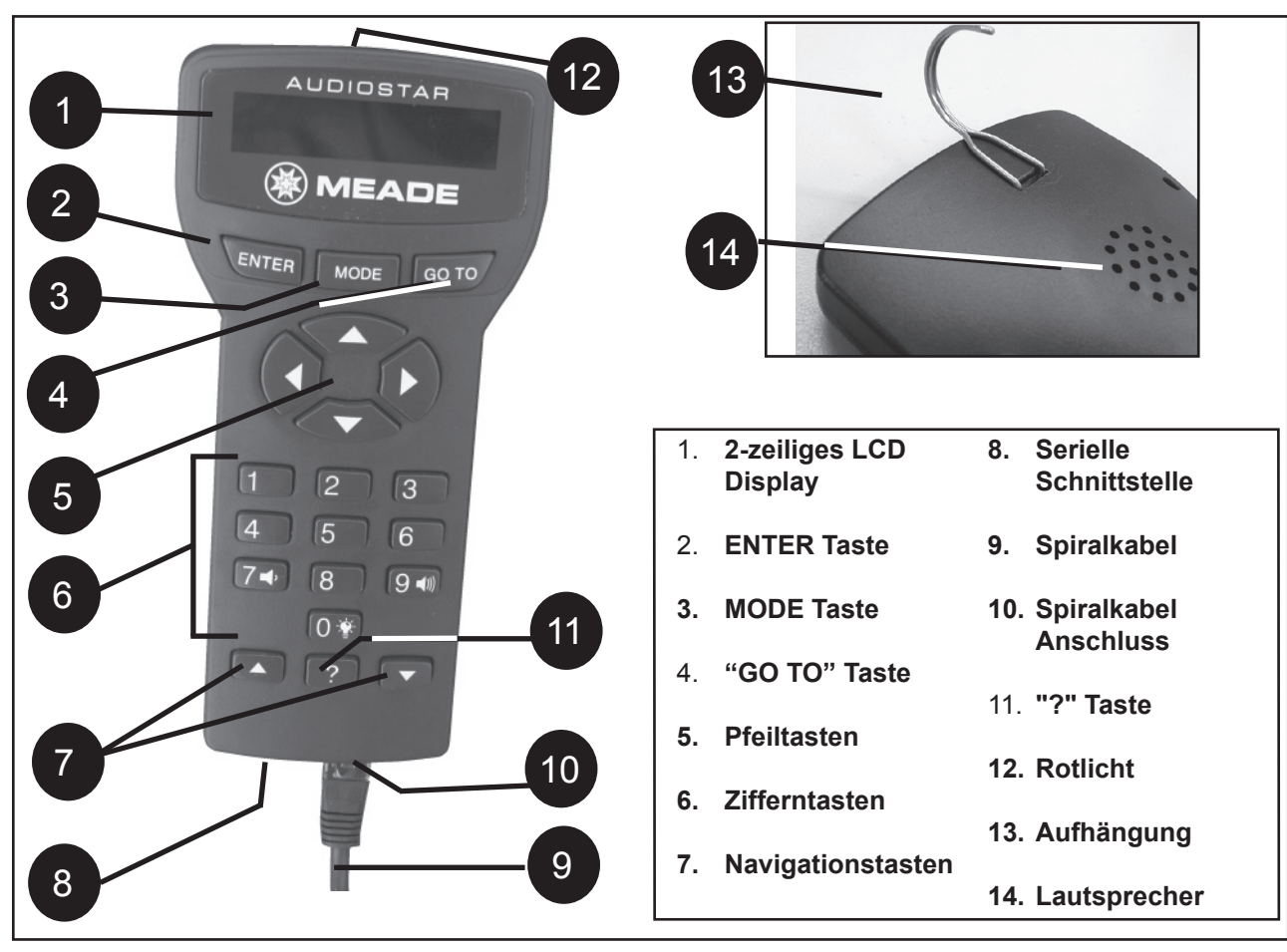

#### Erkunden Sie den Kosmos – mit nur einem Klick

Kontrollieren Sie mit der mitgelieferten AudioStar Handsteuerbox jede Bewegung Ihres LX65. Nahezu alle Funktionen des Teleskops lassen sich mit nur wenigen Klicks ausführen und steuern. Zu den Hauptfunktionen der AudioStar Handsteuerbox zählen:

- Lassen Sie Ihr Teleskop sich automatisch auf eines der über 30.000 Objekte der Datenbank ausrichten oder steuern Sie es manuell durch die Eingabe astronomischer Koordinaten.
- Folgen Sie jederzeit einer geführten Tour mit den besten und interessantesten Himmelsobjekten.
- Lauschen Sie einer der über 500 informativen Tonaufnahmen zu astronomischen Objekten, während Sie diese beobachten.
- Laden Sie die neuste Softwareversion direkt von der offiziellen Meade Website herunter (www.meade. com) und teilen Sie eigene Software mit anderen Nutzern.
- Nutzen Sie den seriellen Anschluss um Ihr LX65 mit ihrem PC zu verbinden.
- Greifen Sie auf ein Glossar astronomischer Bezeichnungen zu.
- Rechnen Sie aus, welches Okular die optimale Darstellung des gewünschten Objekts verspricht.
- Stellen Sie das Teleskop in "Alt/Az" Position auf und lassen Sie die automatische Nachführung das gewünschte Himmelsobjekt verfolgen.

Der AudioStar Controller vereint alle Teleskopfunktionen des LX65 in einer kleinen Handsteuerbox. Die weichen Druckknöpfe und der augenschonende, mit roter LED-Hintergrundbeleuchtung versehene LCD Bildschirm, versprechen eine angenehme Handhabung. Auch für Anfänger ist die AudioStar Handsteuerbox durch ihre intuitive Menüführung bestens geeignet.

- 1 2-Zeilen LCD Display: Dient als Schnittstelle zwischen AudioStar und dem Teleskop.
- Obere Zeile: Zeigt die aktuelle Kategorie oder den Menüpunkt.
- Untere Zeile: Je nach ausgeführter Funktion werden hier Menüunterpunkte, unterschiedliche Optionen oder Informationen zu einem Objekt angezeigt.
- 2 ENTER Taste: Ruft den nächsten Menüunterpunkt der AudioStar Datenbank auf. Sehen Sie dazu auch "Orientierung innerhalb der AudioStar Menüs" auf S. 10.

Anmerkung: Wird die ENTER Taste länger als zwei Sekunden gedrückt gehalten und dann losgelassen, zeigt das Display die Meldung "ENTER to Sync". Die "ENTER to Sync" Funktion ist lediglich nach der Ausrichtung des Teleskops und wenn bereits ein Objekt angefahren wurde relevant. Wurde die "ENTER to Sync" Funktion versehentlich abgerufen, können Sie durch Drücken der MODE Taste zu dem vorherigen Menüpunkt zurückkehren. Für weitere Informationen zu diesem Feature siehe S. 29.

- 3 MODE Taste: Ähnlich der Escape-Taste einer Computertastatur führt Sie die MODE Taste in das vorherige Menü bzw. in die höher gelegene Ebene von AudioStar. Sie lässt sich bis zum Erreichen des "Select Item" Menüpunkts mehrfach wählen. Wird die MODE Taste gewählt, während man sich beim Punkt "Select Item" befindet, erscheint der nächstgelegene Menüpunkt "Select Item: Object". Wird die MODE Taste für länger als zwei Sekunden gedrückt gehalten, erscheint eine Auflistung aktueller Informationen zum LX65. Nutzen Sie die Navigationstasten (S. 19), um sich einen der folgenden Unterpunkte anzeigen zu lassen:
- Rektaszensions- und Deklinations-Koordinaten (äquatoriales Koordinatensystem)
- Höhenwinkel (Altitude/vertikale Richtung) und Azimutwinkel (Azimuth/horizontale Richtung) (azimutales Koordinatensystem)
- Koordinaten des Beobachtungsplatzes
- Lokalzeit und lokale Sternzeit "Local Sidereal Time (LST)"
- Timer- und Alarmstatus
- Batteriestatus

Durch ein erneutes Drücken der MODE Taste kehren Sie in das vorherige Menü zurück.

4 GO TO Taste: Richtet das Teleskop auf die Koordinaten des aktuell gewählten Objekts aus. Die Ausrichtung kann zu jeder Zeit durch ein Drücken einer beliebigen Taste (außer GO TO) unterbrochen werden. Eine erneute Auswahl der GO TO Taste führt zur Wiederaufnahme der Ausrichtung auf das gewünschte Objekt.

5 Pfeiltasten: Bewegen das Teleskop in die gewünschte Richtung (hoch, runter, links, rechts). Hierfür kann eine der neun Schwenkgeschwindigkeiten gewählt werden. Folgende Funktionen lassen sich mit Hilfe der Pfeiltasten ausführen:

• Bewegung des Teleskops – Nutzen Sie die aufwärts (hoch), abwärts (runter), nach links und rechts weisenden Pfeiltasten, um das Teleskop in die entsprechende Richtung zu bewegen. Die nach oben und unten gerichteten Pfeiltasten bewegen das Teleskop in der Vertikalen aufwärts und abwärts. Die nach links gerichtete Pfeiltaste bewegt das Teleskop in der Horizontalen entgegen dem Uhrzeigersinn, die nach rechts gerichtete Pfeiltaste entsprechend im Uhrzeigersinn.

• Dateneingabe – Muss eine Eingabe erfolgen, kann mittels der Pfeiltasten ein beliebiger Buchstabe oder eine Zahl gewählt werden. Durch das Drücken der nach unten gerichteten Pfeiltaste gelangt man zum Buchstaben "A", durch die nach oben gerichtete zur Ziffer "9". Die nach links und rechts gerichteten Pfeiltasten dienen zur Steuerung des blinkenden Cursors auf dem LCD Bildschirm.

6 Ziffertasten: Dienen zur Eingabe der Zahlen 0-9 und zur Veränderung der Schwenkgeschwindigkeit. Durch die Taste "0" lässt sich des Weiteren das rote Lämpchen an der Oberseite der Handsteuerbox an- und ausschalten.

# AUDIOSTAR HANDBOX AUDIOSTAR HANDBOX

#### Schwenkgeschwindigkeiten

Beim LX65 lassen sich neun verschiedene, für verschiedene Funktionen speziell kalkulierte Schwenkgeschwindigkeiten einstellen. Diese sind proportional zur siderischen Geschwindigkeit, also der Geschwindigkeit, mit der sich die Sterne zu bewegen scheinen. Durch das Drücken einer Zahl wird die Schwenkgeschwindigkeit geändert und der neue Wert angezeigt. Um die Geschwindigkeit zu ändern, wählen Sie eine der hier aufgelisteten Ziffern. Folgende Werte stehen zur Auswahl:

Zifferntaste "1" = 1x (Guiding) Zifferntaste "2" = 2x Zifferntaste "3" =  $8x$  Zifferntaste "4" =  $16x$ Zifferntaste "5" =  $64x$  Zifferntaste "6" =  $0.50^{\circ}/sec$ Zifferntaste "7" =  $1.0^{\circ}$ /sec Zifferntaste "8" =  $1.5^{\circ}$ /sec Zifferntaste "9" =  $4.0^{\circ}/sec$  (Max)

Geschwindigkeiten "1","2" und "3": Eignen sich am besten, um ein Objekt in das Gesichtsfeld eines stark vergrößernden Okulars zu bewegen (z.B. ein 9mm oder 12mm Okular).

Geschwindigkeiten "4", "5" und "6": Eignen sich bei der Nutzung von Okularen mit mittlerer Vergrößerung (z.B. dem 26mm Super Plössl Okular).

Geschwindigkeiten "7" oder "8": Werden am besten bei 12 der groben Ausrichtung mittels des Leuchtpunktsuchers benutzt.

Geschwindigkeit "9": Bewegt das Teleskop schnell von 13 Himmelsabschnitt zu Himmelsabschnitt.

- 7 Navigationstasten: Wechseln Sie zwischen den verschiedenen Unterpunkten des ausgewählten ersten Zeile des LCD Bildschirms angezeigt. Der entsprechende Unterpunkt bzw. die Option in der zweiten Zeile. Nutzen Sie die Navigationstasten, um zwischen den verschiedenen Auswahlmöglichkeiten zu wechseln. Des Weiteren dienen die Navigationstasten, neben der Eingabe von Buchstaben, auch zum Durchscrollen des Alphabets bzw. zur Auswahl von Ziffern.
- Anmerkung: Die nach unten gerichtete Navigationsbzw. Pfeiltaste zeigen die Buchstaben und Ziffern in ansteigender Reihenfolge an (A-Z, 0 bis 9). Die nach oben zeigende Navigations- und Pfeiltaste entsprechend in absteigender Reihenfolge (Z-A, 9 bis 0). Auch allgemein gebräuchliche Zeichen lassen sich in der Liste finden.
- 8 ? Taste: Ruft die Hilfedatei auf. Hierdurch werden Informationen zum aktuellen Schritt bzw. Status angezeigt. Halten Sie die "?" Taste gedrückt und folgen sie den angezeigten Schritten. Im Grunde handelt es sich bei dem Hilfe System um

eine digitale Betriebsanleitung. Sollten Sie Fragen zur Handhabung der AudioStar Handsteuerbox haben, z.B. zur Ausrichtung oder Initialisierung, drücken und halten Sie die "?" Taste und folgen Sie den Anweisungen, die in der zweiten Zeile des LCD-Bildschirmes entlanglaufen. Falls ein Wort in [Klammern] erscheint, können Sie durch das Drücken der ENTER Taste das AudioStar Glossar öffnen und sich die Definition bzw. Informationen zu dem Begriff anzeigen lassen. Drücken Sie die MODE Taste um in das Hilfemenü zurückzukehren. Möchten Sie dieses verlassen, können Sie durch ein erneutes Drücken der MODE Taste zu dem ursprünglichen Menüpunkt zurückkehren.

- 9 Spiralkabelanschluss: Stecken Sie das passende Ende des Spiralkabels in den dafür vorgesehenen an der Unterseite der Handsteuerbox befindlichen Anschluss (S. 17).
	- Spiralkabel: Schließen Sie das Spiralkabel an den HBX Anschluss (S der Teleskopschaltstelle an.
- 11 Serielle Schnittstelle: Um Updatefunktionen wie "Download" oder "Clone" durchführen zu können, schließen Sie das separat erhältliche Meade #505 PC Interface Kabel an (S. 28).
	- Rotlicht: Nutzen Sie das eingebaute Rotlicht, um Sternkarten zu lesen oder um Ihre Instrumente zu finden, ohne Ihre Dunkeladaption zu verlieren.
	- 13 Aufhängung: Durch das Anbringen des Hakens an der AudioStar Handsteuerbox können Sie diese an gut erreichbaren Stellen einhängen. Natürlich kann auch die fest installierte Halterung genutzt werden.
- Menüs. Das aktuell ausgewählte Menü wird in der 14. AudioStar Lautsprecher: Ihre AudioStar Handsteuerbox ist mit der "Astronomer Inside" Technologie ausgestattet. Diese fortschrittliche Technologie enthält eine Datenbank mit über 500 Objektbeschreibungen. So lassen sich Informationen zum Mond, Planeten, Nebeln, Galaxien, Sternen und Sternhaufen abrufen. Die dabei präsentierten Angaben zu Temperatur, Größe, Entfernung und mythologischem Hintergrund werden auf eine unterhaltsame Weise erzählt.

Die Sprachausgabe erfolgt in englischer Sprache.

20

#### Steuerung des Teleskops mit den AudioStar Pfeiltasten

Durch das Drücken der Pfeiltasten lässt sich das Teleskop während der Beobachtung bewegen.

- 1. Versichern Sie sich, dass das Teleskop sachgemäß aufgebaut und Ihre AudioStar Handsteuerbox angeschlossen ist. Sehen Sie hierzu "Erste Schritte" auf Seite 5.
- 2. Stellen Sie den Einschaltknopf auf ON. Der LCD Bildschirm der AudioStar Handsteuerbox sollte Ihnen nun einen Hinweis zum Urheberrecht zeigen, auf welchen nach einem kurzen Piepton die Meldung "Press 0 to Align or MODE for Menu" folgt (durch das Drücken der "0" beginnen Sie die Ausrichtung des Teleskops).
- 3. Die Pfeiltasten sind nun aktiviert. Bewegen Sie Ihr Teleskop durch Drücken der jeweiligen Taste nach links, rechts, aufwärts (nach oben) oder abwärts (nach unten).
- 4. Durch Drücken der Zifferntasten lässt sich die Schwenkgeschwindigkeit anpassen.
- 5. Nutzen Sie den Leuchtpunktsucher (S. 13) um das Teleskop auf ein Objekt zu richten und versuchen Sie, das gewünschte Objekt durch Nutzung der Pfeiltasten in das Gesichtsfeld des Okulars zu bewegen.
- 6. Falls nötig, korrigieren Sie den Fokus durch Drehen des Fokussierknopfs (S. 14).

#### Audioaufzeichnungen abspielen

Das LX65 ist mit der innovativen Technologie "Astronomer Inside" ausgestattet. Diese ermöglicht das Abspielen von Informationen zu dem gerade aufgesuchten Objekt. So lassen sich Informationen zum Mond, den Planten, Nebeln, Galaxien, Sternen und Sternhaufen abrufen. Die dabei präsentierten Angaben zu Temperatur, Größe, Entfernung und mythologischem Hintergrund werden auf eine unterhaltsame Art erzählt. Um "Astronomer Inside" zu starten, muss das jeweilige Objekt ausgewählt sein. Um ein Objekt auszuwählen, rufen Sie das Objektmenü auf. Sehen Sie hierzu S. 25 und folgen Sie den dort beschriebenen Schritten. Sobald eine Auswahl getroffen wurde, beginnt AudioStar mit dem Abspielen der Audioaufzeichnung. Während dem Abspielen kann die Lautstärke durch das Drücken der Tasten 7 (Lautstärke reduzieren) und 9 (Lautstärke erhöhen) angepasst werden. Um die aktuelle Audiodatei zu überspringen und die nächste abzuspielen, drücken Sie die "?" Taste. Durch mehrmaliges Drücken können Sie mehrere Audiodateien überspringen. Sobald alle für das Objekt verfügbaren Audiodateien abgespielt wurden, endet die Wiedergabe.

#### LX65 TIPPS

Auswahl eines geeigneten Beobachtungsplatzes

- Versuchen Sie einen Beobachtungsplatz zu finden, der möglichst weit von Straßenlaternen, Gebäudebeleuchtungen und stark befahrenen Straßen entfernt ist. Da dies nicht immer möglich ist, gilt: Je dunkler der Ort, desto besser.
- Nutzen Sie keine gewöhnliche Taschenlampe. Um die Dunkeladaption nicht zu stören, nutzen erfahrene Hobbyastronomen rote LED-Lampen (z.B. das Rotlicht der AudioStar Handsteuerbox) oder mit rotem Zellophanpapier beklebte Taschenlampen. Vermeiden Sie aus Rücksicht auf andere Beobachter helle Lichtquellen. Leuchten Sie niemals mit einer Taschenlampe in ein Teleskop, während dieses benutzt wird.
- Ziehen Sie sich warm an! Es wird sehr schnell kalt, wenn Sie sich über einen längeren Zeitraum nicht bewegen.
- Üben Sie vor der ersten Beobachtungsnacht den Aufbau und die Ausrichtung Ihres Teleskops am Tag bzw. an einem gut ausgeleuchteten Ort.
- •Nutzen Sie das 26mm Okular, um landschaftliche Objekte oder größere Areale am Himmel, wie z.B. Sternhaufen, zu beobachten. Wechseln Sie zu einem Okular mit stärkerer Vergrößerung (z.B. ein 9mm Okular), um feine Details, beispielsweise die Ringe des Saturns oder Mondkrater darzustellen.

## AUDIOSTAR-BEDIENUNG

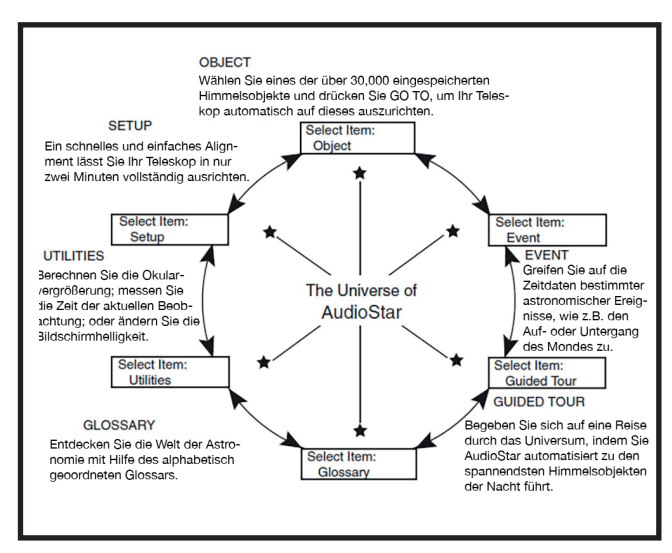

Fig. 8: Das AudioStar Universum: Die sechs primären Kategorien des "Select Item" Menüs.

Beachten Sie, dass die Menüs in einer Schleife angeordnet sind. Dies bedeutet, dass Sie nach dem Umschalten zwischen den Menüpunkten nach einem Zyklus wieder den ursprünglichen Menüpunkt erreichen. Mittels der Navigationstasten können Sie zwischen den jeweiligen Punkten umschalten. Diese bewegen die Auswahl im Menü in jeweils eine Richtung und erlauben so, dass am Ende der Schleife gelegene Punkte schneller erreicht werden können.

Das folgende Beispiel verdeutlicht diese Funktion. Angenommen der Menüpunkt "Select Item: Object" wird angezeigt und Sie wünschen, den Menüpunkt "Select Item: Setup" auszuwählen, so hätten Sie zwei Möglichkeiten: Drücken Sie entweder die nach unten gerichtete Navigationstaste vier Mal oder die nach oben gerichtete einmal.

Das Schaubild Fig. 9 zeigt die zweireihige Informationsdarstellung der AudioStar Handsteuerbox. Die obere Zeile zeigt die aktuelle Menüebene. Die untere die aktuell ausgewählte Option, welche innerhalb dieser Menüebene gewechselt werden kann. Einige Optionen können nach der Auswahl zur nächsten Menüebene werden und weitere Optionen eröffnen. Mit Hilfe der Navigationstasten können Sie sich durch das Menü bewegen, während stets nur eine Option angezeigt wird. Haben Sie die gewünschte Option gefunden, bestätigen Sie mit der ENTER Taste und bewegen Sie sich somit eine Menüebene in die Tiefe. Möchten Sie einen Schritt zurück, also eine Ebene nach oben gelangen, wählen sie die MODE Taste. Dabei gilt: egal durch wie viele Ebenen Sie sich in die Tiefe bewegt haben, die MODE Taste bringt sie stets eine Ebene zurück, bis sie "Select Item" erreichen. Drücken Sie noch einmal die MODE Taste, so erscheint

"Select Item: Object".

#### Übung: AudioStar Menüsteuerung

Um die Funktion des AudioStar Menüaufbaus zu demonstrieren, planen wir im Folgenden den Beginn unserer Beobachtungsnacht. Hierzu wollen wir den Zeitpunkt des Sonnenuntergangs berechnen:

- 1. Drücken Sie die MODE Taste so oft, bis das Menü "Select Item: Object" erscheint.
- 2. Wählen Sie mit Hilfe der Navigationstasten die Option "Select Item: Event".
- 3. Drücken Sie die ENTER Taste, um die "Event" Option zu wählen und sich eine Ebene in die Tiefe zu bewegen. "Event: Sunrise" wird angezeigt.
- 4. Wählen Sie mit der nach unten gerichteten Navigationstaste die Option "Event: Sunset".
- 5. Bestätigen Sie mit der ENTER Taste.
- 6. Anhand der Zeit- und Ortsangaben berechnet AudioStar nun den genauen Zeitpunkt des Sonnenuntergangs. Das errechnete Ergebnis wird angezeigt.
- 7. Drücken Sie die MODE Taste, um sich durch die Ebenen einen Schritt zurück zu bewegen. Die nächst höher gelegene ist die "Event" Menüebene.
- 8. Drücken Sie ein weiteres Mal die MODE Taste und gelangen Sie so in die "Select Item" Menüebene.
- 9. Wählen Sie ein letztes Mal die MODE Taste und bringen Sie sich so zurück an Ihren Startpunkt, die "Select Item: Object" Menüebene.

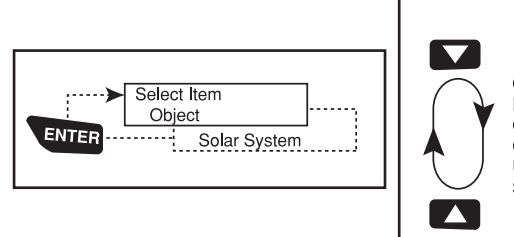

AUDIOSTAR-BEDIENUNG

**AUDIOSTAR-BEDIENUNG** 

# AUDIOSTAR-BEDIENUNG AUDIOSTAR-BEDIENUNG

#### Dateneingabe in AudioStar

• Die Eingabe von Text und Ziffern:

a) Nutzen Sie die Zifferntasten oder

b) Nutzen Sie die Pfeiltasten, um durch das Alphabet und die Zahlen 0-9 zu scrollen. Mit der nach unten gerichteten Pfeiltaste beginnen Sie mit dem Buchstaben "A", mit der nach oben gerichteten Pfeiltaste mit der Zahl "9".

• Mit den links und rechts Pfeiltasten lässt sich der Cursor von Zahl zu Zahl entlang der Zeilen bewegen (S. 19).

• Bestätigen Sie mit ENTER, sobald die gewünschte Auswahl getroffen wurde.

Navigation im AudioStar

Die AudioStar Menüs sind so konzipiert, dass Sie sich in ihnen schnell und leicht zurechtfinden:

• Drücken Sie ENTER, um innerhalb der AudioStar Menüebenen eine Ebene tiefer zu gelangen.

• Drücken Sie MODE (S. 19), um einen Schritt zurück in Richtung der obersten Ebene zu gelangen.

• Nutzen Sie die Navigationstasten, um sich zwischen den Optionen oder innerhalb einer Liste zu bewegen.

• Drücken Sie die Pfeiltasten, um den Cursor des Displays zu bewegen.

• Drücken Sie die Hilfetaste "?", um in das Hilfemenü zu gelangen.

Falls mehrere Auswahlmöglichkeiten innerhalb eines Menüs zur Verfügung stehen, erscheint neben der aktuell ausgewählten Option ein nach rechts zeigender Pfeil (>).

#### Menü für geführte Touren

Haben Sie den Menüpunkt "Guided Tours" gewählt, zeigt Ihnen AudioStar eine Auflistung mehrerer Touren unterschiedlicher Thematik. Alle angezeigten Touren lassen sich auswählen und wurden anhand der angegebenen Zeit- und Lokalisationsdaten errechnet. Die wohl bekannteste und beliebteste dieser Touren, ist die "Tonight´s Best" Tour. Diese führt Sie zu den schönsten und spannendsten Objekten, die sich aktuell am Himmel befinden. Außerdem bietet sie einen guten Weg, sich an die Handhabung Ihres LX65 zu gewöhnen. Bei jeder Tour werden die Himmelsobjekte automatisch gewählt, Informationen präsentiert und wenn Sie "GoTo" drücken, das Objekt in Ihr Okular geführt. Ihr Teleskop ist mit einer Reihe voreingestellter Touren ausgestattet:

• "Tonight's Best", eine Auswahl der interessantesten Objekte am Nachthimmel.

• "A Star's Life", eine Tour, welche die verschiedenen Stadien bzw. Lebensabschnitte eines Sternenlebens zeigt. (c) nimax GmbH

• "How Far is Far", eine Tour, welche die unglaublichen Distanzen veranschaulicht, die Sie mit Ihrem LX65 erkunden können.

Überdies ermöglicht Ihnen die AudioStar Suite das Erstellen eigener Touren (lesen Sie bitte die entsprechende auf der AudioStar DVD befindliche Gebrauchsanweisung).

#### Objektmenü

Während einer Beobachtungsnacht werden Sie nahezu ausschließlich das Objektmenü nutzen (Anmerkung: Ausnahmen bilden die geführten Touren und terrestrische Objekte: Landmarks). Viele der LX65 Menüs beinhalten Datenbanken. Diese Datenbanken bestehen aus einer Liste an Objekten, wie z.B. Sternen, Planeten, Kometen, Nebeln etc. Wurde eines dieser Objekte ausgewählt, kann dieses durch das Drücken der "ENTER-" und darauffolgend der "GoTo-Taste" ausgewählt und angefahren werden (sofern das Teleskop bereits ausgerichtete wurde). Das Objektmenü beinhaltet folgende Unterpunkte:

"Solar System", zu Deutsch Sonnensystem, ist eine Datenbank, welche die Position der acht Planeten in der Entfernung entsprechenden Reihenfolge, beginnend bei der Sonne, enthält. Nachfolgend lassen sich der Mond, Asteroiden und Kometen auswählen.

"Constellation" ist eine Datenbank, die alle 88 Sternbilder der nördlichen und südlichen Hemisphäre enthält. Wurde ein Sternbild gewählt, erscheint diese in der ersten Zeile des Displays. Durch das Drücken der GO TO Taste wechselt die Auswahl auf die zweite Zeile, welche die Namen der hellsten Sterne des Sternbilds zeigt. Drücken Sie nun erneut GO TO, um das Teleskop auf den gewünschten Stern zu richten. Nutzen Sie die Navigationstasten, um zwischen den unterschiedlichen Sternen wählen zu können. Diese sind nach ihrer Helligkeit von stark zu schwach geordnet.

"Deep Sky" ist eine Datenbank von Objekten, die sich außerhalb unseres Sonnensystems befinden. Hierzu zählen Nebel, Sternhaufen, Galaxien und Quasare, die in verschiedenen Katalogen wie dem Messier-, Caldwelloder NGC-Katalog gruppiert sind.

"Star" ist eine Sterndatenbank, in welcher Sterne nach Eigennamen oder anhand bestimmter Eigenschaften (z.B. Veränderliche oder Doppelsterne) katalogisiert und in Gruppen aufgeteilt wurden.

# AudioStar Menübaum

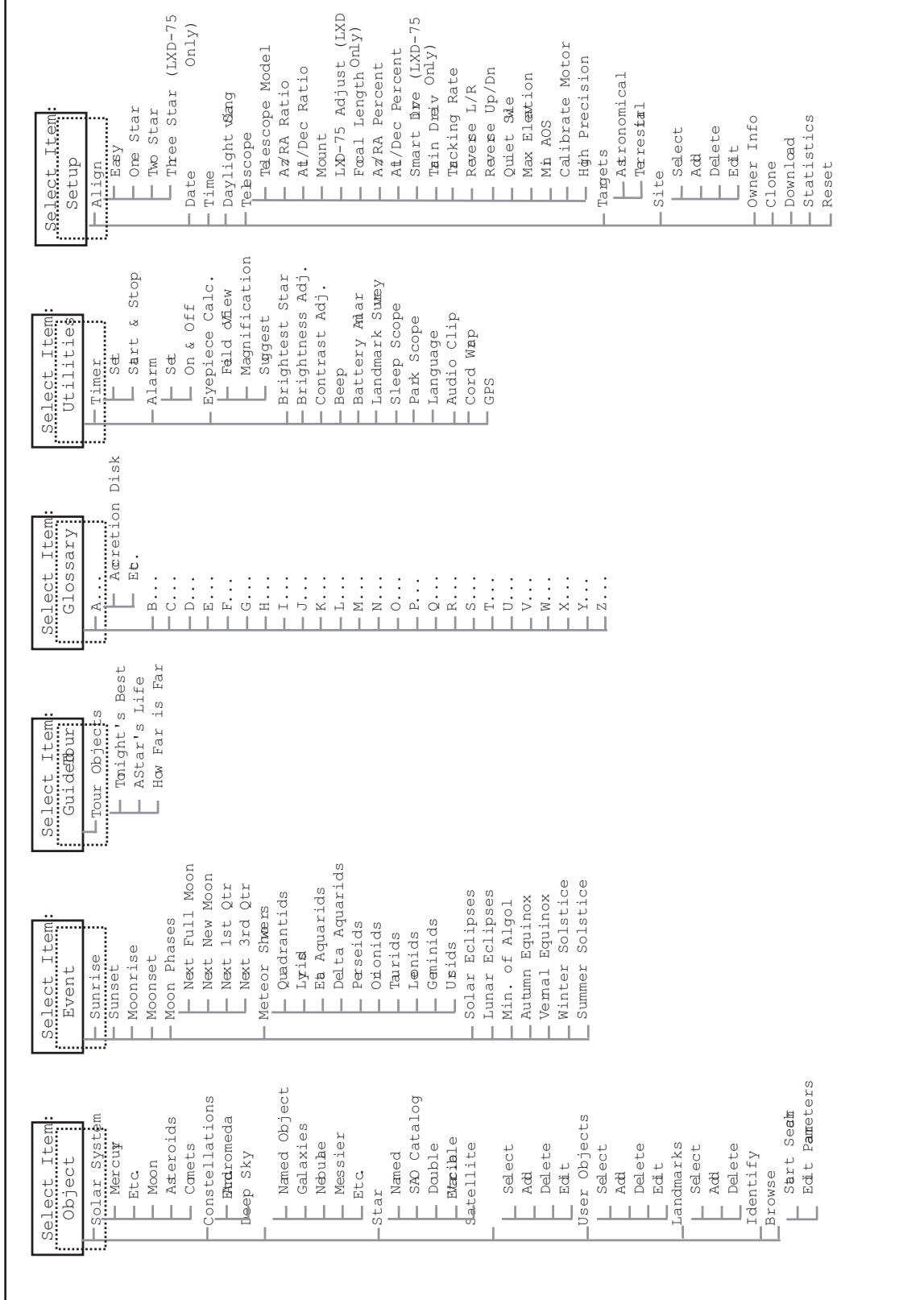

# AUDIOSTAR MENÜBAUM AUDIOSTAR MENÜBAUM

Wichtiger Hinweis: Wenn Sie ein Objekt im Gesichtsfeld des Okulars zentriert haben, können Sie dessen Koordinaten durch das Drücken der ENTER Taste mit denen des Teleskops synchronisieren. Besonders das Synchronisieren anhand heller Sterne verbessert die Genauigkeit der Ausrichtung, auf in der Nähe des Sterns gelegene Himmelsobjekte.

Die Kategorie "User Objects" ermöglicht dem Benutzer das Festlegen und Speichern von selbstgewählten Koordinaten. So können Objekte, die sich aktuell nicht im LX65 Datenspeicher befinden, eingespeichert werden. Für weitere Informationen siehe S. 38 (für eine vollständige Anleitung zur Nutzung der Autorentools, lesen Sie bitte die auf der AudioStar Suite DVD verfügbare Gebrauchsanweisung).

"Satellite" ist eine Datenbank, welche die Koordinaten von verschiedenen, die Erde umkreisenden Objekten enthält. Hierzu zählen unter Anderem die Internationale Raumstation (ISS), das Hubble Weltraumteleskop (HST), Satelliten des Global Positioning System (GPS) und Geostationäre Satelliten. Um das Teleskop auf diese auszurichten und deren Verlauf zu tracken, müssen aktuelle Orbitaldaten heruntergeladen und übertragen werden.

"Landmarks" speichert die benutzerdefinierten Koordinaten terrestrischer Objekte.

WICHTIGER HINWEIS: Um eine akkurate Ausrichtung auf terrestrische Objekte zu gewährleisten, müssen Ort und Ausrichtung des Teleskops der Position entsprechen, wie sie zum Zeitpunkt des Abspeicherns des Objekts war.

• Select – Um einen Landmark, der schon in der Datenbank gespeichert wurde (siehe den nachfolgenden Punkt ADD), auszuwählen, wählen Sie die "Select" Option. Haben Sie das gewünschte Objekt gefunden, bestätigen Sie mit der "ENTER" Taste. Drücken Sie "GO TO" um das Teleskop auf das Objekt auszurichten.

• Add – Wählen Sie die "Add" Option, um einen Landmark zu erstellen. Geben sie nachfolgend die gewünschte Objektbezeichnung ein. Positionieren Sie nun das Teleskop und zentrieren Sie das Objekt im Gesichtsfeld des Okulars. Bestätigen Sie mit "ENTER".

"Identify" ist ein spannendes Feature, das den Beobachter beim Erkunden des Nachthimmels unterstützt. Ist Ihr Teleskop vollständig ausgerichtet, nutzen Sie die Pfeiltasten, um Ihr Teleskop in Richtung eines gewünschten Himmelsgebiets zu steuern. Befolgen Sie dann die folgenden Schritte. Wichtiger Hinweis: Bewegen Sie Ihr Teleskop ausschließlich mit Hilfe der Pfeiltasten. Ein manuelles Verstellen der Position führt zum Verlust der vorherigen Ausrichtung.

1. Haben Sie das gewünschte Objekt gefunden und im Gesichtsfeld des Okulars zentriert, drücken Sie so oft die MODE Taste, bis der Menüpunkt "Select Item: Object" erscheint. Bestätigen Sie mit ENTER. 2. Scrollen Sie durch das Objektmen, bis der Punkt "Object: Identify" erscheint. 3. Drücken Sie ENTER und warten Sie, während AudioStar die Datenbank nach einem Objekt mit passenden Koordinaten sucht. 4. Ist das Teleskop nicht exakt auf ein Objekt ausgerichtet, wird das nächstgelegene Objekt angezeigt. Drücken Sie GO TO, um das Teleskop auf dieses Objekt auszurichten.

"Browse" ermöglicht ähnlich einer Suchmaschine das Durchsuchen der Datenbank anhand bestimmter Parameter. Die Option "Edit Parameters" lässt Sie verschiedene Parameter wie Objekttyp ("Object Type"), Mindesthöhe ("Minimum Elevation"), maximale Größe ("Largest") etc. einstellen. Haben Sie eine Auswahl getroffen, wählen Sie "Start Search" und bestätigen Sie mit ENTER. Die Ergebnisse werden Ihnen nun angezeigt.

#### Event Menü

Das Event Menü gibt Ihnen Zugriff auf die zeitlichen Angaben astronomischer Ereignisse. Die Event Datenbank beinhaltet folgende Punkte: Sunrise and Sunset: Berechnet den Zeitpunkt des Sonnenauf- und untergangs des aktuellen Tages. Moonrise and Moonset: Berechnet den Zeitpunkt des Mondauf- und untergangs des aktuellen Tages. Moon Phases: Zeigt Datum und Zeit der nächsten Mondphasen (Neumond, Erstes Viertel, Vollmond, letztes Viertel) an. Meteor Showers: Stellt zeitliche Daten und das Maximum kommender Meteorschauer bereit. ANMERKUNG: Meteore bewegen sich mit hoher Geschwindigkeit über meist weite Teile des Nachthimmels. Am besten lassen sie sich daher mit dem bloßen Auge beobachten.

Solar Eclipse: Listet die kommenden Sonnenfinsternisse auf. Neben den zeitlichen Angaben lassen sich außerdem Informationen zum Typ (totale, partielle, ringförmige) und zur Position und Zeit des ersten und letzten Kontaktes mit dem Mondschatten finden. Nutzen Sie die Navigationstasten um das gewünschte Ereignis zu wählen.

# AUDIOSTAR MENÜOPTIONEN AUDIOSTAR MENÜOPTIONEN

#### Richten Sie niemals ein Teleskop auf die Sonne!

Lunar Eclipse: Listet die kommenden Mondfinsternisse auf. Angezeigt werden neben den zeitlichen Angaben Informationen zum Typ (totale, partielle, Halbschatten-Mondfinsternis). Nutzen Sie die Navigationstasten, um das gewünschte Ereignis zu wählen.

Min. (Minimum) of Algol: Gibt den Zeitpunkt der minimalsten Helligkeit des veränderlichen Sternsystems Algol an. Dieses ist mit einer Entfernung von circa 100 Lichtjahren unserem Sonnensystem relativ nahe. Alle 2.8 Tage kommt es innerhalb einer 10 stündigen Periode zu Alarm: Lässt eine Alarmzeit festlegen. Um die einer deutlichen Helligkeitsveränderung. Sie entsteht, wenn einer der Sterne durch den anderen zum Teil verdeckt wird. Die gemeinsame Helligkeit bewegt sich somit in einem Bereich zwischen +2.1mag und einem minimalen Wert von +3.4mag, welcher während der Bedeckung erreicht wird. Bei der vom LX65 kalkulierten Zeit handelt es sich um den Punkt minimalster Helligkeit während der maximalsten Bedeckung.

Autumn and Vernal Equinox: Kalkuliert Datum und Zeit des Frühlings- bzw. Herbstäquinoktiums, sprich die Zeit des Frühlings- und Herbstbeginns des aktuellen Jahres.

Winter and Summer Solstice: Berechnet Datum und Zeit der Winter- und Sommersonnenwende (Solstitium) des aktuellen Jahres.

#### Glossar Menü

Für gängige astronomische Begriffe und AudioStar Funktionen bietet das Glossar Menü eine alphabetisch geordnete Liste an Definitionen. Zugriff erhalten Sie entweder direkt über das Glossar Menü oder über die in AudioStar verknüpften Hypertextwörter. Hypertextwörter werden durch [Klammern] gekennzeichnet und finden sich beispielsweise im AudioStar Hilfsmenü oder innerhalb von Informationstexten astronomischer Objekte. Erscheint ein Hypertextwort auf dem Display, können Sie durch Drücken der ENTER Taste zum entsprechenden Glossareintrag gelangen. Für eine gezielte Suche kann über das Glossar Menü der gewünschte Anfangsbuchstabe des gesuchten Wortes gewählt werden. Nutzen Sie hierzu die Navigationstasten und bestätigen Sie mit ENTER. Wählen Sie nun den gewünschten Begriff.

#### Utilities Menü

Das Utilities Menü bietet eine Reihe vielfältiger Funktionen. Hierzu gehören:

Timer: Startet einen Countdown timer. Von Nutzen ist dieser vor allem bei der Astrofotografie und beim Tracken von Satelliten (siehe S. 32 OBSERVING SATELLITES). Um den Timer zu starten, drücken Sie zuerst ENTER und hierauf entweder "Set" oder "Start/Stop".

- Set: Lässt Sie die Zeit eingeben, die heruntergezählt werden soll. Die Eingabe erfolgt in Stunden, Minuten und Sekunden.
- Start/Stop: Aktiviert den zuvor eingestellten Timer. Mittels der Navigationstasten können Sie zwischen ON (An) und OFF (Aus) umschalten. Wird "ON" angezeigt, können Sie den Timer mit der ENTER Taste starten. Bei Ablauf der Zeit wird der Timer nach Ertönen von vier Pieptönen deaktiviert.

Alarmfunktion zu starten, drücken Sie zuerst ENTER und hierauf entweder "Set" oder "Start/Stop".

- Set: Geben Sie die gewünschte Alarmzeit in Stunden, Minuten und Sekunden an. Bestätigen Sie mit ENTER.
- Start/Stop: Startet den zuvor eingestellten Alarm. Mittels der Navigationstasten können Sie zwischen ON und OFF umschalten. Wird "ON" angezeigt, können Sie den Alarm mit der ENTER Taste aktivieren. Wird die Alarmzeit erreicht, ertönt ein Piepen. Drücken Sie ENTER, um den Alarm zu deaktivieren.

Eyepiece Calc: Berechnet nützliche, die Beobachtung erleichternde Informationen zum Okular und dem mit Audiostar verbundenen Teleskop. • Field of View: Zeigt eine Liste verschiedener

- Okulare bzw. Brennweiten. Wird ein Okular gewählt, wird das entsprechende Gesichtsfeld angezeigt.
- Magnification: Zeigt eine Liste verschiedener Okulare bzw. Brennweiten. Wird ein Okular gewählt, wird die entsprechende Vergrößerung angezeigt.
- Suggest: Berechnet anhand der Größe des ausgewählten Objekts und der Brennweite des Teleskops die ideale Okularbrennweite.

Brightness Adj: Option zur Einstellung der Bildschirmhelligkeit. Zur Einstellung dienen die Navigationstasten, zur Bestätigung die ENTER Taste.

 Contrast Adj: Ermöglicht eine Anpassung des Displaykontrasts. Zur Einstellung dienen die Navigationstasten, zur Bestätigung die ENTER Taste.

Anmerkung: Ein Anpassen des Kontrasts ist meist nur während sehr kaltem Wetter von Nöten.

Landmark Survey: Richtet das Teleskop nacheinander auf alle vom Benutzer festgelegten Landmarks aus. Nach Erreichen eines Landmarks wird die Bewegung kurzzeitig pausiert. Um zu beginnen, drücken Sie die ENTER Taste. Während der Ausrichtung lässt sich das aktuelle Objekt durch Drücken einer beliebigen Taste überspringen, worauf das nächste Objekte der Liste folgt. Um bei einem Objekt länger zu pausieren, drücken Sie die MODE Taste. Für einen Neubeginn ab dem ersten Objekt der Tour drücken Sie die ENTER Taste (Siehe Landmarks S. 37).

Sleep Scope ist eine Funktion zur Energieeinsparung. Dabei werden sowohl AudioStar als auch das Teleskop heruntergefahren, wobei das Alignment weiterhin erhalten bleibt. Zum Aktivieren der "Sleep Scope" Funktion wählen Sie diese aus und drücken Sie ENTER. Das Display wird hierauf ausgeschaltet. Die innere Uhr von AudioStar bleibt aktiv. Drücken Sie eine beliebige Taste (außer ENTER), um Audiostar zu reaktivieren.

Park Scope spart Beobachtern mit einem dauerhaft montierten Teleskop das wiederholte Aufbauen und Ausrichten. Wurde das Teleskop einmal richtig ausgerichtet, muss bei den folgenden Beobachtungsnächten lediglich Zeit und das Datum angepasst werden. Die ansonsten nötige Ausrichtung entfällt. Ist die "Park Scope" Funktion gewählt, drücken Sie die ENTER Taste und lassen Sie Ihr Teleskop so in seine voreingestellte Parkposition fahren. Ist diese erreicht, erscheint auf dem Display eine Aufforderung zum Abschalten der Stromversorgung.

Wichtiger Hinweis: Sobald die "Park Scope" Position erreicht ist und die Aufforderung, die Stromversorgung des Teleskops auszuschalten angezeigt wird, ist es ohne Neustart des Geräts nicht mehr möglich, in vorherige AudioStar Menüs zurückzukehren.

Language: Auswahl an verfügbaren Sprachen. Sowohl Text als auch die Audioausgabe werden der gewählten Sprache angepasst.

Cord Wrap: Verhindert, wenn auf "On" gestellt, das Verwickeln von zusätzlich angebrachten Kabeln (Kamera etc.). Als Grundeinstellung ist diese Funktion deaktiviert ("Off").

Audio Clip: Die Audio Clip Funktion lässt Sie wählen, ob Audioaufnahmen bei der Betrachtung von Objekten automatisch von AudioStar abgespielt werden sollen. Ist die Option "On Demand" gewählt, muss zuerst die "?" Taste gedrückt werden. Wird "Automatic" gewählt, startet die Audioaufnahme automatisch, sobald ein Objekt gewählt wurde.

#### Setup Menü

Date: Ändert das aktuell in AudioStar eingestellte Datum. Dies ist vor allem dann von Nutzen, wenn bestimmte Ereignisse in der Zukunft geplant oder vergangene Ereignisse rückblickend betrachtet werden sollen. Ein Beispiel: Stellen Sie das Datum drei Monate voraus. Werfen Sie im "Select Item: Event" Menü nun einen Blick auf die Angaben zum Sonnenuntergang und vergleichen Sie diese mit aktuellen Daten (siehe S. 26 EVENT MENU).

Time: Ändert die aktuell in AudioStar festgelegte Zeit. Eine genaue Einstellung dieser ist essentiell für die korrekte Funktion bzw. Kalkulation von Koordinaten. Wird die "leere" Option, folgend auf "AM" und "PM", gewählt, lässt sich der 24-Stunden Modus (Militärzeit) aktivieren.

Daylight Saving: Aktiviert oder Deaktiviert die Einstellung auf Sommerzeit. Anmerkung: Überprüfen Sie die lokale Zeit und versichern Sie sich, dass die Einstellungen korrekt sind. Beachten Sie, dass die Bezeichnung der Sommerzeit je nach Land variieren kann.

Telescope: Bietet folgende Unterpunkte:

• Model: Erlaubt Ihnen das Teleskopmodel, das mit AudioStar verbunden ist, zu wählen.

• Focal Length: Zeigt die Brennweite des eingestellten Teleskops.

• Az Ratio and Alt Ratio: Das Az (Azimut) und Alt (Altitude) Verhältnis bezieht sich auf die Schneckengetriebe Ihres Teleskopmotors. Verändern Sie diese Werte nicht!

• Az Percent: Erlaubt eine Anpassung des Getriebespiels in der Azimut-Achse (horizontale Verstellung). Hierdurch lässt sich die Bewegungsempfindlichkeit anpassen. Wählen Sie einen Wert nahe 100, reagiert das Teleskop deutlich schneller (bzw. bei 100 sofort), wenn Sie die Pfeiltasten drücken. Auch die Bewegungsgeschwindigkeit wird erhöht. Bei einem Wert von 0 geschieht das Gegenteil und es kommt entsprechend zu einer Verlangsamung. Experimentieren Sie so lange mit diesen Werten, bis sich eine für Sie angenehme Reaktionsgeschwindigkeit eingestellt hat.

•Alt Percent: Erlaubt wie bei "Az Percent" beschrieben die Einstellung des Getriebespiels, in diesem Fall jedoch das der Elevationsachase.

- Train Drive: Erhöht die Präzision der Schneckengetriebe. Sollten Sie Probleme mit der Genauigkeit der Ausrichtung auf Objekte haben, folgen Sie den Schritten beschrieben auf S. 44.
- Tracking Rate: Verändert die Nachführgeschwindigkeit Ihres Teleskops.
- a. Sidereal: Die Grundeinstellung von AudioStar. Die siderische Geschwindigkeit ist die Geschwindigkeit, mit welcher sich Sterne von Ost nach West zu bewegen scheinen.
- b. Lunar: Wählen Sie diese Option, um die Nachführgeschwindigkeit der Bewegung des Mondes anzupassen.
- c. Custom: Ermöglicht die freie Eingabe einer Nachführrate.
- Reverse L/R kehrt die Richtung der links und rechts Pfeiltasten um (d.h., dass die nach rechts zeigende Pfeiltaste das Teleskop nach links bewegen würde).
- Reverse UP/DOWN kehrt die Richtung der oben und unten Pfeiltasten um (d.h., dass die nach oben zeigende Pfeiltaste das Teleskop nach unten bewegen würde).
- Quiet Slew legt für einen leiseren Betrieb eine maximale Schwenkgeschwindigkeit von 1.5° fest.
- Max Elevation lässt Sie die Höhe in Grad angeben, die als Grenzwert für den Bewegungsumfang des Tubus wirkt (beachten Sie, dass Sie Ihr Teleskop trotzdem manuell über diese Grenze bewegen können). Dies ist vor allem dann von Nutzen, wenn Sie eine Kamera oder anderes Zubehör am Teleskop befestigt haben und Sie ein Anstoßen des Equipments verhindern wollen.
- Min AOS (Acquisition of Signal) ermöglicht die Eingabe eines Wertes in Grad. Der AOS Wert steht für die Höhe, ab der Ihr Teleskop mit dem Tracken eines Satelliten beginnen soll. Angenommen ein Baum versperrt die freie Sicht, dann könnten Sie den Wert beispielsweise von 5° auf 15° erhöhen. Sehen Sie dazu auch das Kapitel Observing Satellites auf S. 32.
- Calibrate Motor dient zur Kalibrierung des Motors. Nutzen Sie diese Funktion, falls Problemen mit Ihrem Teleskopmotor auftreten sollten. Des Weiteren dient diese Funktion zur Neukalibrierung, wenn die AudioStar Handsteuerbox an ein neues Teleskop angeschlossen wurde. Um die Kalibrierung

zu starten, wählen Sie "Calibrate Motor" und bestätigen Sie mit ENTER.

- High Precision ist eine Funktion zur präzisen Einstellung lichtschwacher, schwer zu findender Objekte (z.B. schwache Nebel oder Galaxien). Wenn aktiviert, wird zuerst ein dem Objekt nah gelegener Stern angefahren. Ist dies geschehen, erscheint die Meldung "ENTER to Sync". Zentrieren Sie den Stern nun exakt mittig ins Gesichtsfeld des Okulars und bestätigen Sie mit ENTER. Hierauf wird das zuvor ausgewählte Objekt angefahren und zentriert.
- Targets lässt Sie die Nachführung auf astronomische oder terrestrische Ziele anpassen. Wurde "Astronomical" gewählt, bleibt die Nachführung aktiv, bei der Auswahl von "Terrestrial" wird sie deaktiviert. Das Objekt bleibt so dauerhaft zentriert.

Site gibt Ihnen Zugriff zu einer Reihe weiterer Funktionen:<br>• Select: Zeigt den aktuell gewählten

- Beobachtungsplatz an. Benutzen Sie die Navigationstasten, um zwischen den verfügbaren Optionen zu wählen (siehe "Add"). Erscheint die gewünschte Position, bestätigen Sie mit ENTER. Nutzen Sie diese Funktion, wenn Sie Ihr Teleskop an einer anderen geographischen Position als zuvor aufgebaut haben.
- Add: Erlaubt Ihnen das Hinzufügen neuer Beobachtungsstandorte (max. 6). Scrollen Sie durch die Liste der Länder/Regionen und bestätigen Sie Ihre Auswahl mit ENTER. Gehen Sie ebenso bei der Auswahl der gewünschten Stadt vor.
- Delete: Löscht einen gespeicherten Beobachtungsstandort.
- Edit: Lässt Sie den Namen, Längen- und Breitengrad und die Zeitzone des gewählten Standortes bearbeiten. Die Zeitzone wird entsprechend der Zonenzeit nach der Greenwich Mean Time (GMT) gewählt. Beobachter westlich von Greenwich (England) nutzen negative ("-") Stundenangaben. Beobachter östlich entsprechend positive  $($ "+").

Sommer- und Winterzeit werden von AudioStar unabhängig der GMT beachtet. Sehen Sie hierzu "Daylight Saving" auf Seite 28.

Owner Info gibt Ihnen Zugriff auf das folgende Benutzerinformationen:

- Name: Ermöglicht die Eingabe des Vor- und Nachnamens des Benutzers. Wählen Sie die entsprechenden Buchstaben mit Hilfe der nach oben und unten zeigenden Pfeiltasten und nutzen Sie die Pfeiltasten links und rechts, um zwischen den Buchstaben zu wechseln. Drücken Sie ENTER, sobald Ihre Eingabe vollständig ist.
- Address: Gehen Sie wie bei der Eingabe des Namens vor und geben Sie Ihre Adresse, Stadt, Region und Postleitzahl ein. Drücken Sie ENTER, sobald Ihre Eingaben vollständig sind.

Download übertragt während des Cloning-Verfahrens Informationen von einem AudioStar System zu einem anderen. Während der Übertragung erscheint die Meldung "Downloading Do Not Turn Off".

Anmerkung: Zur Nutzung der Download Funktion wird die nicht im Lieferumfang enthaltene Meade AstroFinder Software mit dem #505 Verbindungskabel benötigt. Für weitere Informationen lesen Sie die dem Set beiliegende Gebrauchsanweisung.

Clone dient der Übertragung von Informationen von einem AudioStar System zu einem Anderen. Drei Optionen sind hierzu verfügbar:

- Catalogs: Überträgt ausschließlich benutzerdefinierte Objekte wie neue Satellitenbahnen oder Kometendaten zu einem anderen AudioStar System.
- Software: Überträgt lediglich die grundlegende AudioStar Software. Dies ist dann von Nutzen, wenn ein System eine neuere Version von AudioStar enthält (erhältlich über die Meade Website www.meade.com).
- All: Alle Inhalte werden übertragen.

Statistics zeigt grundlegende statistische Daten des AudioStar Systems: • Characters Free: Angabe, wie viel Platz in der

- Benutzerobjekt Datenbank vorhanden ist.
- Version: Zeigt die aktuell aufgespielte Version von AudioStar.

Reset setzt alle eingespeicherten Werte auf die Werkseinstellungen zurück.

# ERWEITERTE FUNKTIONEN ERWEITERTE FUNKTIONEN

## Erweiterte AudioStar Funktionen

#### Hinzufügen von Beobachtungsplätzen

Sollten Sie von mehreren Standorten an unterschiedlichen geographischen Positionen beobachten, können Sie zur Vereinfachung des Aufbaus bis zu sechs Orte in AudioStar abspeichern. Nutzen Sie hierzu die "Site" Optionen (Add, Select, Delete, Edit) des Setup Menüs.

#### To Add a Site to the user-defined site list:

Führen Sie die nachfolgenden Schritte aus:

- 1. Wählen Sie die Menüoption "Setup: Site" und drücken Sie ENTER.
- 2. Scrollen Sie durch die Optionen bis "Site: Add" erscheint. Drücken Sie ENTER.
- 3. Sie werden nun gebeten, entweder eine Postleitzahl (drücken Sie "1") oder eine Stadt auszuwählen (drücken Sie "2"). Haben Sie sich zur Eingabe der Postleitzahl ("Zip") entschieden, geben Sie diese nun ein. .
- 4. Möchten Sie eine Stadt ("City") eingeben, scrollen Sie durch die Liste an Ländern/Regionen bis die gewünschte Auswahl erscheint. Bestätigen Sie mit ENTER.
- 5. Wählen Sie dann die gewünschte Stadt und bestätigen Sie wieder mit ENTER. Die von Ihnen zuletzt eingegebenen Beobachtungsplätze erscheinen nun an erster Stelle der "Select" Liste.
- 6. Um einen Beobachtungsplatz auszuwählen, gehen Sie zum Menüpunkt "Site: Select". Drücken Sie ENTER. Scrollen Sie durch die Liste der Beobachtungsplätze. Sowohl die Postleitzahl als auch der Städtename wird hier angezeigt. Erscheint die gewünschte Auswahl, bestätigen Sie diese mit ENTER.

Angaben bearbeiten:

Im Folgenden werden die Schritte zur Erstellung eines Beobachtungsstandortes, durch die Bearbeitung eines anderen erläutert. Hierzu werden der Name, Längenund Breitengrad und die Zeitzone angepasst und der neue Standort ausgewählt.

Um dies zu tun, benötigen Sie die entsprechenden Angaben des Längen- und Breitengrades des Standortes. Diese können Sie mit Hilfe einer Karte oder auch Online herausfinden.

1. Fügen Sie über die "Add" Option einen neuen Beobachtungsstandort hinzu, indem Sie eine Ihnen nahegelegene Stadt auswählen. Bestätigen Sie mit ENTER. Alternativ können Sie auch einen nahegelegenen, bereits abgespeicherten Standort verwenden, was die

Anpassung der Zeitzone erspart.

- 2. Scrollen Sie zu "Site: Edit" und drücken Sie ENTER. "Edit: Name" erscheint. Drücken Sie ENTER.
- 3. Nun sollte der Name des eben von Ihnen eingegebenen Standortes erscheinen. Ist dies nicht der Fall, scrollen Sie zum entsprechenden Eintrag.
- 4. Geben Sie nun mit Hilfe der Pfeiltasten einen neuen Namen ein und bestätigen Sie. Die Meldung "Edit: Name" erscheint erneut.
- 5. Drücken Sie die nach unten gerichtete Navigationstaste bis "Edit: Latitude" erscheint und bestätigen Sie mit ENTER.
- 6. Geben Sie über die Zifferntasten den Breitengrad Ihrer Position ein und bestätigen Sie mit ENTER. "Edit: Latitude" erscheint erneut.
- 7. Drücken Sie die nach unten gerichtete Navigationstaste bis "Edit: Longitude" erscheint und bestätigen Sie mit ENTER.
- 8. Geben Sie über die Zifferntasten den Längengrad Ihrer Position ein und bestätigen Sie mit ENTER. "Edit: Longitude" erscheint erneut.
- 9. Drücken Sie die nach unten weisende Navigationstaste und wählen Sie die Option "Edit: Time Zone". Bestätigen Sie mit ENTER. Sollte die Zeitzone der des neuen Standortes entsprechen, drücken Sie erneut ENTER. Die Zeitzone wird entsprechend der Zonenzeit nach der Greenwich Mean Time (GMT) gewählt. Beobachter westlich von Greenwich, England nutzen negative ("-") Stundenangaben, Beobachter östlich entsprechend positive  $($ "+").
- 10. Geben Sie Ihre Zeitzone ein und drücken Sie ENTER. "Edit Time Zone" erscheint.
- 11. Drücken Sie MODE. "Site: Edit" erscheint.
- 12. Wählen Sie mittels der Pfeiltasten den Menüpunkt "Site: Select". Der von Ihnen bearbeitete Standort erscheint. Drücken Sie Enter um diesen auszuwählen oder MODE um das Menü zu verlassen.

#### Mit AudioStar Objekte finden, die sich nicht in der Datenbank befinden

Im Folgenden werden die Schritte aufgeführt, wie durch die Eingabe von Informationen zu einem Himmelsobjekt, das sich nicht in der Datenbank befindet, ein neuer Eintrag erstellt werden kann. Hierfür können neben den Koordinaten der Rektaszension (R.A.) und Deklination (Dec.) der Name (beides erforderliche Informationen) und auf Wunsch die Größe und Magnitude des Objekts (fakultative Informationen) angegeben werden.

Obwohl AudioStar eine umfangreiche Datenbank an beobachtbaren Himmelsobjekten enthält (Sterne, Nebel, Planeten, etc.), kann es Objekte geben, die nicht in ihr abgespeichert sind. Hierfür besitzt AudioStar eine Funktion, die Sie die R.A. und Dec. Koordinaten über die "User: Objects" Menüoption des Objektmenüs eingeben und später mit dem Teleskop aufsuchen lässt.

Um diese Funktion zu nutzen, müssen Sie zu Beginn die gewünschten Objektkoordinaten herausfinden. Besorgen Sie sich hierfür ein geeignetes Buch oder eine Astronomie Software. Die von Ihnen getroffenen Eingaben werden in einem neuen, permanenten Eintrag innerhalb der "User Objects" Datenbank abgespeichert.

Um Koordinaten eines Objektes über die "User: Objects" Funktion einzutragen, gehen Sie wie folgt vor:

- 1. Versichern Sie sich, dass AudioStar gestartet und das Teleskop ausgerichtet wurde.
- 2. Wurde das Teleskop ausgerichtet, erscheint die Meldung "Select Item: Object" (wenn nötig, bewegen Sie sich mittels der Navigationstasten durch das Menü, bis die entsprechende Auswahl erscheint). Drücken Sie ENTER.
- 3. "Object: Solar System" erscheint. Drücken Sie mehrfach die nach oben weisende Navigationstaste, bis die Auswahl "Object: User Object" erscheint. Drücken Sie ENTER.
- 4. "User Object: Select" erscheint. Drücken Sie 1x die nach unten weisende Navigationstaste. "User Object: Add" erscheint. Drücken Sie ENTER.
- 5. "Name" erscheint in der ersten Zeile des Displays, ein blinkender Cursor in der zweiten. Geben Sie nun (wie zuvor beschrieben) mit den Pfeiltasten den gewünschten Objektnamen ein und bestätigen Sie mit ENTER.
- 6. "Right Asc.: 00.00.0" erscheint. Geben Sie mit Hilfe der Zifferntasten die Objektkoordinaten der Rektaszension ein und bestätigen Sie mit ENTER.

Hilfe der Zifferntasten die Objektkoordinaten der Deklination ein. Falls nötig, schalten Sie mittels der Navigationstasten von "+" zu "-". Drücken Sie ENTER.

- 8. AudioStar fordert Sie nun auf, die Größe des Objekts einzugeben. Dieser Schritt ist optional. Falls gewünscht, geben Sie die Größe (in Winkelminuten) mittels der Zifferntasten ein und bestätigen Sie mit ENTER. Falls Sie diese Informationen nicht eingeben möchten, drücken Sie einfach ENTER.
- 9. Hierauf fordert Sie AudioStar auf, die scheinbare Helligkeit (Magnitude) einzugeben. Auch dieser Schritt ist optional. Nutzen Sie dafür wie gewohnt die Zifferntasten. Drücken Sie ENTER um zum nächsten Schritt zu gelangen. "User Object: Add" erscheint erneut.

#### Mit GO TO ein Benutzerobjekt aufsuchen:

Im Folgenden werden die Schritte zum Auswählen und Aufsuchen eines Benutzerobjekts mittels GO TO aufgeführt:

- 1. Wird "User Object: Add" angezeigt, drücken Sie 1x die nach oben weisende Navigationstaste. "User Object: Select" erscheint. Drücken Sie ENTER.
- 2. Wählen Sie über die Navigationstasten das gewünschte Objekt und drücken Sie ENTER.
- 3. Der Name des Objekts und die zugehörigen R.A. und Dec. Koordinaten erscheinen.
- 4. Drücken Sie GO TO und lassen Sie das Teleskop sich so auf das Objekt ausrichten.

#### Satelliten beobachten

Mit diesem Verfahren bereiten Sie Ihr Teleskop für die Beobachtung eines Satellitenvorbeiflugs vor.

- 1. Navigieren Sie AudioStar zum Menüpunkt "Object: Satellite" und drücken Sie ENTER.
- 2. Nutzen Sie die Navigationstasten und scrollen Sie durch die Liste der Satelliten.
- 3. Wählen Sie einen Satellit und drücken Sie ENTER.
- 4. "Calculating..." und hierauf "Tracking..." erscheint. Kommt es zum Überflug, erscheint die Meldung "Located".
- 5. Nutzen Sie die Navigationstasten, um Informationen zum Überflug anzeigen zu lassen: Neben den Positionsdaten finden sich die Angaben aos (acquisition of signal) and los (loss of signal). Diese geben die Erfassungsanfangs- und endzeiten an. Subtrahieren Sie die "aos" von den "los" Zeiten, so können Sie errechnen, wie lange der Satellit sichtbar ist.
- 6. Auf die Positionsdaten folgt die Meldung "Alarm". Drücken Sie ENTER, um AudioStar eine Minute vor errechnetem Überflug ein Alarmsignal abspielen zu lassen. Bis dahin können Sie Ihr Teleskop für andere Beobachtungen nutzen.
- 7. Ertönt der Alarm, kehren Sie in das Satellitenmenü zurück und wählen Sie mit den Navigationstasten den gewünschten Satellit.
- 8. Drücken Sie GO TO. AudioStar richtet das Teleskop nun auf die Position aus, an welcher der Satellit erscheint. Ist die Position erreicht, wird ein Countdown angezeigt.
- Anmerkung: Sollte die Sicht durch ein Objekt verdeckt sein (z.B. durch ein Haus, einen Baum oder einen Berg), drücken Sie ENTER und starten Sie so die Bewegung des Telekops. Sobald es eine passende Position mit freier Sicht erreicht hat, drücken Sie ENTER, um die Bewegung zu stoppen.
- 9. Erreicht der Countdown 20 Sekunden, richten Sie Ihren Blick durch den Leuchtpunktsucher (S. 13) und warten Sie auf das Erscheinen des Satelliten.
- 10. Sobald der Satellit im Sichtfeld des Suchers erscheint, drücken Sie ENTER, um die Nachführung zu starten.
- 11. Führen Sie den Satelliten mit Hilfe der Pfeiltasten ins Zentrum des Suchers und schauen Sie dann durch das Okular.

Satellitenbahnen ändern sich und neue Satelliten gelangen jährlich in den Orbit. Besuchen Sie daher regelmäßig die offizielle Meade Website (www. meade.com), um neue Daten einzusehen und auf Ihr Instrument zu übertragen. Sind die in AudioStar gespeicherten Daten älter als ein Monat, können die hinterlegten Informationen veraltet sein und zu einer fehlerhaften Nachführung führen. Das Übertragen von Daten setzt die separat erhältliche #505 AstroFinder™ Software mit passendem Verbindungskabel voraus.

ANMERKUNG: Die Satellitenbeobachtung ist eine spannende Herausforderung. Die meisten Satelliten fliegen mit einer ungefähren Geschwindigkeit von 28,000 km/h im niedrigen Erdorbit. Beim Überflug erscheinen sie nur wenige Minuten am Himmel und erfordern daher ein schnelles Nachführen der Teleskopmontierung. Die besten Voraussetzungen zur Beobachtung finden sich nach Sonnenuntergang bzw. kurz vor Sonnenaufgang, wenn der Himmel noch dunkel ist. Eine Beobachtung inmitten der Nacht kann problematisch sein, da der Satellit durch den Erdschatten abgedunkelt werden kann.

#### Das Erstellen einer eigenen geführten Tour

Bei einer geführten Tour wird eine gespeicherte Liste an Objekten von AudioStar angefahren und entsprechende Objektinformationen wie Objekttyp, Sternbild, Objektkoordinaten etc. angezeigt. AudioStar beinhaltet eine Reihe vorgefertigter Touren, es ist jedoch möglich, eine eigene benutzerdefinierte Tour zu erstellen.

Eine Tour ist im Grunde eine in ASCII kodierte Textdatei, welche eine Liste an Koordinaten und Beschreibungen beinhaltet. Jede Zeile ist entweder eine Beschreibung oder Kommentar- bzw. Befehlszeile.

Zur Erstellung einer Tour benötigen Sie:

• Einen PC mit einem Textbearbeitungsprogram (die Tour muss als Textdatei oder als "MS-DOS" Textdatei abgespeichert werden).

• Das #505 Verbindungskabel Kit zur Übertragung der Tourinformationen.

Tour Modi

Die Objekte für die Tour können entweder aus der AudioStar Datenbank entnommen oder über die Eingabe der R.A. und Dec. Koordinaten eingetragen werden. Die Tour kann auf eine der folgenden Weisen angezeigt werden:

Automatischer Modus: Der Name des Objekts erscheint in der ersten Displayzeile. Die Objektbeschreibung in der zweiten.

Interaktiver Modus: Der Tourname erscheint in Zeile eins, der Objektname in Zeile zwei. Um die Objektbeschreibung angezeigt zu bekommen, muss der Nutzer die ENTER Taste betätigen.

# ERWEITERTE FUNKTIONEN ERWEITERTE FUNKTIONEN

#### Kommentarzeile

Beinhalten nicht angezeigte Informationen wie-Beinhaltet die Objektinformationen und muss durch einem "/" Zeichen in der ersten Zeile.

/ Extreme Object

/ (c) 2009 Meade Instruments Corporation

#### Befehlszeile

Diese Zeile enthält Programmierbefehle und beinhaltet: R.A. und DEC. Koordinaten, eine Titel-Zeichenkette, eine Beschreibungs-Zeichenkette und ein Schlüsselwort.

R.A.: Geben Sie die Rektaszensions-Koordinaten in folgendem Format ein: HH:MM:SS.

Bsp.: 18:51:05

Dec.: Geben Sie die Deklinations-Koordinaten in folgendem Format ein: DDdMMmSSs.

Bsp.: 06d16m00s

Title String: Der Text innerhalb einer Titel-Zeichenkette

wird als Objektname angezeigt. Eine Titel-Zeichenkette

kann aus bis zu 16 Zeichen bestehen und muss mit Anführungszeichen kenntlich gemacht werden. Beispiel: "M64" oder "Lieblingsstern".

Im interaktiven Modus erscheint der Text der Titel-Zeichenkette in Zeile zwei, bis die ENTER Taste gedrückt wird.

Im automatischen Modus oder nachdem im interaktiven Modus ENTER gedrückt wurde, erscheint der Text der Dieser Befehl erlaubt Ihnen die Eingabe des angezeigten Titel-Zeichenkette in Zeile eins. Die Objektbeschreibung Objekttitels und der Beschreibung. wird in Zeile zwei angezeigt.

Schlüsselwörter: Aktion die während einer Tour Zeichenkette" ausgeführt werden soll. AudioStar erkennt folgende Schlüsselwörter::

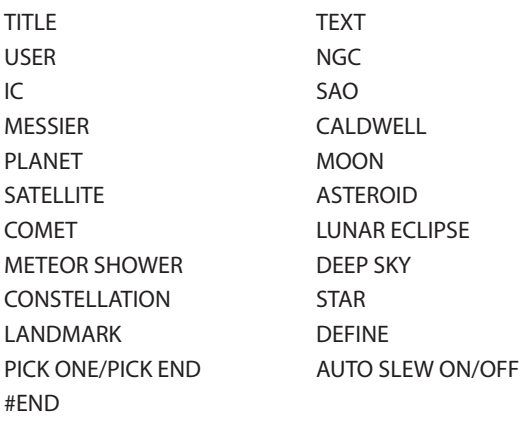

#### Beschreibungs-Zeichenkette:

Autorenangaben, Revisionsverlauf, Angaben zum Anführungszeichen markiert sein. Ist die Beschreibung Urheberrecht etc. Alle Kommentare beginnen mit länger als eine Zeile, muss das Ende der Zeile durch ein Anführungszeichen und einen harten Zeilenumbruch markiert sein. Beginnen Sie auch die nächste Zeile mit einem Anführungszeichen.

> Soll ein Wort innerhalb des Texts in Anführungszeichen angezeigt werden, markieren Sie dieses mit zwei Anführungszeichen am Beginn und Ende des Wortes. Bsp.: "Der Orionnebel wird von vielen als "hammermäßig" beschrieben, wenn sie ihn das erste Mal sehen".

#### Eine Tour programmieren

Mit Hilfe der zuvor aufgelisteten Befehle lässt sich eine benutzerdefinierte Tour erstellen. Durch das Einfügen des Kommandos AUTO SELECT vor einem beliebigem Befehl, wird der automatische Modus gewählt.

Folgend sind die verschiedenen Schlüsselwörter mit den entsprechenden Befehlszeilen bzw. Zeichenketten aufgeführt.

**TITLE** 

Title muss das erste Schlüsselwort Ihrer Tour sein (nach der Kommentarzeile) und gibt einen Titel von maximal 15 Zeichen an. AudioStar wird diesen Titel anzeigen, sobald der "Guided Tour" Menüpunkt ausgewählt wurde.

Bsp.: TITLE "Sternenleben"

TEXT "Titel-Zeichenkette" "Beschreibungs-Zeichenkette"

USER ra dec "Titel-Zeichenkette" " Beschreibungs-

Diese Befehlszeile erlaubt Ihnen ein bestimmtes Objekt mit eigenem Titel und eigener Beschreibung aufzusuchen. Geben Sie USER, dann die R.A. und Dec. Koordinaten (im zuvor beschriebenem Format) und hierauf den Objekttitel und die passende Beschreibung ein.

Die folgenden Befehle fügen Objekte hinzu, die sich bereits in der AudioStar Datenbank befinden. Folgen sie dem Befehl AUTO SELECT, wird der Objekttitel in Zeile eins und die Beschreibung in Zeile 2 angezeigt.

Fügen Sie hier keine Beschreibungs-Zeichenkette hinzu, da für die gespeicherten Objekte bereits eine Objektbeschreibung in der AudioStar Datenbank hinterlegt ist.

#### NGC xxxx

Geben Sie NGC mit der darauffolgenden Nummer des New General Catalog ein. Die passende Beschreibung, abgespeichert in der AudioStar Datenbank, wird automatisch angezeigt. Bsp.: NGC 4256.

#### IC xxxx

Geben Sie IC mit der darauffolgenden Nummer des Index-Katalogs ein. Die passende Beschreibung wird automatisch angezeigt. Bsp.: IC 1205

#### SAO xxxxxx

Geben Sie SAO mit der darauffolgenden Nummer des SAO-Katalogs ein. Die passende Beschreibung wird automatisch angezeigt. Bsp.: SAO 30200

#### Messier xxx

Geben Sie MESSIER mit der darauffolgenden Nummer des Messier-Katalogs ein. Die passende Beschreibung wird automatisch angezeigt. Bsp.: M 101

#### CALDWELL xxx

Geben Sie CALDWELL mit der darauffolgenden Nummer des Caldwell-Katalogs ein. Die passende Beschreibung wird automatisch angezeigt. Bsp.: CALDWELL 17

#### PLANET "Name"

Geben Sie PLANET, gefolgt vom entsprechenden Namen in Anführungszeichen ein. Die passende Beschreibung wird automatisch angezeigt. Bsp.: PLANET "Jupiter"

#### MOON

Dieser Befehl greift auf die in AudioStar gespeicherten Informationen zum Mond zu.

#### SATELLITE "Name"

Geben Sie SATELLITE und den Namen des gewünschten Satelliten in Anführungszeichen ein. AudioStar greift automatisch auf die entsprechenden Informationen der Datenbank zu. Bsp.: SATELLITE: "Intl Space Stn"

#### ASTEROID "Name"

Geben Sie ASTEROID und dann den Namen des gewünschten Asteroiden in Anführungszeichen ein. AudioStar greift automatisch auf die entsprechenden Informationen der Datenbank zu. Bsp.: ASTEROID: "Ceres"

#### COMET "Name"

Geben Sie Comet und dann den Namen des gewünschten Kometen in Anführungszeichen ein. AudioStar greift automatisch auf die entsprechenden Informationen der Datenbank zu. Bsp.: COMET: "Halley"

#### LUNAR ECLIPSE

Wird LUNAR ECLIPSE als Teil der Tour eingetragen, wird von AudioStar bei jedem Start der Tour überprüft, ob aktuell eine Mondfinsternis zu beobachten ist. Ist dies nicht der Fall, wird der Punkt übersprungen und mit dem nächsten Objekt fortgefahren.

#### METEOR SHOWER

Wird METEOR SHOWER als Teil der Tour eingetragen, wird von AudioStar bei jedem Start der Tour überprüft, ob aktuell ein Meteoritenschauer zu beobachten ist. Ist dies nicht der Fall, wird der Punkt übersprungen und mit dem nächsten Objekt fortgefahren.

#### DEEP SKY "Name"

Geben Sie DEEP SKY, gefolgt vom Namen des gewünschten Objekts in Anführungszeichen ein. Bsp.: DEEP SKY "Small Magellanic Cloud"

#### CONSTELLATION "Name"

Geben Sie CONSTELLATION, gefolgt vom Namen des gewünschten Sternbilds in Anführungszeichen ein. Bsp.: CONSTELLATION "Leo Major"

#### STAR "Name"

Geben Sie STAR, gefolgt vom Namen des gewünschten Sterns in Anführungszeichen ein. Bsp.: STAR "Vega"

#### LANDMARK az alt "Titel" "Beschreibung"

Geben Sie den Azimutwinkel (az) des gewünschten Objekts in folgendem Format ein: xxxdxxmxxs. Bsp.: 123d27m00s. Geben Sie dann den Vertikalwinkel (Altitude) des Objekts in folgendem Format ein: xxdxxmxxs. Die darauf folgende Titel- und Beschreibungs-Zeichenkette werden wie zuvor mit Anführungszeichen markiert.

Bsp.: LANDMARK 123d27m00s 57d20m20s "Landmark #END 1" "Kirchturmspitze"

#### PICK ONE / PICK END

Diese beiden Befehle dienen zur Markierung einer Objektliste, aus der AudioStar während einer Tour wählen kann. Begonnen wird von AudioStar mit dem ersten Objekt der Liste, das sich oberhalb des Horizonts befindet. Die anderen Objekte der Liste werden ignoriert. Hierdurch lassen sich Touren erstellen, die das ganze Jahr abrufbar bleiben und sich an den jeweiligen Tag anpassen. Wählen Sie dabei 10 bis 12 Objekte, die sich über die Rektaszension verteilen und markieren Sie die Liste durch die PICK ONE / PICK END Markierungen am Anfang und Ende.

Beispiel:

AUTO SELECT TEXT "Kugelsternhaufen" "Kugelsternhaufen sind große Kugeln voller Sterne".

"Sie beinhalten bis zu 100,000 Sterne und befindet sich im Bulge unserer Galaxie".

#### PICK ONE

AUTO SELECT MESSIER 13

AUTO SELECT MESSIER 15

AUTO SELECT MESSIER 92

AUTO SELECT MESSIER 4

AUTO SELECT MESSIER 68

AUTO SELECT NGC 1234

AUTO SELECT TEXT "Nicht verfügbar" "Es tut mir leid. Aktuell befindet sich kein heller Kugelsternhaufen am Himmel".

#### AUTO SLEW ON / AUTO SLEW OFF

Mit der Aktivierung der AUTO SLEW ON Funktion bewegt AudioStar das Teleskop zuerst zu dem Objekt und zeigt erst darauf den Beschreibungstext an. Dies ist beispielsweise dann von Nutzen, wenn man eine Tour erstellen möchte, bei der das Beobachten erlernt werden soll. Angenommen ein Astronomie Professor möchte, dass seine Studenten sechs Objekte beobachten. Die ersten vier sollen von AudioStar automatisch aufgesucht werden, während die letzten zwei manuell eingestellt werden sollen. In diesem Fall müsste AUTO SLEW ON vor den ersten Objekten und AUTO SLEW OFF nach dem vierten Objekt platziert werden.

Um eine Tour zu beenden, schreiben Sie in eine separate Zeile #END (am Ende des Textes).

#### Touren herunterladen

Sobald die Tour fertig geschrieben und als ASCII Datei abgespeichert wurde (die Tour muss als Textdatei oder als "MS-DOS" Textdatei abgespeichert werden), können Sie die Datei auf die AudioStar Handsteuerbox übertragen. Nutzen Sie dafür AudioStar Update Utility auf Ihrem PC. Sobald die Tour übertragen wurde, wird von AudioStar überprüft, ob missverständliche Bereiche oder unbekannte Befehle vorliegen. Ist dies der Fall, werden die entsprechenden Stellen markiert und erscheinen als Pop-Up auf Ihrem PC. Führen Sie die ggf. nötigen Korrekturen durch und starten Sie die Übertragung erneut. Für weitere Informationen lesen Sie die dem #505 Verbindungskabel Kit beiliegende Gebrauchsanweisung.

#### Landmarks

Diese Funktion ermöglicht Ihnen das Erstellen und Speichern von terrestrischen Objekten. Zu Beginn muss mittels des Menüunterpunkts "Landmark: Add" ein Objekt abgespeichert werden. Mit "Landmark: Select" lassen sich die abgespeicherten Objekte auswählen und im Teleskop darstellen. Landmarks können auch über die "Landmark Survey" Option im Utilities Menü dargestellt werden.

Einen Landmark in die Datenbank aufnehmen:

Im Folgenden werden die Schritte beschrieben, wie Sie die Position eines terrestrischen Landmarks in der AudioStar Datenbank abspeichern.

- 1. Falls nötig, bringen Sie das Teleskop in seine Parkposition. Notieren Sie sich dabei den genauen Ort und die gewählte Art der Ausrichtung.
- WICHTIGER HINWEIS: Für das Wiederauffinden von Landmarks ist es äußerst wichtig, dass das Teleskop in dieselbe Position gebracht wird, in der es zum Zeitpunkt des Einspeicherns stand.
- 2. Öffnen Sie die "Setup: Targets" Menüoption. Wählen Sie "Terrestrial" und drücken Sie ENTER. "Setup: Targets" erscheint erneut. Durch diese Auswahl wird die Nachführung gestoppt. Möchten Sie wieder Himmelsobjekte beobachten, versichern Sie sich, dass Sie die Option "Astronomical" aktiviert haben und die Nachführung läuft.
- 3. Drücken Sie MODE. "Select Item: Setup" erscheint.
- 4. Drücken Sie einmal die nach unten gerichtete Navigationstaste. "Select Item: Object" erscheint. Drücken Sie ENTER. "Object: Solar System" erscheint.
- 5. Drücken Sie zwei Mal auf die nach oben gerichtete Navigationstaste. "Object: Landmarks" erscheint. Drücken Sie ENTER. "Landmark: Select" erscheint.
- 6. Drücken Sie die nach unten weisende Navigationstaste. "Landmark: Add" erscheint. Drücken Sie ENTER.
- 7. "Landmark Name" erscheint. Geben Sie den gewünschten Namen mit Hilfe der Pfeiltasten ein und bestätigen Sie mit ENTER.
- 8. "Center Landmark. Press Enter" erscheint. Bewegen Sie das gewünschte Objekt nun ins Zentrum des Okular-Gesichtsfeldes. Benutzen Sie hierbei nur die Pfeiltasten, bewegen Sie das Teleskop nicht manuell. Bestätigen Sie Ihre Auswahl mit ENTER. Das Objekt ist nun in der Datenbank gespeichert.
- 9. "Landmark: Add" erscheint. Möchten Sie weitere Landmarks hinzufügen, wiederholen Sie die Schritte 5-7.

Einen Landmark aus der Datenbank wählen:

- 1. Versichern Sie sich, dass das Teleskop am gleichen Ort in gleicher Position steht, in der es beim Abspeichern des Landmarks war.
- 2. Öffnen Sie die Menüoption "Landmark: Select". Drücken Sie ENTER.
- 3. Scrollen Sie mittels der Navigationstasten durch die zuvor von Ihnen erstellten Einträge und bestätigen Sie Ihre getroffene Auswahl mit ENTER. Falls gewünscht, können Sie sich mit den Navigationstasten durch die Informationen zu diesem Eintrag bewegen. Drücken Sie GO TO, um das Teleskop auf den gewählten Landmark auszurichten.
- 4. Drücken Sie MODE, um zurückzukehren.

Tour entlang der Landmark Objekte

Die Funktion "Landmark Survey" ermöglicht Ihnen das Starten einer Tour zu den im Menü "Object: Landmark" gespeicherten Objekten.

- 1. Wählen Sie den Menüpunkt "Utilities: Landmark Survey" und drücken Sie ENTER.
- 2. "Landmark Survey: Slewing…" erscheint und das Teleskop richtet sich auf das erste Objekt der Liste aus. Der Name des Objekts wird angezeigt.
- 3. Drücken Sie MODE, um die Tour zu pausieren. Drücken Sie ENTER, um die Tour beim ersten Objekt neu zu beginnen.

Den verfügbaren Speicherplatz kontrollieren

AudioStar besitzt eine begrenzte Menge an Speicherplatz. Dieser wird beim Abspeichern von Landmarks, Benutzerobjekten oder anderen Informationen verbraucht. Folgen Sie diesen Schritten, um herauszufinden, wie viel Speicherplatz verbleibt.

- 1. Wählen Sie den Menüpunkt "Setup: Statistics" und drücken Sie ENTER.
- 2. "Statistics: 97.4K Char. Free" erscheint. Dies ist der noch freie Speicherplatz.

# ERWEITERTE FUNKTIONEN ERWEITERTE FUNKTIONEN

#### Unbekannte Objekte identifizieren

Mit dem Verfahren "Identify" können Sie AudioStar Wünschen Sie, die Sterne zu Ausrichtung selbst zu nutzen, um unbekannte Objekte zu identifizieren, die Sie am Nachthimmel entdeckt haben. Sollte sich das gesuchte Objekt nicht in der AudioStar Datenbank befinden, werden die Informationen zum nächstgelegenen Objekt aufgeführt.

Wichtige Anmerkung: Für eine korrekte Funktion muss das Teleskop zuvor ausgerichtet worden sein. Einmal ausgerichtet, darf keine manuelle Verstellung mehr vorgenommen werden.

Im Folgenden werden die Schritte aufgeführt, wie Sie ein unbekanntes im Gesichtsfeld des Okulars zentriertes Objekt über die "Identify" Funktion identifizieren.

- 1. Zentrieren Sie das gesuchte Objekt im Gesichtsfeld des Okulars.
- 2. Wählen Sie die "Object: Identify" Menüoption und drücken Sie ENTER.
- 3. "Searching…" erscheint. Wurden die Koordinaten abgeglichen, wird die Bezeichnung des nächstgelegenen Objekts angezeigt.
- 4. Drücken Sie die Navigationstasten, um sich Informationen zu dem Objekt anzeigen zu lassen und sich innerhalb des Textes zu bewegen.

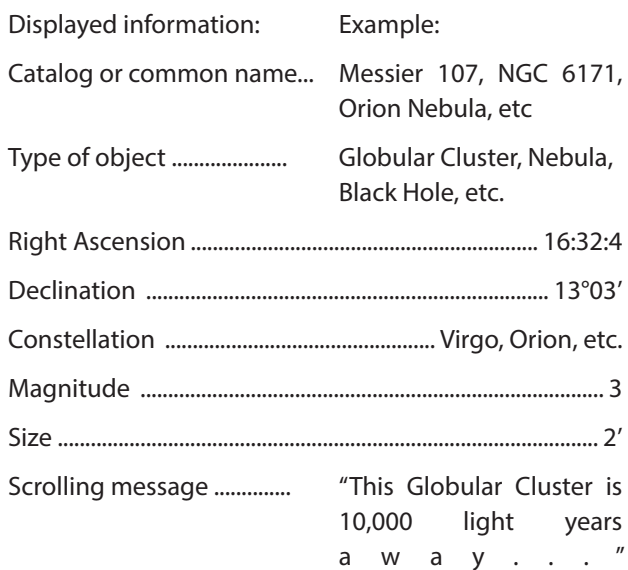

#### Alt/Az Ausrichtung für Fortgeschrittene

wählen, bietet Ihnen AudioStar hierfür zwei Methoden.

#### Zwei-Stern (Alt/Az) Alignment

Für die Nutzung der Zwei-Stern Alignment Funktion sollten Sie sich bereits etwas Grundwissen zum Nachthimmel angeeignet haben. AudioStar besitzt zwar eine Datenbank an hellen Sternen, die passende Auswahl muss jedoch vom Benutzer getroffen werden.

- 1. Schalten Sie das Teleskop an: Bewegen Sie den Power-Schalter auf die ON Position. Ein Signalton ertönt und die AudioStar Handsteuerbox schaltet sich ein.
- 2. Wählen Sie den gewünschten Ausrichtungsprozess: "Press 0 to Align or Mode for Menu" erscheint. Drücken Sie Mode, um in das AudioSta Menü zu gelangen.
- 3. Motortest: Das Teleskop testet nun durch eine vertikale und horizontale Schwenkbewegung die Motorfunktion.
- 4. Beobachtungsort und Postleitzahl angeben: Es erscheint die Frage, ob Sie Ihre Position über einen Ortsnamen oder die Postleitzahl angeben möchten. Drücken Sie "1", um eine Postleitzahl (Zip code) oder "2", um einen Ort anzugeben.
- Anmerkung: Die Ortsangaben (Land/Region/ Stadt oder Postleitzahl) müssen nur beim ersten Start angegeben werden. Möchten Sie später Änderungen vornehmen, können Sie dies im "Site" Menü anpassen (siehe S. 29).
- a. Haben Sie die Postleitzahloption gewählt, erscheint die erste "0" der Zeile hervorgehoben. Nutzen Sie die Zifferntasten, um Ihre Postleitzahl einzugeben. Haben Sie eine Eingabe vorgenommen, wechselt die Auswahl auf die nächstfolgende Zahleneingabe. Ist Ihre Eingabe komplett, bestätigen Sie mit ENTER.
- b. Haben Sie die Option der Ortseingabe gewählt, werden Sie nach dem Land bzw. der Provinz gefragt, wo sich Ihr Beobachtungsstandort befindet (alphabetisch geoordnet)..
- c. Nutzen Sie die Navigationstasten um durch die Liste der Länder zu scrollen und bestätigen Sie Ihre Auswahl mit ENTER.
- d. Im darauffolgenden Menüpunkt werden Sie nach der dem Beobachtungspunkt am nächsten liegenden Stadt gefragt. Wählen Sie diese mit Hilfe der Navigationstasten und bestätigen Sie mit ENTER.
- 5. Angaben zur Zeitumstellung: Im folgenden Schritt werden Sie gefragt, ob aktuell Sommerzeit (engl. Daylight Savings Time) herrscht. Ist dies der Fall, drücken Sie die Taste "1", während der Winterzeit drücken Sie "2".
- 6. Teleskop Modell: AudioStar fragt nun nach Ihrem Teleskopmodell. Wählen Sie Ihr Modell mit Hilfe der Navigationstasten (S.19, Fig. 5, 7) aus und bestätigen Sie mit ENTER.
- 7. Geben Sie das aktuelle Datum ein und bestätigen Sie mit ENTER.
- 8. Geben Sie die aktuelle Zeit ein. Wählen Sie entweder das "AM" / "PM" Format oder die 24-Stunden-Zählung und geben Sie die aktuelle Uhrzeit ein. Bestätigen Sie mit ENTER.
- 9. "Align: Easy" wird angezeigt. Wählen Sie mittels der Navigationstasten die Option "Align: Two Star" und drücken Sie ENTER.
- 10. Die Parkposition einstellen: "North Method: 1=True 2=Compass" erscheint. AudioStar fragt Sie nun, nach welcher Methode Sie das Teleskop in seiner Parkposition ausrichten wollen (siehe Seite 9 "Die Parkposition des Teleskops"). Anmerkung: Die einfachste Methode, das Teleskop in seine Parkposition auszurichten, ist die Ausrichtung am magnetischen Nordpol. Folgen Sie hierzu den Anweisungen des Unterpunkts "Ausrichtung zum magnetischen Nordpol" auf Seite 9 und wählen Sie "2=Compass" bei der Easy Align Prozedur. Drücken Sie ENTER, um Ihre Auswahl zu bestätigen.
- 11. "Select Star" erscheint. Scrollen Sie mit Hilfe der Navigationstasten nun durch die Liste der angezeigten Sterne und bestätigen Sie Ihre Auswahl mit ENTER. Wählen Sie einen Stern, den Sie problemlos am Nachthimmel ausmachen können.
- 12. Das Teleskop richtet sich nun auf den Stern aus. Benutzen Sie die Pfeiltasten, um den Stern zentral ins Gesichtsfeld des Okulars zu positionieren. Drücken Sie ENTER.
- 13. Wiederholen Sie die Schritte an einem zweiten Stern. Haben Sie dies getan, ist Ihr Teleskop ausgerichtet und kann nun mit der GO TO Funktion gesteuert werden.

#### LX65 Tipps

#### Zu viel Leistung?

Ist es möglich, zu viel Leistung zu haben? Falls Sie sich auf die Vergrößerungsleistung des Okulars beziehen, dann lautet die Antwort Ja! Ein bei Neueinsteigern häufig anzutreffender Fehler ist die Wahl eines Okulars, mit einer zu hohen Vergrößerung. Aufgrund atmosphärischer Bedingungen bzw. der Teleskopöffnung lässt sich ab einem gewissen Punkt kein scharfes Bild mehr darstellen.

Beachten Sie, dass eine kleine, helle, gut aufgelöste Abbildung deutlich einer abgedunkelten, schlecht aufgelösten Abbildung vorgezogen werden sollte (siehe Fig. 12a und 12b). Vergrößerungen größer als 400x sollten ausschließlich bei perfekten atmosphärischen Bedingungen verwendet werden. Mit drei bis vier zusätzlichen Okularen lässt sich die Bandbreite der Beobachtungsmöglichkeiten mit dem LX65 gut abdecken.

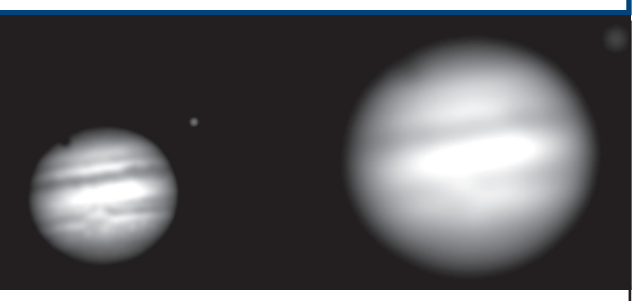

Jupiter; Beispiel einer ausgewogenen und einer zu hohen Vergrößerung.

#### Ein-Stern Alt/Az Alignment

Für die Nutzung der Ein-Stern Alignment Funktion sollten Sie sich bereits etwas Grundwissen zum Nachthimmel angeeignet haben. AudioStar besitzt zwar eine Datenbank an hellen Sternen, die passende Auswahl muss jedoch vom Benutzer getroffen werden. Das Vorgehen ähnelt dabei dem des Zwei-Stern Alignments, wobei beim Ein-Stern Alignment lediglich ein Stern zur Ausrichtung genutzt wird.

> WICHTIGER HINWEIS: Die Genauigkeit des Ein-Stern Alt/Az Alignments ist im Gegensatz zum Zwei-Stern- und Easy-Alignment (Alt/Az) stark von der korrekten Positionierung (Ausrichtung am Nordpol; Parkposition) beim Aufbau abhängig (S. 9).

#### Browse

"Browse" ermöglicht ähnlich einer Suchmaschine das Durchsuchen der Datenbank anhand bestimmter Parameter. Die Option "Edit Parameters" lässt Sie verschiedene Parameter wie Objekttyp ("Object Type"), Mindesthöhe ("Minimum Elevation"), maximale Größe ("Largest") etc. einstellen. Eine typische Suche könnte folgendermaßen ablaufen:

- 1. Wählen Sie "Browse" im Objektmenü. Drücken Sie ENTER. "Browse: Start Search" erscheint.
- 2. Drücken Sie eine der Navigationstasten. "Browse: Edit Parameters" erscheint. Drücken Sie ENTER.
- 3. "Edit Parameters: Largest (mins)" erscheint ("Mins" steht für Winkelminuten). Drücken Sie ENTER.

# Wartung

Das LX65 ist ein präzises optisches Instrument, das für einen lebenslangen Gebrauch konstruiert wurde. Bei sorgfältigem Umgang sollten keine oder nur selten Reparaturen durch den Hersteller nötig sein. Bei der Wartung gilt es Folgendes zu beachten:

1. Vermeiden Sie es, die Optik des Telekops zu reinigen. Staubablagerungen an der Korrekturlinse führen zu keiner Beeinträchtigung der Bildqualität.

2. Sofern es sich nicht mehr vermeiden lässt, sollte der Staub mit Hilfe einer feinen Kamelhaarbürste sanft weggestrichen oder mit einem Blasepinsel weggeblasen werden. NIEMALS sollten Reinigungsmittel verwendet werden.

3. Organische Rückstände (z.B. Fingerabdrücke) auf der Korrekturlinse können durch eine Lösung aus 3 Teilen destilliertem Wasser und einem Teil Isopropanol vorsichtig entfernt werden. Zusätzlich kann ein Tropfen (pro Liter) biologisch abbaubares Geschirrspülmittel in die Lösung hinzugefügt werden. Nutzen Sie weiche Kosmetiktücher und wischen Sie mit den angefeuchteten Tüchern vorsichtig über die Korrekturlinse. Wechseln Sie möglichst häufig das Tuch.

4. VORSICHT: Nutzen Sie niemals kosmetische Tücher, die mit Geruchs- oder Flüssigstoffen behandelt wurden und die Optik beschädigen könnten.

5. Demontieren Sie unter keinen Umständen die Korrekturlinse. Ein Wiederanbringen in der korrekten Position ist nur schwer möglich. Eine starke Beeinträchtigung der Abbildungsqualität ist die Folge. Meade Instruments übernimmt keine Haftung für Schäden, die durch die Entfernung der Linse entstehen.

6. Während Nächten mit hoher Luftfeuchtigkeit kann es zur Kondensation an der Teleskopoberfläche kommen. Auch wenn dies keine Schäden am Teleskop verursachen sollte, empfehlen wir das Teleskop mit einem trockenen Tuch abzuwischen, bevor es wieder verpackt wird. Wischen Sie dabei nicht über die optischen Oberflächen. Bei Tropfen auf der Linse sollte das Teleskop in einen warmen Raum gebracht werden.

7. Sollte das LX65 über längere Zeiträume nicht genutzt werden, sollten die Batterien aus dem Teleskop entfernt werden. Batterien, die über längere Zeiträume im Batteriefach verbleiben,

können auslaufen und Schäden in der Elektronik verursachen.

8.Lassen Sie das LX65 an heißen Tagen nicht in einem verschlossenen Auto zurück. Extreme Umgebungstem peraturen können Schäden an den Schaltkreisen und der Innenschmierung des Teleskops verursachen.

#### *Kollimation*

Um eine gute Abbildungsqualität und gleichmäßige Ausleuchtung zu erreichen, ist eine korrekte Kollimation bei jedem Teleskop Grundvoraussetzung. Im Falle des LX65 mit seinem optischen Design "Advanced Coma-Free" (ACF) fällt jedoch eine ungenaue Kollimation besonders ins Gewicht. Nehmen Sie sich daher genügend Zeit, den folgenden Abschnitt zu lesen und zu verstehen, um die bestmögliche Leistung zu erreichen. Als Teil des letzten Kontrollschritts, wird jedes Meade Teleskop vor dem Versenden genauestens kollimiert. Dennoch kann es durch Vibrationen während des Transports zu einer Verstellung der Optik kommen. Erfreulicherweise ist die Rejustage ein geradliniger Prozess und lässt sich problemlos zuhause durchführen. Um die Kollimation zu überprüfen, positionieren Sie einen hellen, möglichst hoch am Himmel gelegenen Stern im Gesichtsfeld des Okulars. Alternativ kann tagsüber auch eine helle Reflexion an der Oberfläche eines Autos genutzt werden. Benutzen Sie das 26mm Okular. Geben Sie dem Teleskop etwas Zeit, sich an die Außentemperatur anzupassen. Temperaturunterschiede zwischen der Außenluft und der Luft im Tubus können eine Verzerrung des Bildes bewirken. Haben Sie den Stern bzw. die Reflexion zentriert, drehen Sie am Fokussierknopf, um das Objekt zu defokussieren. Wie sie feststellen werden, erscheint der Stern nun als heller Kreis, in dessen Mitte

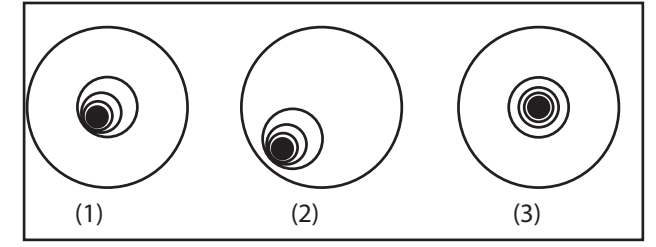

ein dunkler Bereich liegt, der durch den Schatten des Sekundärspiegels entsteht. Drehen Sie so lange am Fokussierknopf, bis der defokussierte Stern circa 10% des Gesichtsfeldes einnimmt. Liegt der dunkle Bereich nicht mittig im Ring des defokussierten Sterns, also ist er nicht konzentrisch, muss Ihr Teleskop kollimiert werden.

MARTUNG WARTUNG

Führen Sie die nachfolgenden Schritte aus, um Ihr Teleskop zu kollimieren (gilt nur für ACF Modelle):

1. Die einzig mögliche bzw. nötige Justage wird durch Verstellen der Kollimations-Schrauben durchgeführt. Diese befinden sich mittig am Gehäuse des Sekundärspiegels.

VORSICHT: Ziehen Sie die drei Schrauben nicht zu fest an und lockern Sie diese nicht weiter als zwei vollständige Umdrehungen gegen den Uhrzeigersinn, da dies den Spiegel aus seiner Halterung lösen kann. Zur Justage ist

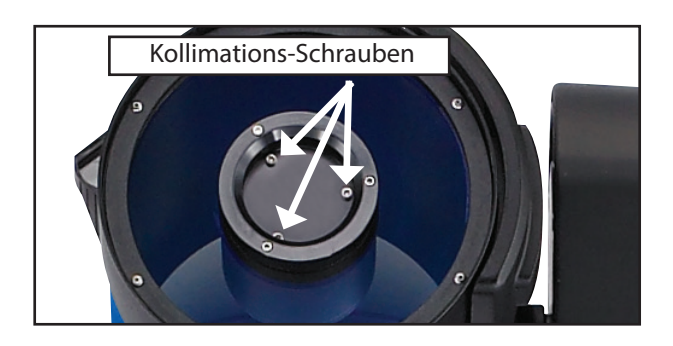

meist nur eine halbe Drehung oder weniger von Nöten.

2. Überprüfen Sie nun, in welchen Bereich sich der abgedunkelte Bereich neigt, bzw. an welcher Stelle der Ring des defokussierten Sterns am dünnsten ist. Legen Sie Ihren Zeigefinger auf eine der Kollimations-Schrauben. Sie können den Schatten Ihres Fingers im Ring des defokussierten Sternes sehen. Bewegen Sie Ihren Finger kreisförmig über das Gehäuse, bis er auf den dünnsten Bereich des Rings zeigt. Schauen Sie nun auf die Vorderseite des Teleskops. Ihr Finger sollte entweder direkt auf eine Schraube oder zwischen zwei Schrauben hindurch auf eine Schraube auf der anderen Seite des Gehäuses zeigen. Dies ist die Schraube, die Sie verstellen müssen.

3. Bewegen Sie den defokussierten Stern mit Hilfe der Pfeiltasten zum Rand des Gesichsfeldes, in den sich der abgedunkelte Bereich neigt.

4. Drehen Sie nun an der Schraube, die Sie zuvor mit Hilfe des Schattens Ihres Zeigefingers bestimmt haben. Der defokussierte Stern sollte sich dabei bewegen. Bewegt er sich aus dem Gesichtsfeld heraus, drehen Sie die Schraube in die falsche Richtung. Drehen Sie so an der Schraube, dass sich der Stern ins Zentrum des Gesichtsfeldes bewegt

5. Sollten Sie feststellen, dass sich die Schraube stark lockert, ziehen Sie die zwei gegenüberliegenden Schrauben gleichmäßig etwas fester. Lockern Sie im Gegenzug die zwei gegenüber liegende Schrauben,

wenn sich die Schraube zu fest zieht.

6. Ist der Stern wieder zentriert, kann überprüft werden, ob der Ring eine gleichbleibende Dicke zeigt (Konzentrizität). Sollten Sie feststellen, dass der dunkle Schatten immer noch versetzt ist, stellen Sie die Schrauben entsprechend weiter nach. Sollte sich der Schatten nun in die entgegengesetzte Richtung neigen, haben Sie die Schrauben zu weit gedreht. Kontrollieren Sie den Ring im Zentrum des Okulars stets nach jeder Justage.

7. Sollten Sie feststellen, dass sich der Schatten in eine andere Richtung, also z.B. anstatt von links nach rechts nun nach oben oder unten bewegt hat, wiederholen Sie die Schritte 2 bis 6, um die entsprechende Schraube zu finden.

8. Überprüfen Sie die Kollimation nun mit einem Okular mit einer hohen Vergrößerung (z.B. 9mm oder weniger). Wiederholen Sie die zuvor durchgeführten Tests. Eine immer noch bestehende Dejustage benötigt ab diesem Punkt lediglich geringfügige Korrekturen.

9. Betrachten Sie (bei gutem Seeing) als letzte Gegenkontrolle nun einen Stern mit hoher Vergrößerung. Dieser sollte als kleiner Punkt in Erscheinung treten (häufig als "Airy-Scheibchen", engl. "Airy disc" beschrieben), welcher von feinen Beugungsringen umgeben ist. Um Ihrer Justage einen letzten feinen Schliff zu geben, drehen Sie leicht an den Schrauben, sodass das Airy-Scheibchen zentral innerhalb der Beugungsringe liegt. Sie haben nun den bestmöglichen Justagezustand erreicht.

#### Überprüfen der Optik

Eine kurze Anmerkung zum "Taschenlampen-Test": Wird eine Taschenlampe oder ein sonstiges helles Licht in den Tubus gerichtet, erscheinen (abhängig vom Einblickwinkel bzw. Winkel des Lichts) kleine Kratzer und dunkle bzw. helle Bereiche. Solche Unebenheiten können den Eindruck erwecken, dass es sich um eine qualitativ schlechte Optik handelt. Solche vermeintlichen Unreinheiten treten jedoch nur bei heller Einstrahlung hervor, beeinflussen keinesfalls die Qualität und lassen sich sogar bei großen wissenschaftlichen Teleskopen finden. Entstehungsort sind meist Linsen oder eingesetzte Spiegel. Die optische Qualität eines Teleskops lässt sich also nicht durch einen "Taschenlampen-Test", sondern lediglich anhand einer vorsichtigen Kontrolle an einem Stern überprüfen.

#### Messung der Teleskopbewegung

Ein häufiges Problem für Neueinsteiger ist, dass sie keine Teleskopbewegung erkennen können, während die Nachführung aktiviert ist. Prinzipiell jedoch gilt: Sind die Batterien eingesetzt, die Stromzufuhr gesichert und der Hauptschalter auf ON gestellt, bewegt sich das Teleskop. Die Geschwindigkeit, mit der es dies jedoch tut, entspricht ungefähr der eines Stundenzeigers auf einer Uhr. Entsprechend schwer zu erkennen ist die Bewegung. Leichter fällt dies beim Blick durchs Okular. Ist Ihr Teleskop ausgerichtet und angeschaltet, zentrieren Sie einen Stern im Gesichtsfeld des Okulars. Bleibt der Stern stationär im Bild, funktioniert die Nachführung. Falls nicht, versichern Sie sich, dass im "Targets" Menü die Option "Astronomical" gewählt ist.

#### Updaten der LX65 Firmware

Meade arbeitet konstant an der Weiterentwicklung der Betriebsfirmware und fügt von Zeit zu Zeit neue Funktionen hinzu. Obwohl Ihr neues LX65 vor dem Versand mit der neuesten Firmware versehen wird, könnte zeitnah ein neues Update angeboten werden. Dieses lässt sich über das AudioStar Update Programm der mitgelieferten AudioStar Suite DVD installieren. Gehen Sie hierfür auf die Meade Website und überprüfen Sie, ob eine neuere Version verfügbar ist. Zur Übertragung wird das separat erhältliche #505 PC Interface Kabel benötigt. Für weitere Informationen lesen Sie die dem Kit beigelegte Gebrauchsanweisung.

## ANHANG A: Motorentraining

Falls Ihr Teleskop eine ungenaue Ausrichtungsgenauigkeit aufweisen sollte, folgen Sie den rechts zu sehenden Schritten.

ANMERKUNG: Nutzen Sie bei diesem Vorgehen ein möglichst weit entferntes terrestrisches Objekt (z.B. ein Telefonmast oder eine Laterne).

Wiederholen Sie das Motorentraining alle 3 bis 6 Monate.

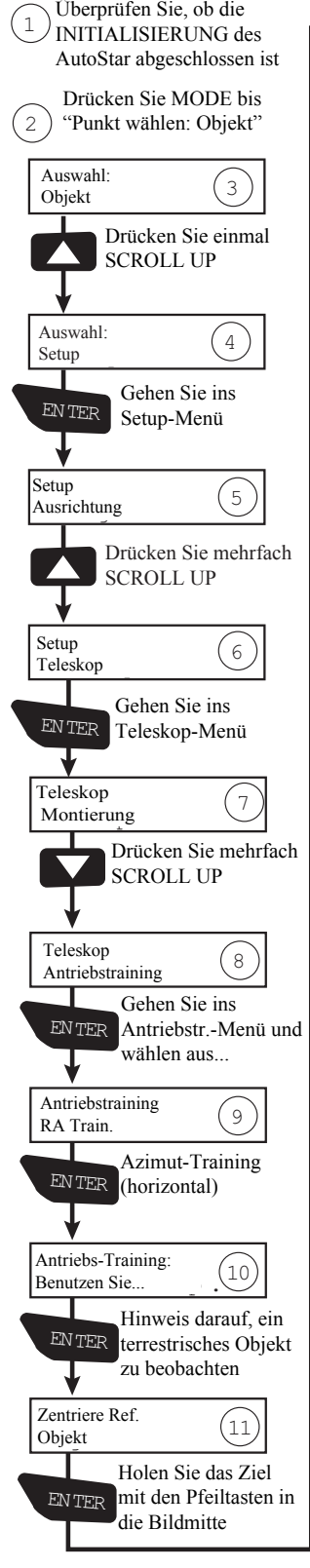

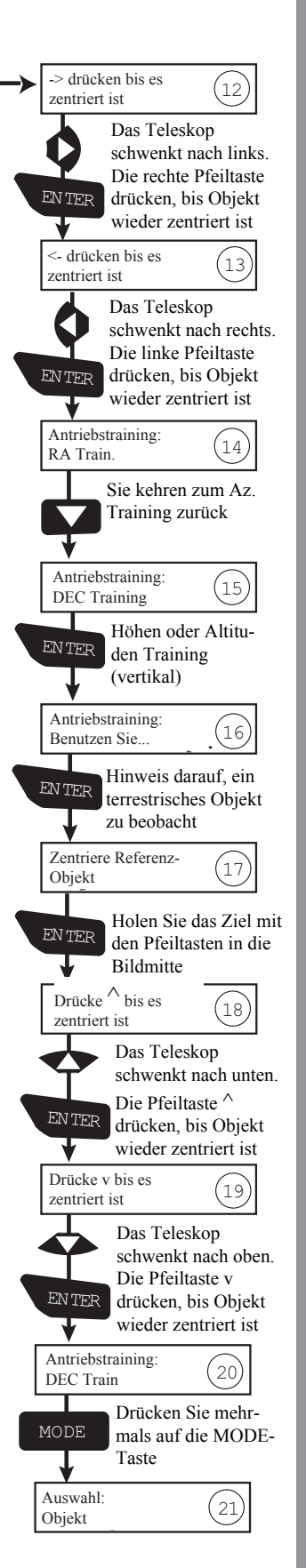

# MOTORENTRAINING MOTORENTRAINING

### ANHANG B:

#### Einführung in die Astronomie

Im frühen 17. Jahrhundert begab es sich, dass der Universalgelehrte Galileo Galilei erstmals ein Teleskop nicht auf weit entfernte Berge oder Wälder, sondern auf den Himmel richtete. Was er dort sah und erkannte, sollte die Sicht der Menschheit auf das Universum für immer verändern. Stellen Sie sich vor wie es gewesen sein muss, als erster Mensch die Monde von Jupiter oder die Phasen der Venus zu beobachten! Durch seine Beobachtungen kam Galileo zu dem Schluss, dass sich die Erde um die Sonne drehen müsse. Und dies, obwohl sein Teleskop so einfach gebaut war, dass sich damit noch nicht einmal die Ringe des Saturns beobachten ließen. Mit diesen Beobachtungen legte er den Grundstein der modernen Astronomie und schaffte ein Verständnis für die Bewegung und Natur der Planeten, Sterne und Galaxien. Auf seinen Entdeckungen aufbauend entdeckte Henrietta Leavitt viele Jahre später eine Möglichkeit, die Entfernung zu Sternen zu messen; Edwin Hubble die Grundlagen, die auf eine Expansion unseres Universums schließen lassen; Albert Einstein den Zusammenhang von Raum und Zeit. Nahezu täglich liefern die Nachfolger von Galileos primitivem Teleskop (z.B. das Hubble Space Telescope) neue Erkenntnisse und Einblicke in die Mysterien unseres Universums. Wir leben im goldenen Zeitalter der Astronomie.

Im Gegensatz zu anderen Fächern der Wissenschaft ist die Astronomie sehr auf den Beitrag von Amateuren angewiesen. Viel Wissen, das wir von Kometen, Meteoritenschauern, veränderlichen Sternen oder den Planeten haben, entstammt den Beobachtungen von Amateurastronomen. Wenn Sie also das nächste Mal durch Ihr LX65 Teleskop schauen, denken Sie an Galileo. Für Ihn war das Teleskop nicht nur eine Maschine, gemacht aus Glas und Metall, sondern ein Fenster, durch welches sich ein Blick auf das Innerste des Universum eröffnete.

#### Objekte des Alls

Nachfolgend sind einige der vielen astronomischen Objekte aufgelistet, die Sie durch Ihr LX65 beobachten können.

Der Mond befindet sich in einer im Durchschnitt 380,00km entfernten Umlaufbahn um die Erde. Am besten lässt er sich während der Halbmond-Phase oder wenn das Sonnenlicht im schiefen Winkel auf die Oberfläche fällt beobachten. Die dadurch entstehenden Schatten erzeugen beim Blick auf die Krater eine verstärkte Tiefenwirkung. Keine Schatten

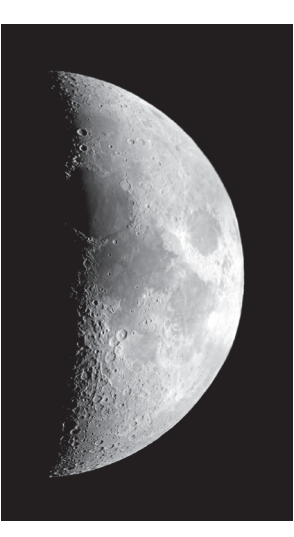

zeigen sich wiederum bei Vollmond. Der Mond erscheint dabei etwas flach und wirkt beim Blick durchs Teleskop eher uninteressant. Gehen Sie sicher, dass Sie bei der Beobachtung einen neutralen Mondfilter benutzen, der nicht nur Ihre Augen schützt, sondern auch den Kontrast verstärkt und so ein etwas dramatischeres Bild erzeugt.

Bei Beobachtungen mit dem LX65 lassen sich feinste Details in Kratern und Maren auf dem Mond darstellen.

Mondkrater sind rundliche Rückstände von Meteoriteneinschlägen, welche nahezu die gesamte Oberfläche des Mondes bedecken. Ohne Atmosphäre und Wetter bilden Meteoriten die einzige erosive Kraft auf dem Mond. Unter diesen Umständen können Mondkrater über Millionen von Jahren ihre Form behalten.

Mare sind dunkle Ebenen, die sich über die Oberfläche des Mondes verteilen. Diese großen Becken entstanden während der Frühphase des Mondes, vermutlich durch den Einschlag von Meteoriten und Kometen. Durch die große Kraft wurde die Lava des noch flüssigen Mondmantels an die Oberfläche befördert und kühlte aus.

Während der späten 1960er und frühen 1970er Jahre hinterließen zwölf Apollo Astronauten ihre Fußspuren auf dem Mond. Kein Teleskop der Erde ist im Stande, diese Fußabdrücke oder andere Artefakte darzustellen. Tatsächlich sind die kleinsten Strukturen, das sich von der Erde aus in einem Teleskop darstellen lassen, circa 800m groß.

Planeten verändern ihre Position am Himmel stetig. Um die genaue Position zu bestimmen, können Sie eine aktuelle astronomische Zeitschrift, ein astronomisches Jahrbuch oder eine Software zu Rate ziehen. Alternativ können Sie sich die Informationen auch von Ihrem LX65 anzeigen lassen. Öffnen Sie hierfür das Menü "Object: Solar System" und scrollen Sie durch die Liste der Planeten. Wird der gewünschte Planet angezeigt, drücken Sie ENTER. Mit Hilfe der Navigationstasten können Sie nun durch unterschiedliche Angaben wie Koordinaten oder Auf- und Untergangszeiten scrollen (Tipp: Geben Sie ein anderes Datum ein, um zu überprüfen, ob und wann ein Planet an einem bestimmten Tag sichtbar sein wird). Nachfolgend sind die mit dem LX65 am schönsten beobachtbaren Planeten aufgelistet.

Mars besitzt einen Durchmesser, der ungefähr der Hälfte des Durchmessers der Erde entspricht. Beim Blick durchs Teleskop zeigt er sich als kleine rötlich-orangene Scheibe, an deren Polen sich bei gutem Seeing weiße Flecken - die Polkappen - zeigen. Ungefähr alle zwei Jahre befindet sich Mars in einer erdnahen Position.

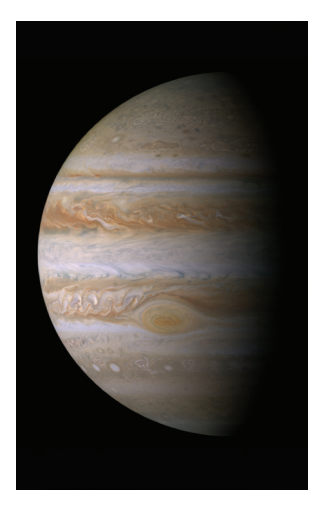

Während dieser Zeit lassen sich unter Umständen weitere Details der Oberfläche darstellen.

Jupiter ist mit einem 11-fachen Durchmesser der Erde der größte Planet unseres Sonnensystems. Beim Blick durchs Okular zeigt er sich als eine von dunklen Linien durchzogene Scheibe. Diese Linien sind Wolkenbänder der Atmosphäre. Vier der

16 Jupitermonde (Io, Kallisto, Ganymed, Europa) können bereits bei einer niedrigen Vergrößerung als sternenähnliche Punkte beobachtet werden. Diese Monde befinden sich in Jupiters Umlaufbahn und ändern ihre Position daher bereits im Laufe einer Nacht.

Saturn hat eine Größe, die dem 9-fachen Durchmesser der Erde entspricht. Beim Blick durchs Teleskop erscheint er als kleine Scheibe, die von Ringen umgeben ist. Als Galileo 1610 Saturn als erster Mensch durch ein Teleskop betrachtete, erkannte er die Ringe nicht als solche. Stattdessen beschrieb er die Strukturen als "Ohren". Heute wissen wir, dass sich die Ringe aus Milliarden kleiner Eispartikeln zusammensetzen, die sich innerhalb einer Größenordnung zwischen einem Staubkorn und einem Haus bewegen. Die große Lücke innerhalb der Ringe wird als Cassinische Teilung bezeichnet und lässt sich bei guten Bedingungen mit

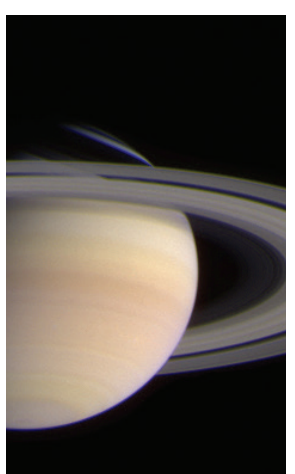

dem LX65 beobachten. Auch zu sehen ist Titan, der Größte von Saturns 18 Monden.

Deep-Sky Objekte

Zur Lokalisation von Deep-Sky Objekten können Sternkarten genutzt werden. Einige Beispiele unterschiedlicher Arten von Deep-Sky Objekte werden nachfolgend aufgeführt:

Sterne sind große, selbstleuchtende Objekte

aus Gas, die durch Kernfusion innerhalb ihres Kerns angetrieben werden. Wegen ihrer großen Entfernung zu unserem Sonnensystem erscheinen sie im Teleskop unabhängig von ihrer Größe als kleine Lichtpunkte.

Nebel sind weite Wolken aus interstellarem Gas und die Geburtsstätten von Sternen. Der wohl eindrucksvollste aller Nebel ist der Große Orionnebel (M42), ein diffuser Nebel, der als feine, graue Wolke im Teleskop zu sehen ist. M42 ist 1600 Lichtjahre von der Erde entfernt.

Offene Sternhaufen sind Gruppen junger Sterne, die sich vor verhältnismäßig kurzer Zeit aus dem gleichen Nebel gebildet haben. Ein Beispiel sind die Plejaden, ein offener Sternhaufen in einer Entfernung von 410 Lichtjahren. Durch das LX65 lassen sich viele seiner Sterne beobachten.

Galaxien sind große Ansammlungen von Sternen, Nebeln und Sternhaufen, die durch Gravitation zusammengehalten werden. Die am häufigsten vorliegende Form ist die der Spiralgalaxie (wie unsere Milchstraße). Es gibt jedoch auch weitere elliptische oder irreguläre Formen. Die Andromeda Galaxie (M31) ist die uns am nächsten gelegene Galaxie. Beim Blick durchs Teleskop erscheint sie als diffuse Wolke in Zigarrenform. Sie ist 2.2 Millionen Lichtjahre entfernt und befindet sich zwischen dem großen "W" des Sternbilds Cassiopeia und dem Quadrat vom Sternbild Pegasus.

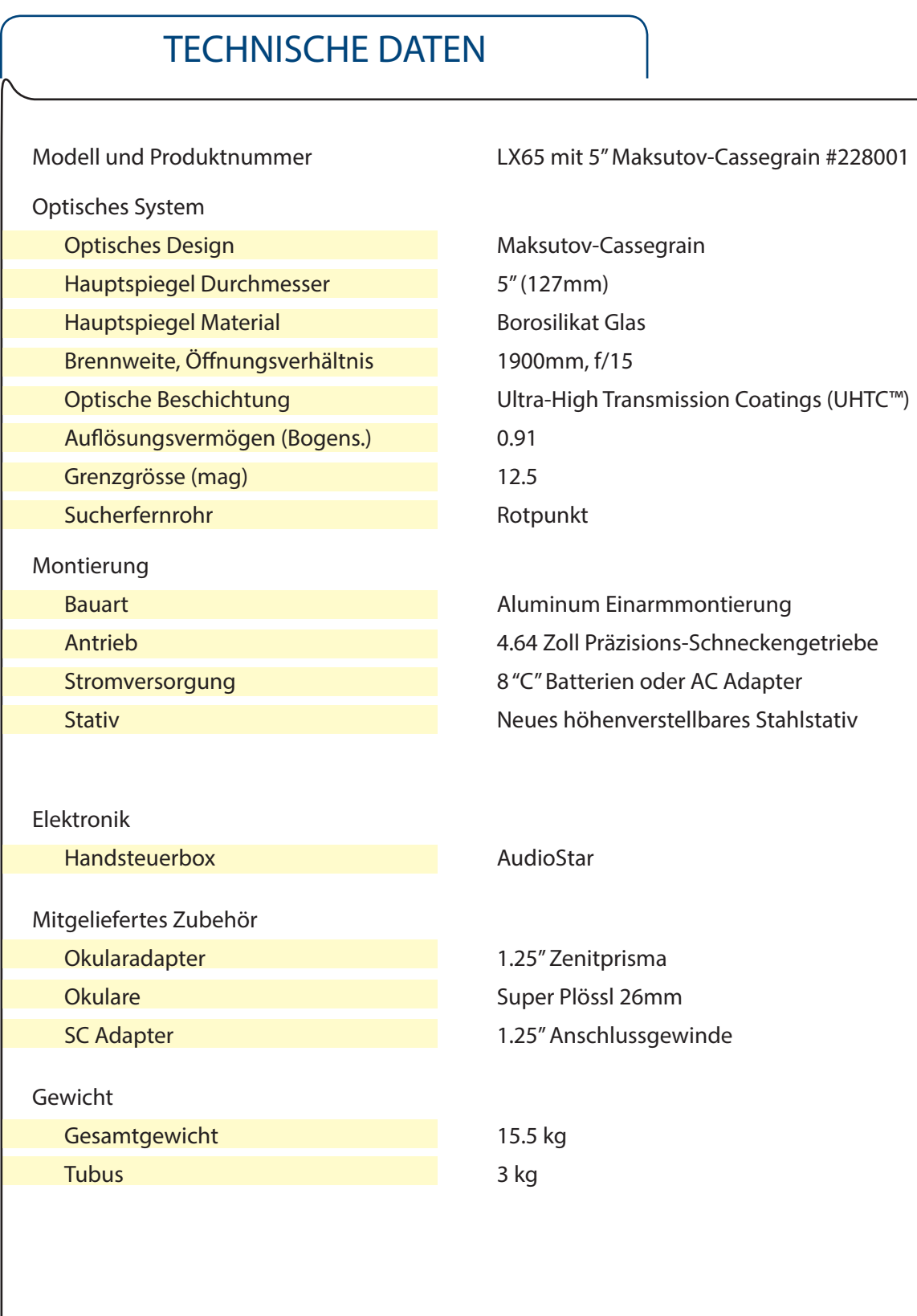

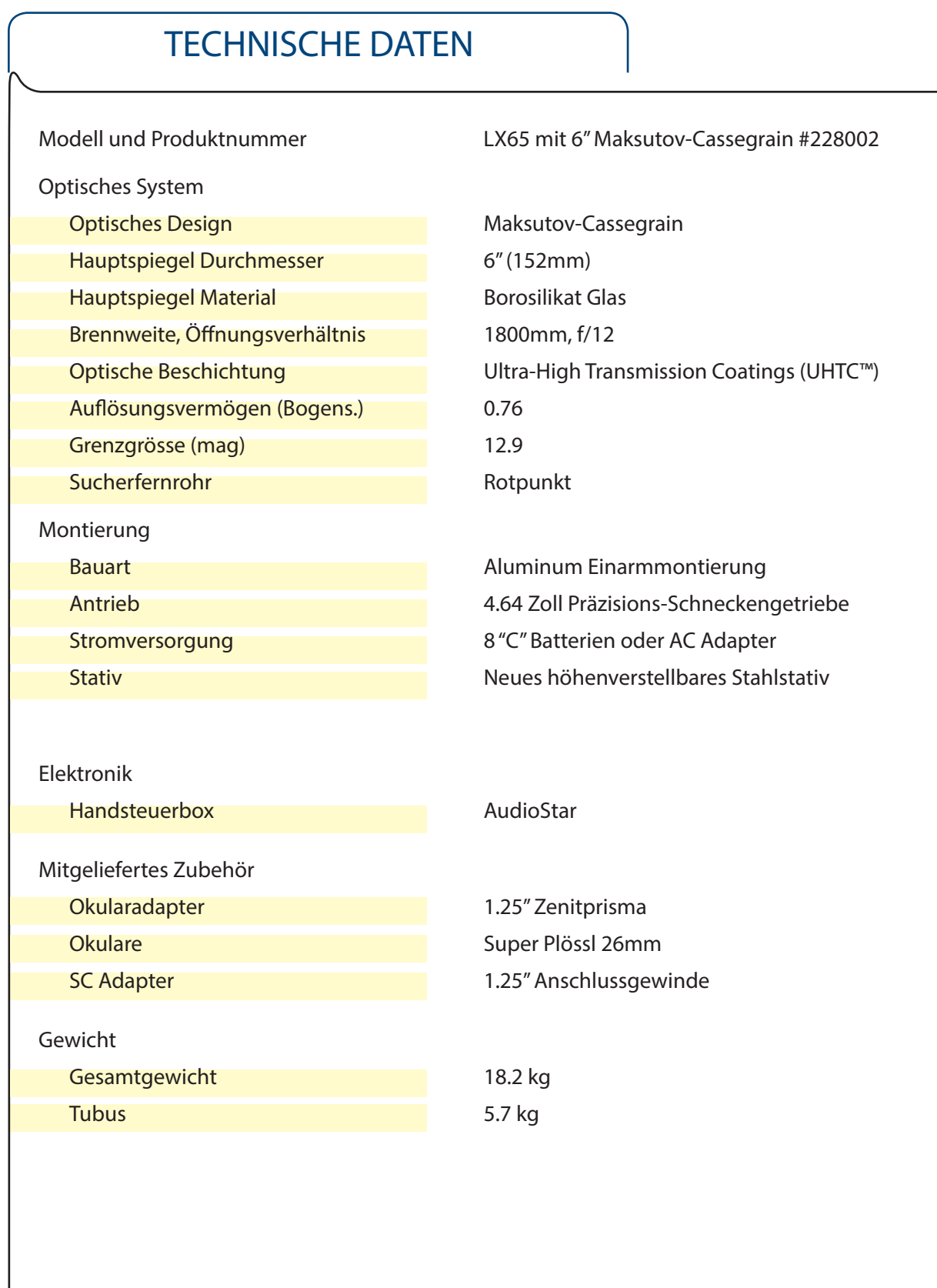

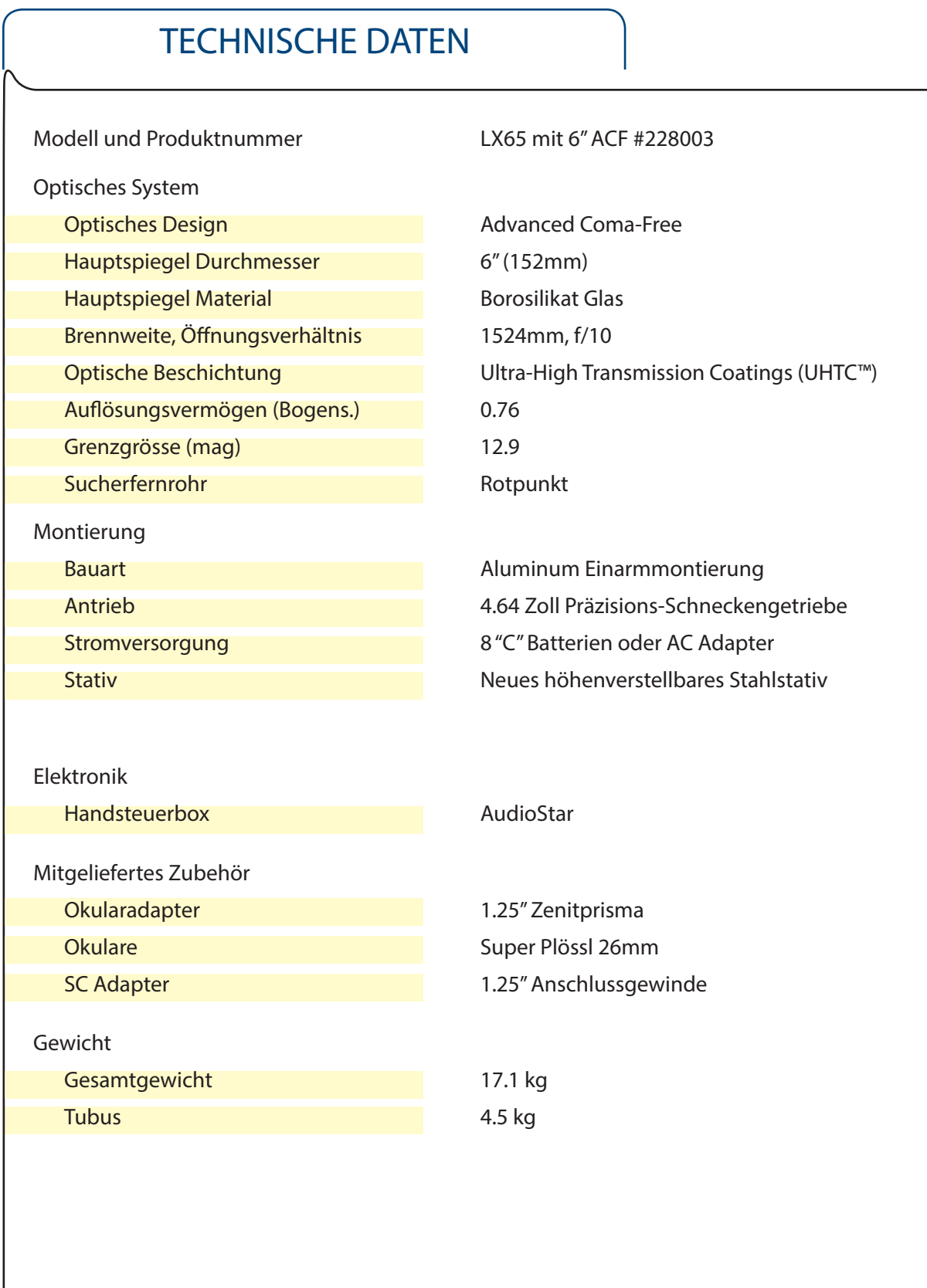

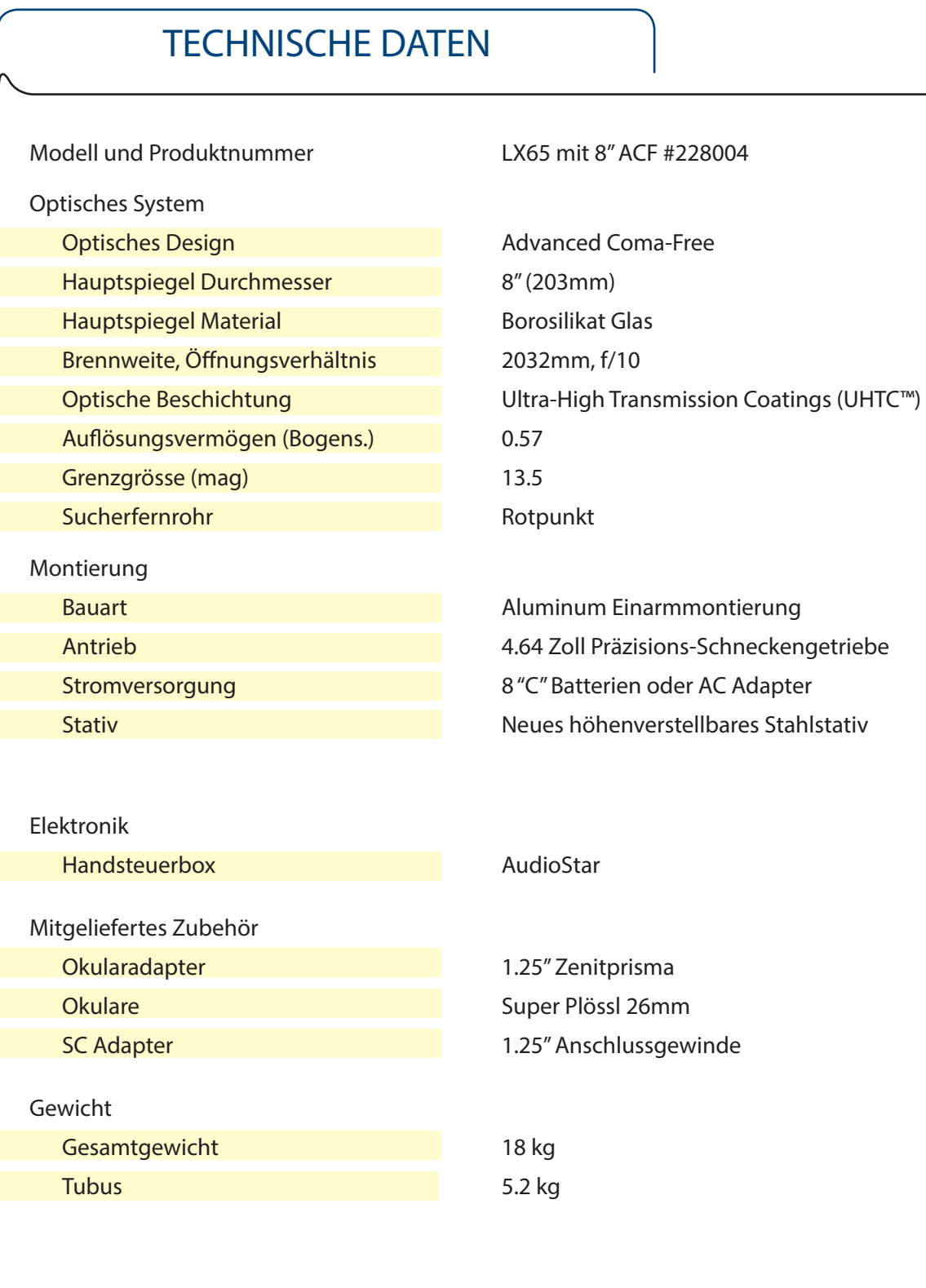

### ANHANG D:

#### Die optischen System ACF und SC

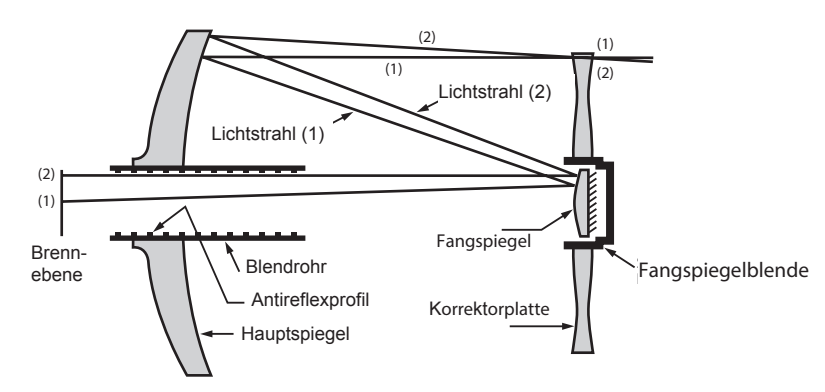

Meades optisches System Advanced Coma-Free

Im Gegensatz zu vielen Schmidt-Cassegrain Optiken bietet Meades Advanced Coma-Free (ACF) System eine bis zum Rand des Gesichtsfelds reichende haarnadelfeine Darstellung von Sternen. Dieses aplanatische (Koma-freie) optische System bieten auch Amateuren eine Leistung auf höchstem Level.

In der oben zu sehenden Darstellung des ACF Systems von Meades LX65 Teleskopen tritt Licht von rechts kommend durch eine dünne, zweiseitige asphärische Korrekturlinse (Korrektor), bewegt sich weiter zu einem sphärischen Primärspiegel und hierauf zu einem hyperbolischen Sekundärspiegel. Durch den hyperbolischen Sekundärspiegel wird die effektive Brennweite multipliziert und das Licht auf Höhe der Brennpunktebene durch eine Öffnung im Primärspiegel

gebündelt. Alle Modelle von Meades LT Serie besitzen überdimensionierte Primärspiegel, die ein vollständig ausgeleuchtetes Gesichtsfeld erzeugen. Beachten Sie, dass der Lichtstrahl (2) in der Abbildung vollständig verschwinden würde, wenn es nicht um den großen Primärspiegel wäre.

Im Vergleich zu anderen Systemen, die Primärspiegel in Standardgröße nutzen, wird hierdurch eine um 10% höhere Ausleuchtung des Randbereichs erzielt.

Feldblenden, die im primären Blendrohr eingelassen sind, sorgen beim Mond, bei Planeten und sogar bei Deep-Sky Objekten für ein starke Kontrasterhöhung. Streulicht wird effektiv durch die Feldblenden blockiert.

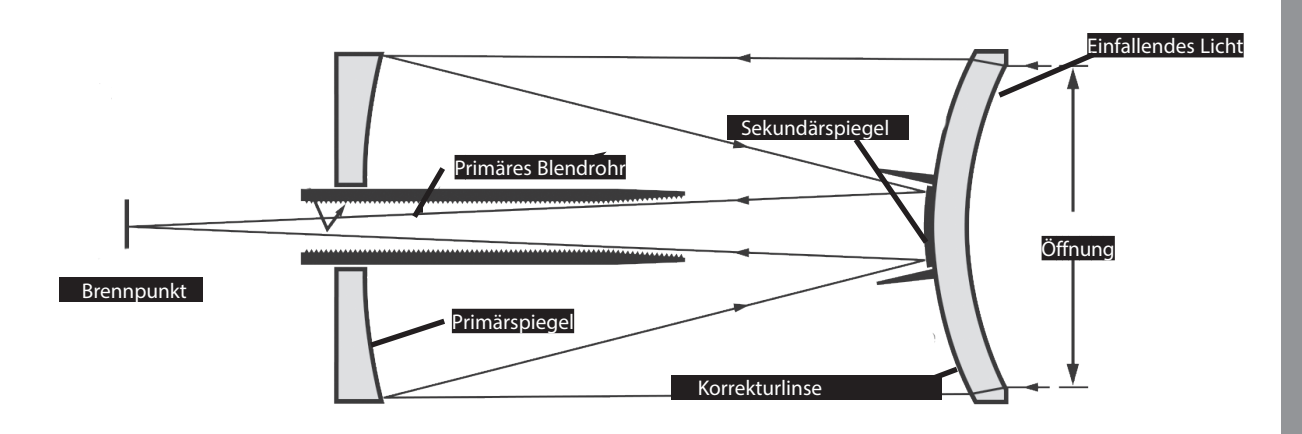

In der Darstellung des Maksutov-Cassegrain Systems tritt Licht von rechts kommend durch eine Meniskuslinse mit Mehrschichtvergütung, zieht weiter zu einem f/2.2 Primärspiegel und trifft zuletzt auf einen konvexen Sekundärspiegel, der die effektive Brennweite um den Faktor 6.3 multipliziert. Mit Hilfe des sekundären Blendrohrs und dem Gewinde des primären Blendrohrs

mit Antireflexbeschichtung können Bilder extrem kontrastreich dargestellt werden.

49

### ANHANG E:

#### Anbringung einer Zweitoptik

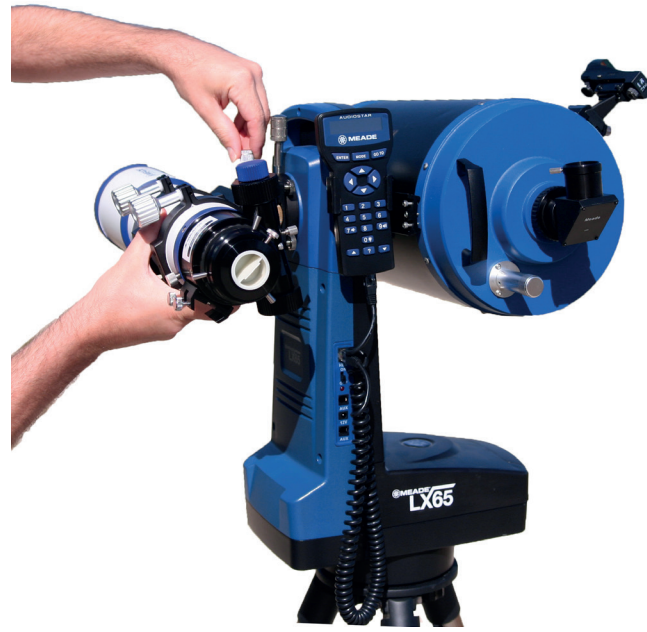

Das LX65 ist mit einer zweiten Schwalbenschwanzklemme ausgestattet, was das Anbringen eines weiteren Teleskops erlaubt. Dieses benötigt eine passende Vixen-Style Prismenschiene, um am LX65 befestigt werden zu können. Das Maximalgewicht für die Zweitoptik liegt bei 3,2kg.

Lockern Sie die Feststellschraube der Schwalbenschwanzklemme (Prismenklemme) und befestigen Sie das Teleskop. Versichern Sie sich, dass sich die Prismenschiene korrekt im Sattel einfügt und ziehen Sie die Feststellschraube zu.

#### Ausrichtung der Zweitoptik

Unter Umständen müssen kleine horizontale bzw. vertikale Anpassungen vorgenommen werden, um das zweite Teleskop in seiner Position anzugleichen. Ähnlich wie bei der Ausrichtung des Leuchtpunktsuchers muss ein weit entferntes Objekt (z.B. ein Strommast) oder Stern gewählt werden.

1. Zentrieren Sie das Objekt im Okular des LX65 Haupttubus.

2. Drehen Sie die vertikalen Justierschrauben gleichzeitig in dieselbe Richtung (die vordere Justierschraube besitzt ein linksdrehendes-, die hintere ein rechtsdrehendes Gewinde). Gehen Sie dabei vorsichtig und in kleinen Schritten vor. Es sollten lediglich kleine Anpassungen notwendig sein.

3. Kontrollieren Sie hierauf, ob die Feststellschraube der Schwalbenschwanzklemme immer noch festgezogen ist und korrigieren Sie dies falls nötig.

4. Lockern Sie leicht die horizontalen Fixierschrauben.

5. Drehen Sie die horizontalen Justierschrauben so weit, bis das Objekt auch im Okular des zweiten Teleskops zu sehen ist.

6. Ziehen Sie die horizontalen Fixierschrauben wieder fest. Vergewissern Sie sich, dass beide Teleskope sicher und stabil fixiert und die Fixierschrauben der Schwalbenschwanzklemme zugezogen sind.

ANMERKUNG: Drehen Sie die vertikalen Justierschrauben stets gleichmäßig und parallel in dieselbe Richtung.

Geben Sie dabei darauf Acht, den Tubus während der Justage ggf. zu stabilisieren. Es sollten nur kleine Korrekturen notwendig sein.

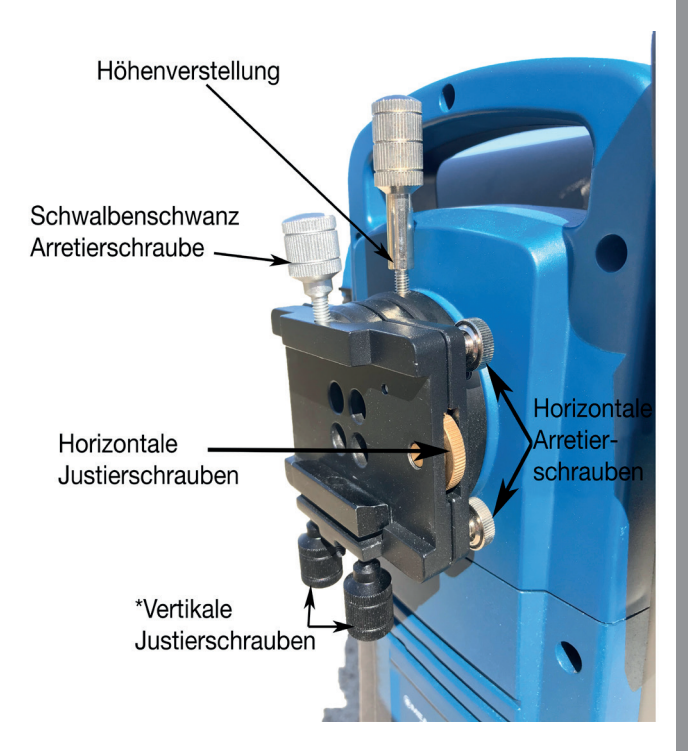

## RECYCLING INFORMATIONEN

(Nur EU-Länder)

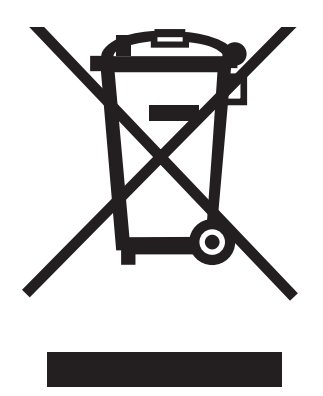

#### Ordnungsgemäße Entsorgung dieses Produkts

(Entsorgung von elektronischen Teilen und Geräten)

Die Kennzeichnung auf dem Produkt oder in dessen Unterlagen weist darauf hin, dass das Produkt am Ende seiner Nutzungsdauer nicht mit dem Hausmüll entsorgt warden darf. Um möglichen Schäden für die Umwelt oder die Gesundheit durch unsachgemäße Entsorgung zu vermeiden, sollte eine Trennung zu sonstigen Abfällen vorgenommen werden und das Produkt nach entsprechenden gesetzlichen Bestimmunten entsorgt werden. Nutzer sollten sich entweder an den Händler, bei dem sie dieses Produkt erworben haben, oder an ihre örtliche Behörde wenden, um zu erfahren, wo und wie Sie dieses Produkt umweltverträglich entsorgen können.

Händler sollten sich an ihren Lieferanten wenden und die Bedingungen des Kaufvertrags beachten.Dieses Produkt sollte bei der Entsorgung nicht mit anderen Abfällen vermischt werden.

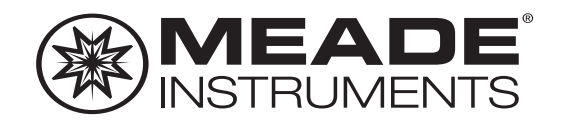

### Wir schätzen Ihr Vertrauen in uns. Bleiben Sie in Kontakt!

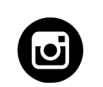

Besuchen Sie uns:

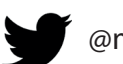

@meadeinstruments @meadeinstruments @meadeinstrument

Teilen Sie Ihre Fotos: #MeadeMoments Social@meade.com

Weite Produkte und Sonderangebote finden Sie auf unserer Website www.astroshop.de

> Meade Instruments 27 Hubble Irvine, CA 92618

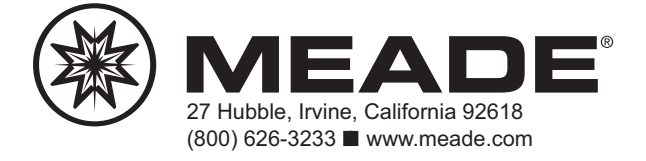

(c) nimax GmbH